# **ADIRA FINANCE**

# **MANUAL GUIDE OPERATOR Ad1Gate**

Dibuat untuk :

# **Mitra Dealer & Merchant**

# **PT. Adira Dinamika Multi Finance, Tbk**

Prepared By:

SND System Solution

Millennium Centennial Center, Lantai 61 Jl. Jend. Sudirman Kav 25, Jakarta Selatan 12920

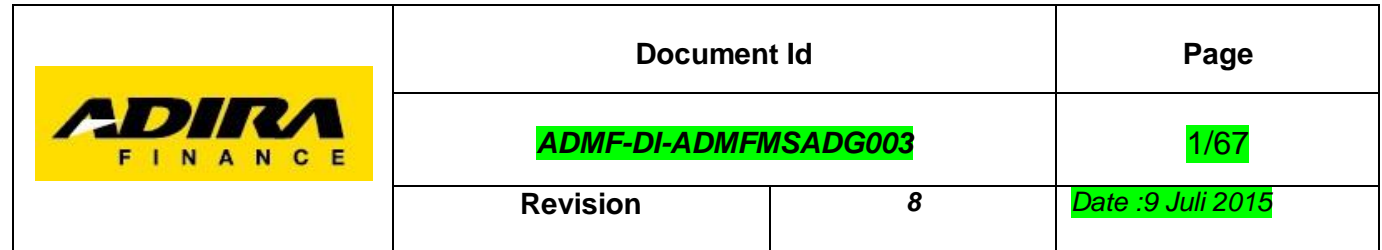

# Daftar Isi

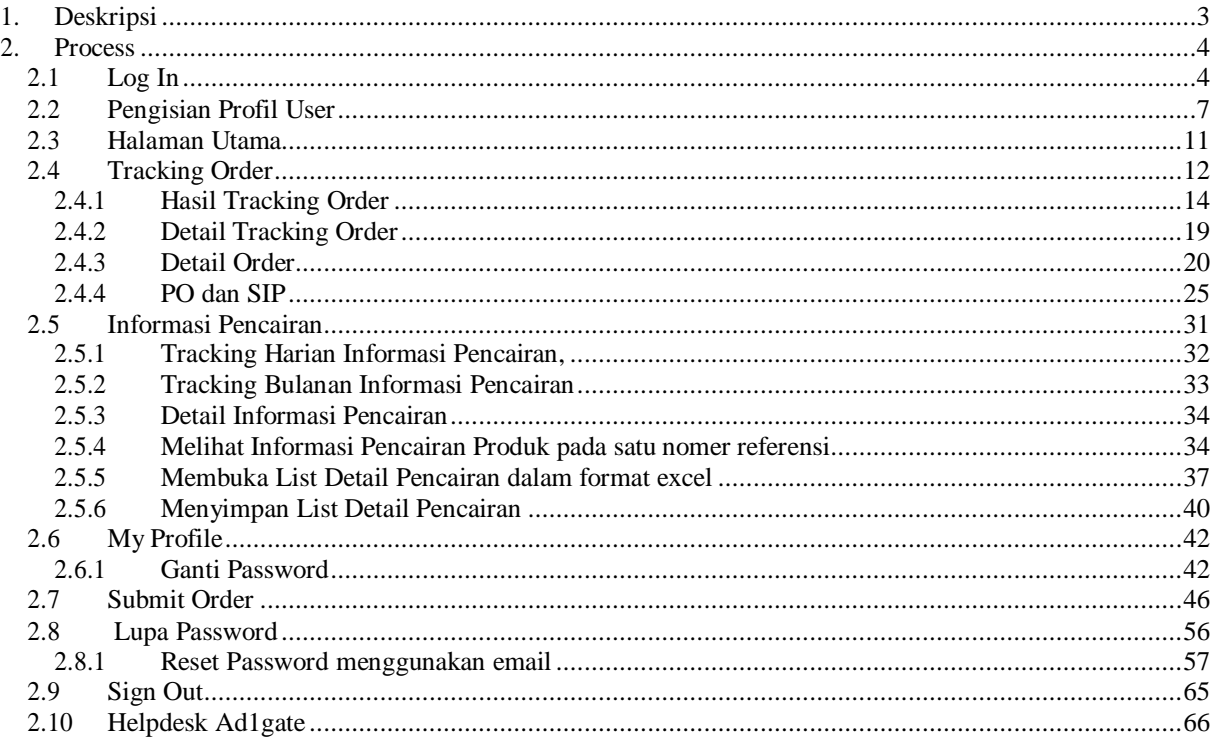

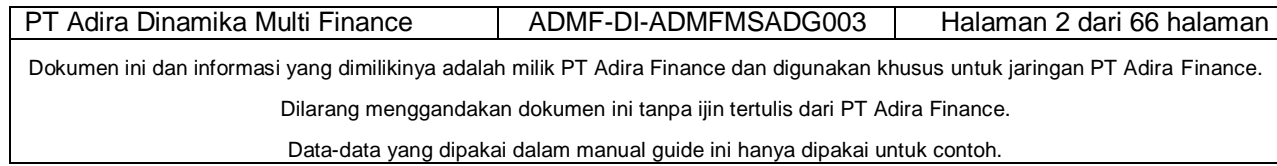

# **1. Deskripsi**

<span id="page-2-0"></span>Ad1Gate adalah aplikasi berbasis Web dari ADIRA FINANCE yang diperuntukkan dan digunakan oleh dealer dan merchant untuk kebutuhan tracking order, informasi PO, pengiriman invoice, informasi pencairan product & komisi serta informasi lainnya yang dapat diakses melalui internet.

Aplikasi Ad1Gate bersifat secure dan hanya dapat diakses oleh dealer & merchant yang telah terdaftar secara resmi.

Secara garis besar halaman yang dapat dilihat pada aplikasi Ad1Gate adalah:

- Login
- Halaman Utama
- Tracking Order
	- o Summary Order
	- o Detail Order
	- o View & Download PO dan SIP
	- o Invoice
	- o Download List Order
- Submit Order
- Informasi
	- o Transfer Pembayaran
- My Profile
- Sign Out
- Hubungi Kami
- Disclaimer

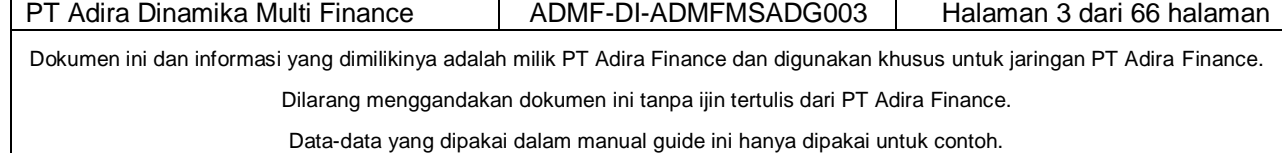

# **2. Process**

## <span id="page-3-0"></span>*2.1 Log In*

<span id="page-3-1"></span>Layar **login** ini berfungsi untuk mengotentifikasi dan mengotorisasi pengguna aplikasi*.*

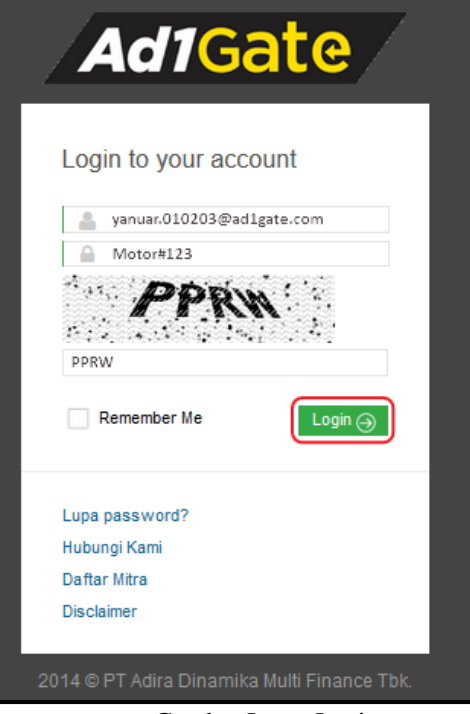

Gambar Layar Login

- 1. Buka alamat URL https://ad1gate.adira.co.id/ (Direkomendasikan menggunakan browser Mozilla atau Google Crome dengan versi diatas 90)
- 2. Lakukan login dengan memasukkan User ID, Password, kemudian klik tombol Login
- 3. Jika login yang dimasukan tidak lengkap atau tidak sesuai maka akan timbul Error Message

#### **Error Message:**

Jika login yang dimasukan tidak lengkap atau tidak sesuai maka akan keluar pesan seperti di bawah ini.

Gagal login dapat disebabkan oleh:

- Jika UserID & Password login tidak diisi sama sekali
- Jika UserID & Password login tidak diisi lengkap
- Jika login tidak sesuai (password bersifat *case sensitive* dimana huruf kapital atau tidak kapital akan dibedakan)
- Tulisan pada gambar tidak sesuai dengan kode yang ditampilkan

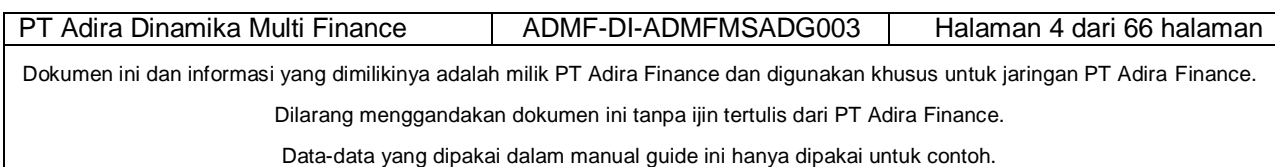

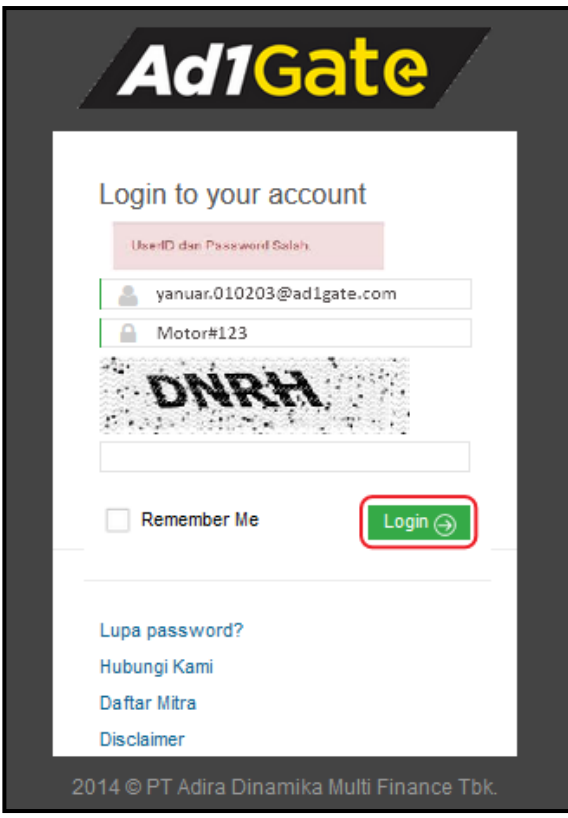

Gambar Gagal Login

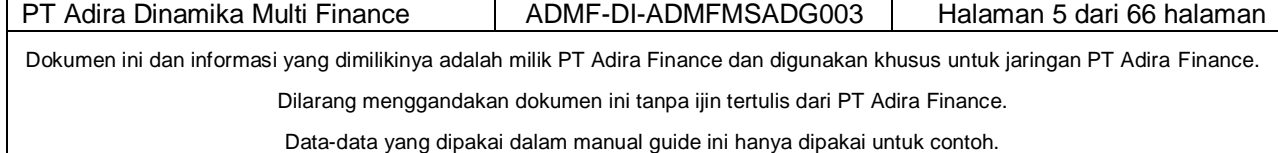

# <span id="page-5-0"></span>*2.2 Pengisian Profil User*

Saat login pertama kali, akan mucul gambar seperti dibawah ini.

Klik tombol next

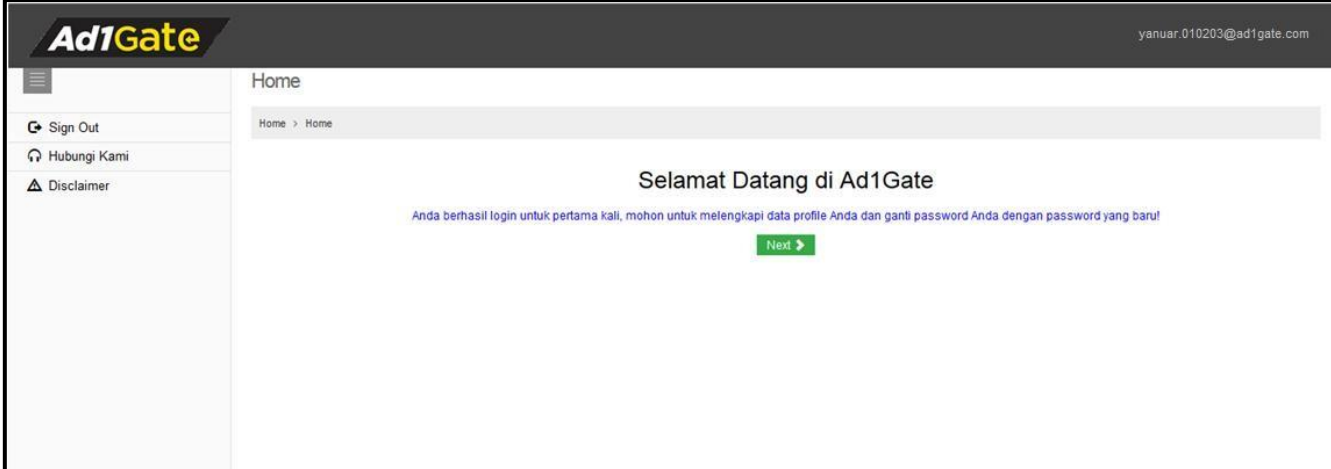

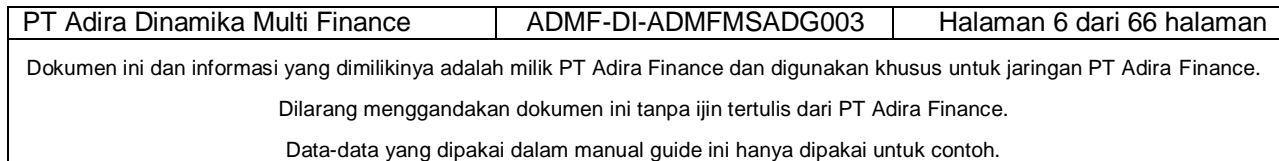

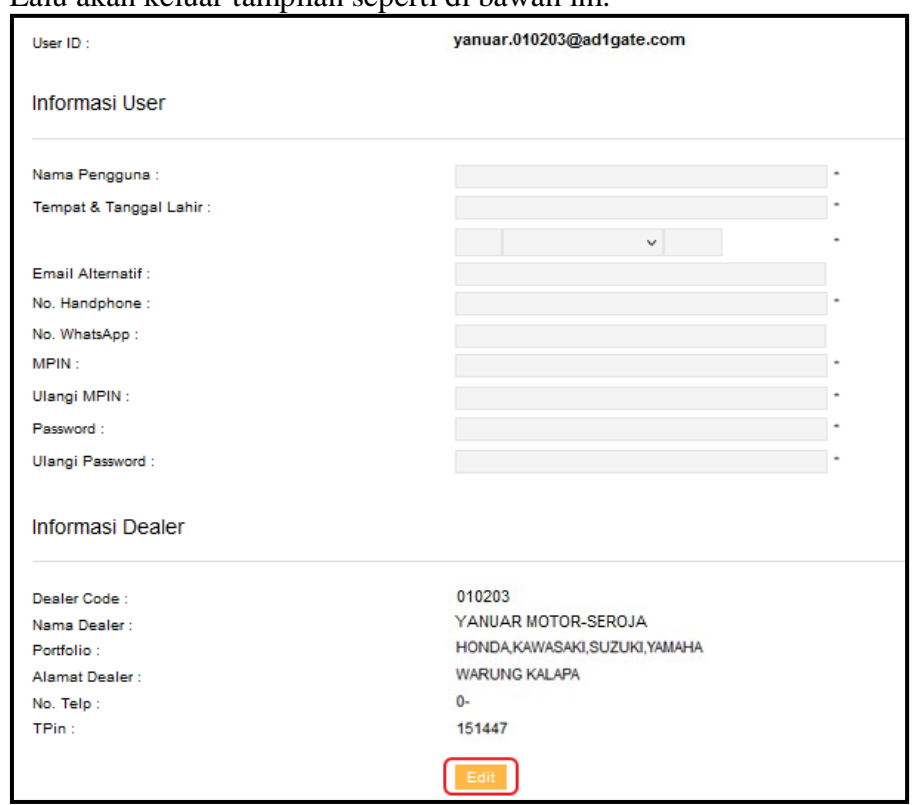

#### Lalu akan keluar tampilan seperti di bawah ini.

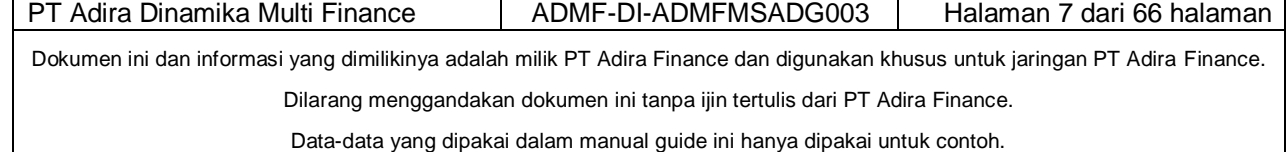

Lalu klik edit dan akan keluar tampilan seperti di bawah ini dan Lengkapi semua data yang diperlukan

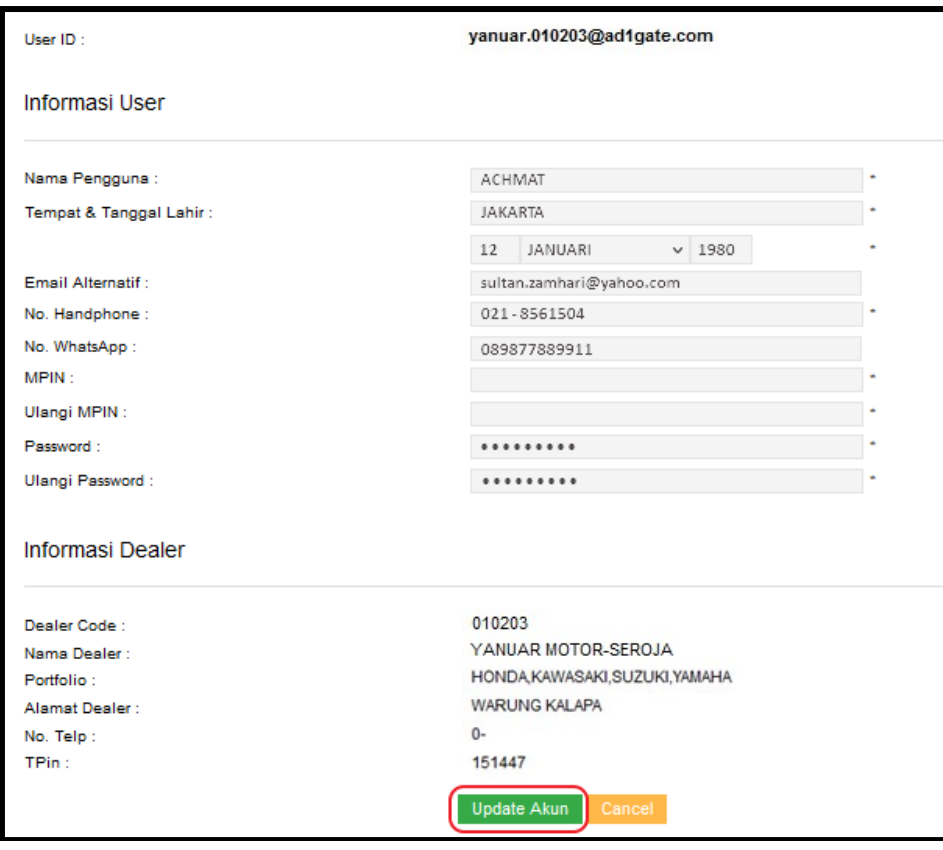

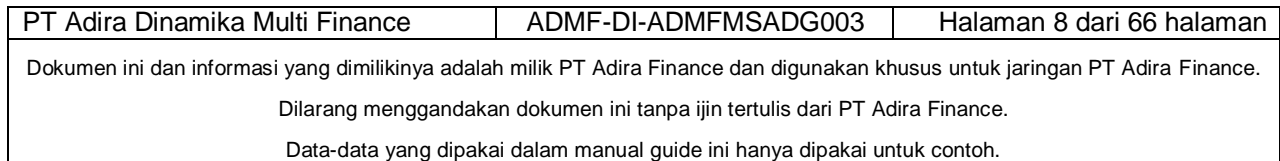

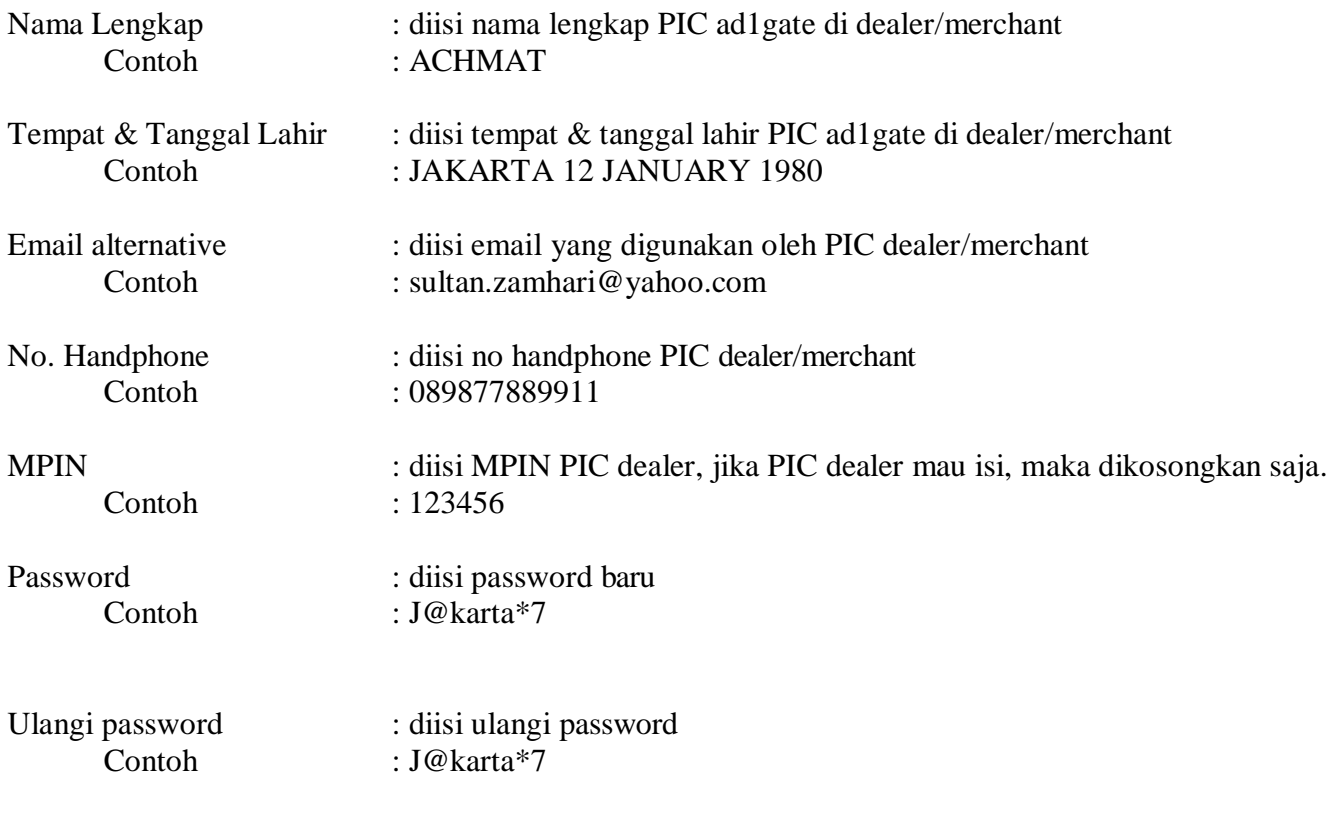

Setelah selesai diisi, segera klik Update akun

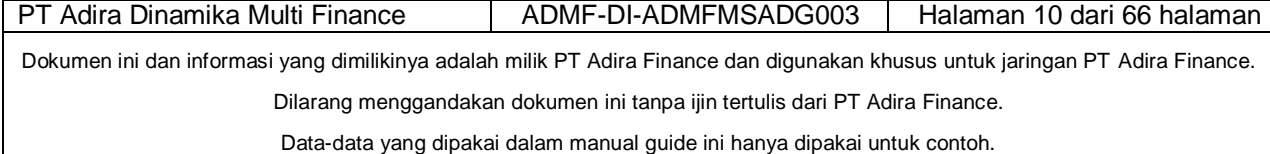

#### *2.3 Halaman Utama*

<span id="page-9-0"></span>Jika dealer/merchant berhasil melakukan login, maka sistem akan menampilkan halaman utama seperti gambar di bawah ini.

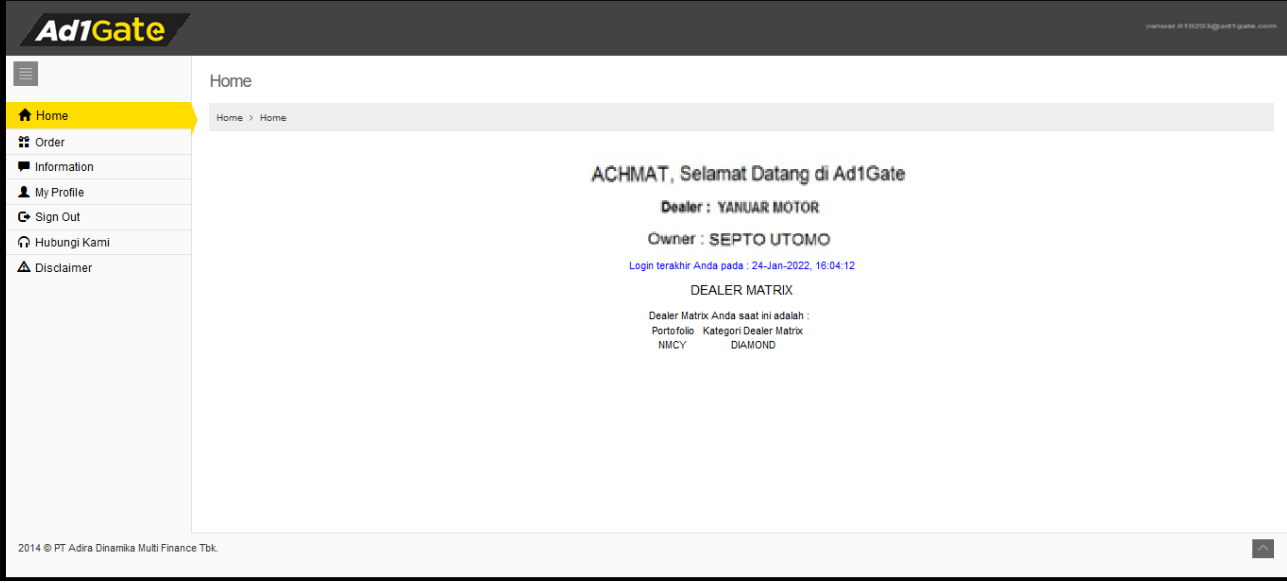

Gambar Halaman Utama

Pada Menu Utama

- **Home:** Link untuk kembali ke halaman utama
- **Order** Tracking Order: Link untuk melihat masuk ke halaman tracking order Submit Order: Link untuk melakukan order secara online
- **Informasi :** Link untuk melihat pencairan dealer secara detail dan realtime
- **My Profile**

Change Password: Link untuk melakukan penggantian password dealer

**Note : Setelah dealer/merchant berhasil login, wajib untuk segera mengganti password dan pertanyaan bantuan**

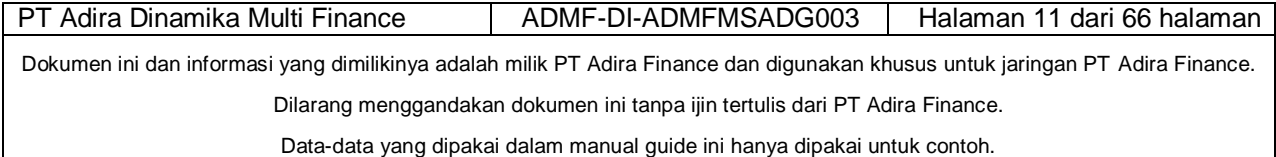

#### <span id="page-10-0"></span>*2.4 Tracking Order*

Tracking Order adalah informasi status atas order yang diberikan oleh dealer/merchant dan sudah diinput kedalam sistem Adira Finance baik diinput langsung melalui aplikasi Ad1Gate maupun melalui aplikasi Adira lainnya yang ada di Branch Adira.

Langkah-langkah yang harus dilakukan adalah :

- Pilih Cabang Adira (cabang yang menerima order dealer/merchant)
- Pilih Tracking Berdasarkan Tanggal (Order, PO, PPD, Pencairan Produk )
- Pilih Pencairan Berdasarkan Tracking Harian atau Bulanan
- Tracking Harian isi tanggal terhitung beberapa hari
- Tracking Bulanan pilih Bulan yang akan di Tracking
- Klik Cari

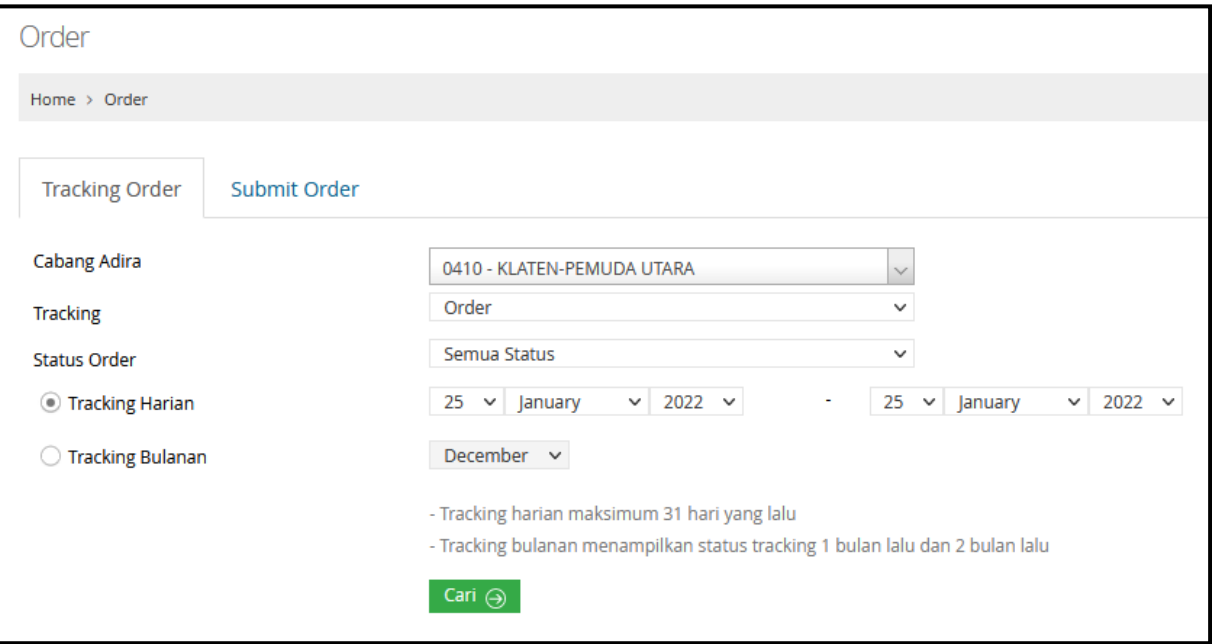

 **Gambar Tracking Order**

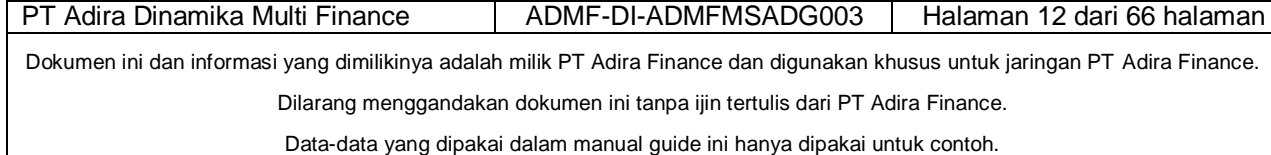

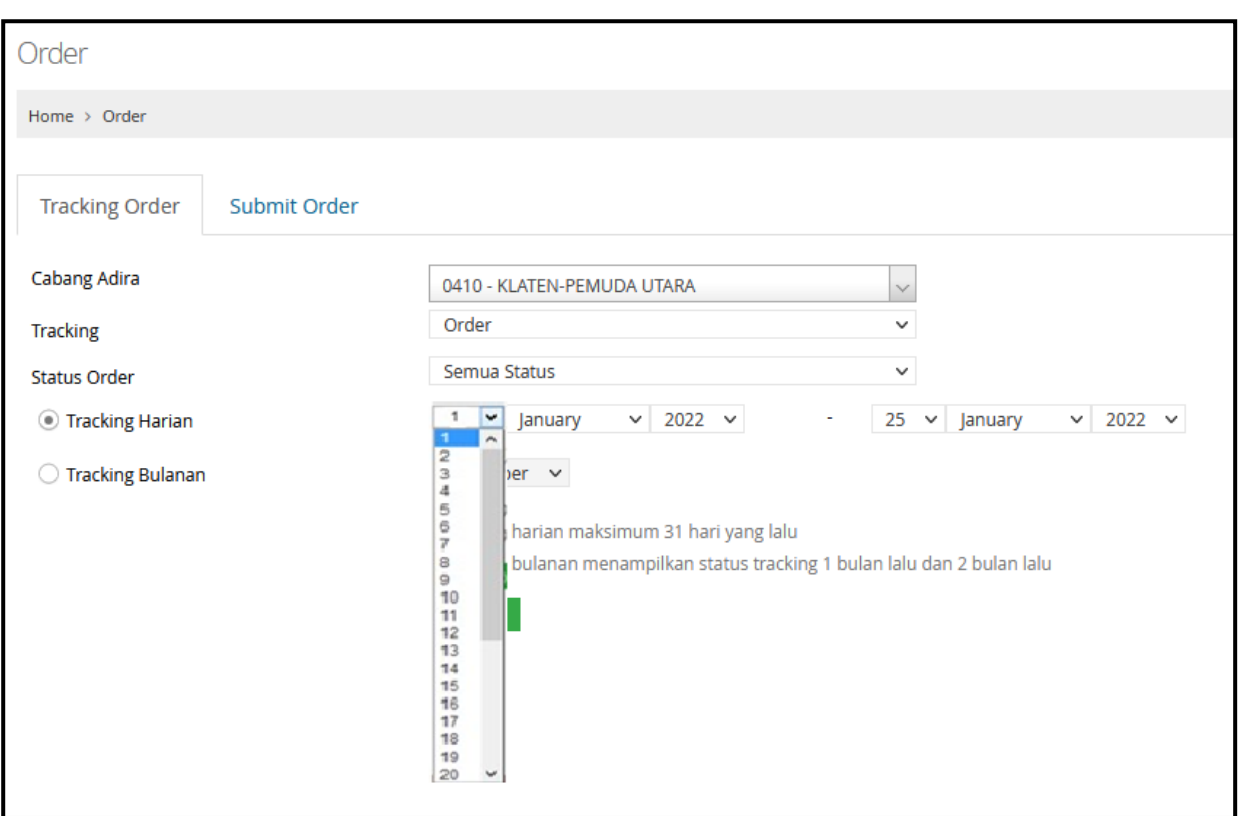

Gambar Tracking Berdasarkan Harian atau Bulanan

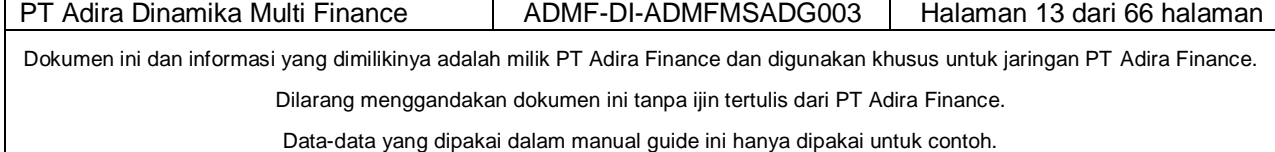

## *2.4.1 Hasil Tracking Order*

<span id="page-12-0"></span>Pada halaman ini dealer/merchant dapat melihat Hasil Tracking Order dengan cara meng-klik salah satu status, misalnya dealer/merchant ingin melihat Status "Approved & Cetak PO"

#### **A. Tracking berdasarkan Tanggal Order**

Tracking berdasarkan Order : adalah dimana hanya menampilkan status berdasarkan tanggal masuk order yang sudah terinput pada sistem Adira Finance.

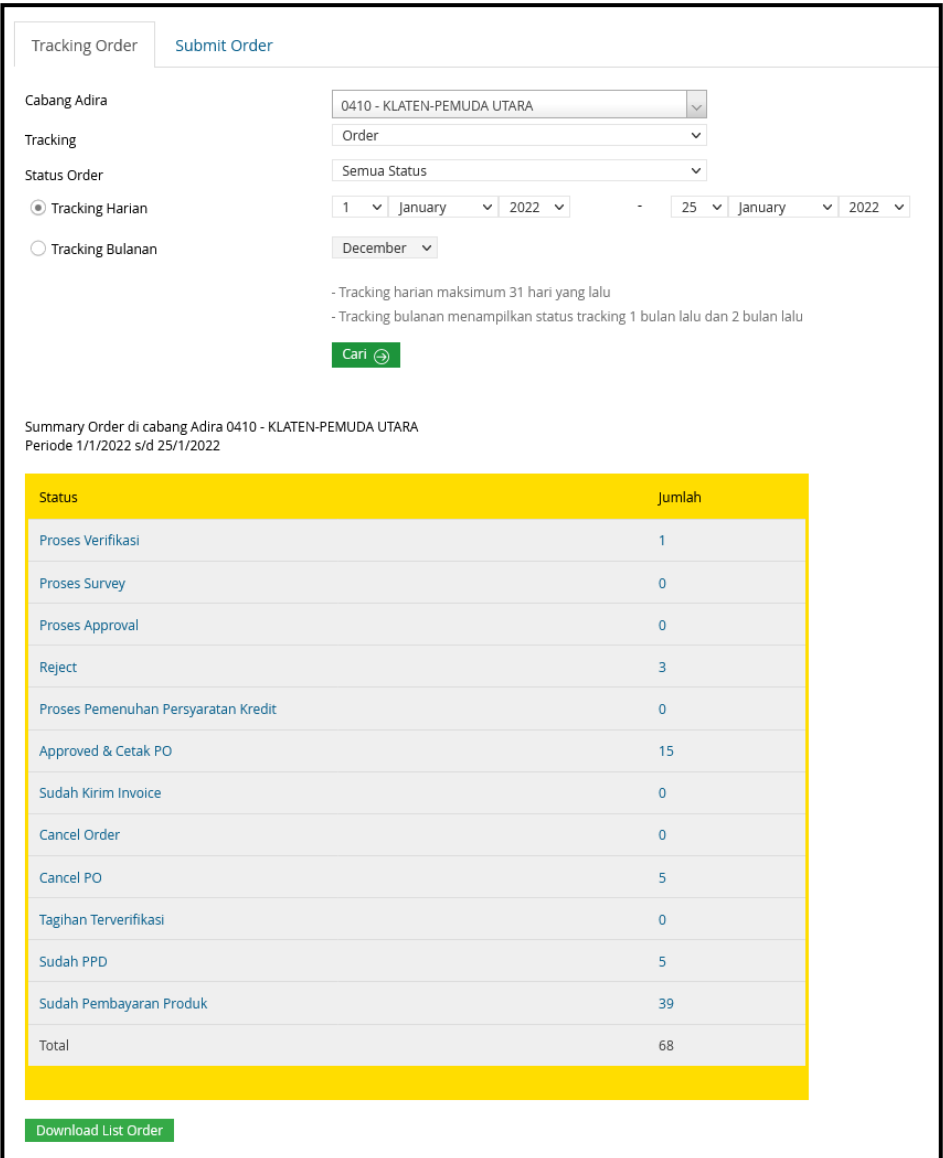

Gambar Hasil Tracking Order

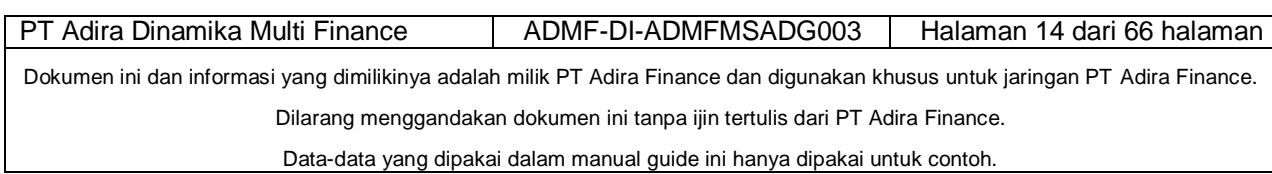

# **B. Tracking berdasarkan Tanggal PO**

Tracking Berdasarkan PO : adalah dimana hanya menampilkan status aplikasi berdasarkan dengan tanggal tergeneratenya PO (terbentuk PO).

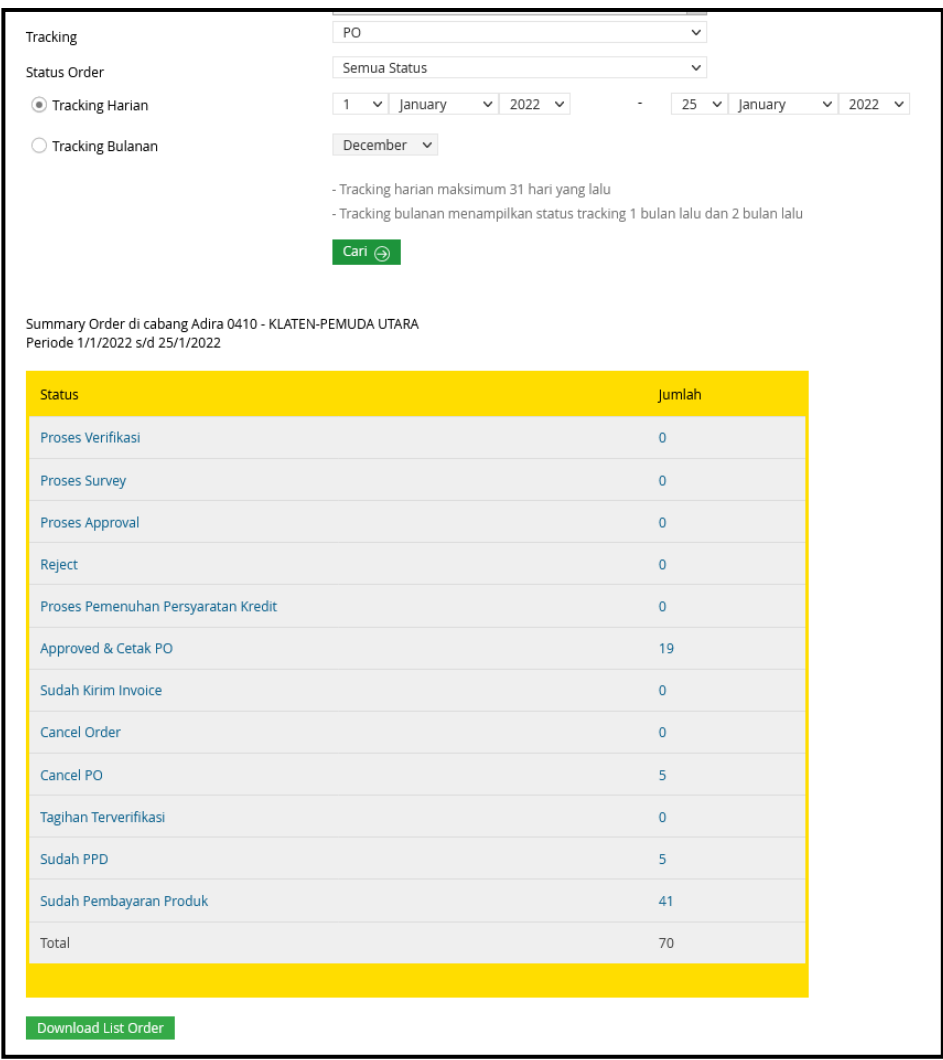

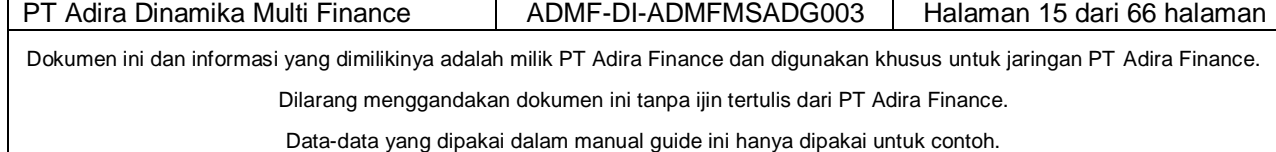

### **C. Tracking berdasarkan Tanggal PPD**.

Tracking hanya menampilkan status aplikasi yang sudah proses PPD (PIC Adira sudah menerima tagihan dari dealer/Merchant dan sudah di verifikasi serta pengajuan pembayaran produk Dealer/Merchant sudah diajukan).

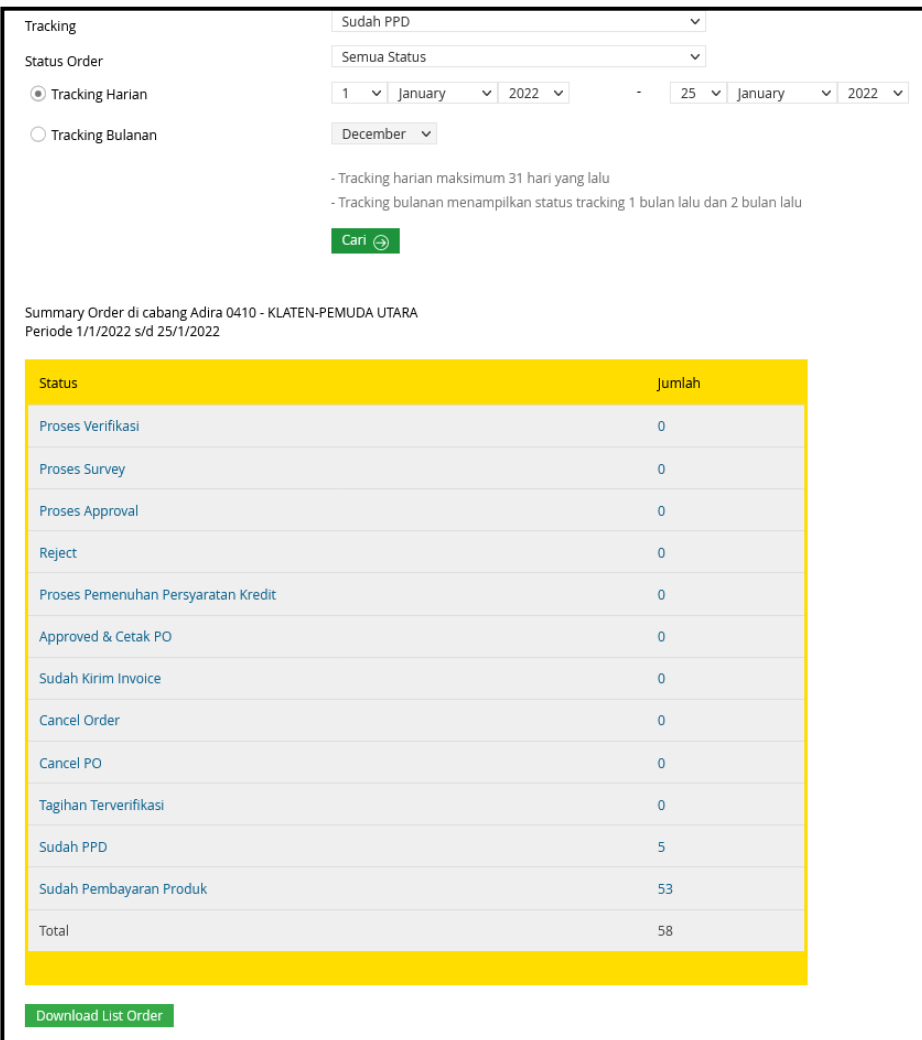

Gambar Hasil Tracking Order

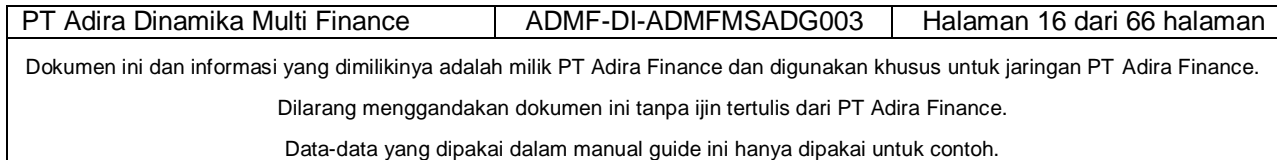

# **D. Tracking Berdasarkan Tanggal Pencairan Produk**

Tracking berdasarkan tanggal sudah di lakukannya pencairan produk kepada Dealer/Merchant.

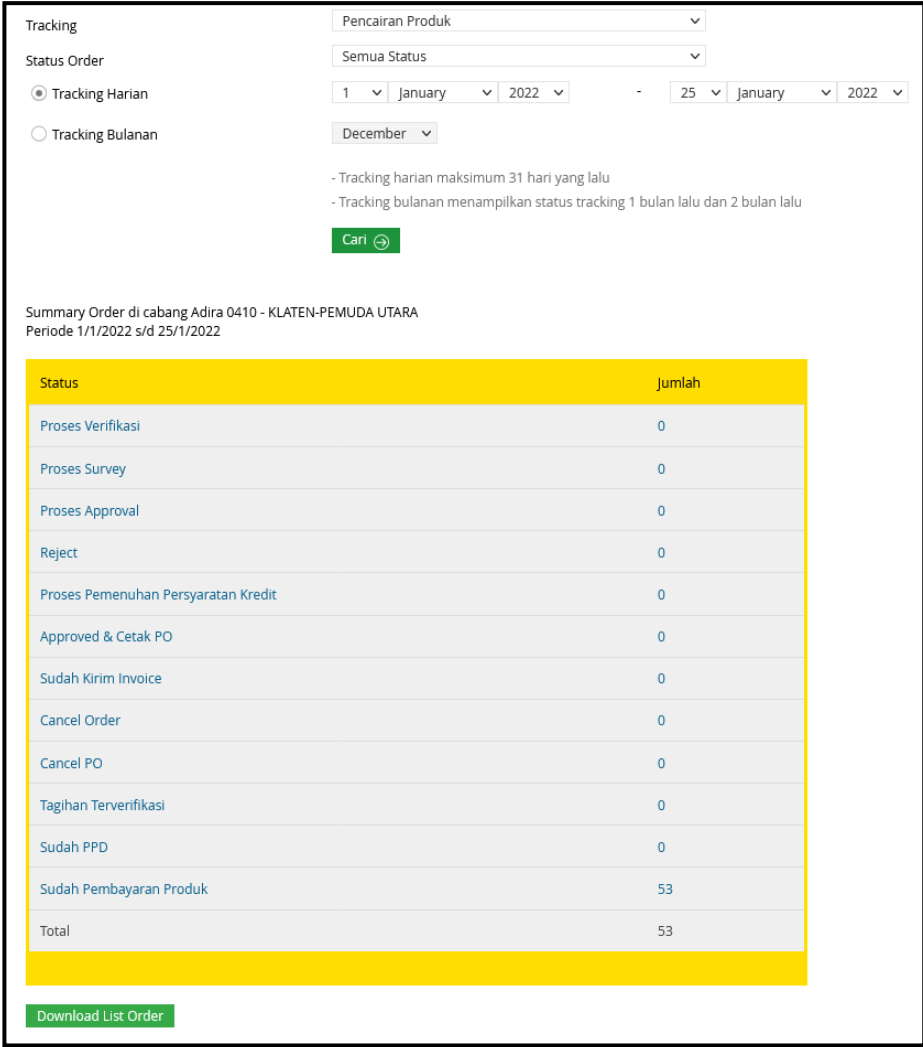

Gambar Hasil Tracking Order

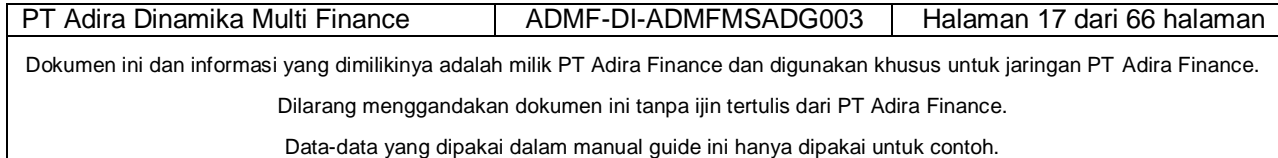

Definisi Status Tracking Order :

#### **1. Proses Verifikasi** :

Dealer/Merchant telah melakukan order via Ad1Gate tetapi belum dikonfirmasi oleh IDE atau Data Entry

#### **2. Proses Survey** :

Order yang sudah diverifikasi oleh IDE atau Data Entry, tetapi hasil survey belum diinput ke dalam sistem.

#### **3. Proses Approval** :

Hasil Survey sudah diinput kedalam sistem, tetapi belum ada keputusan dari Komite Kredit Adira Finance

#### **4. Reject** :

Keputusan dimana aplikasi ditolak

#### **5. Proses Pemenuhan Persyaratan Kredit** :

Aplikasi yang statusnya sudah dianalisa, tetapi belum bisa diambil keputusan karena menunggu kelengkapan dokumen.

#### **6. Approved& Cetak PO** :

Keputusan aplikasi diterima, sudah digenerate PO, serta PO dan SIP bisa dicetak oleh Dealer/Merchant.

#### **7. Sudah Kirim Invoice** :

Invoice dari Dealer/Merchant sudah diterima dan dimasukkan ke dalam sistem Adira Finance.

#### **8. Cancel Order** :

Order yang dibatalkan atas permintaan nasabah atau Dealer/Merchant.

#### **9. Cancel PO** :

PO yang dibatalkan atas permintaan nasabah atau Dealer/Merchant.

#### **10. Tagihan Terverifikasi**

Invoice sudah dilakukan pengecekan oleh PIC internal Adira dengan kondisi hasil lengkap dan absah.

#### **11. Sudah Proses PPD**

PIC Adira (PPS) sudah menerima tagihan dari Dealer/Merchant dan sudah di verifikasi, dan pengajuan pembayaran sudah di ajukan.

#### **12. Sudah Pembayaran Produk**:

Sudah dilakukan pembayaran oleh Finance HO kepada Dealer/Merchant (email notifikasi).

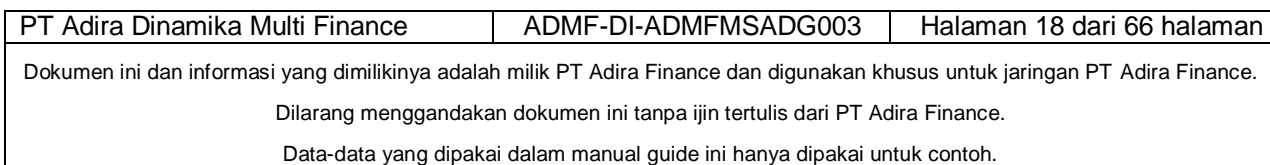

# *2.4.2 Detail Tracking Order*

<span id="page-17-0"></span>Untuk melihat secara detail salah satu aplikasi, maka klik salah satu no aplikasi yang diinginkan, misalnya 0000220410011305, nama pemohon MAULANA AVANDI YAHYA

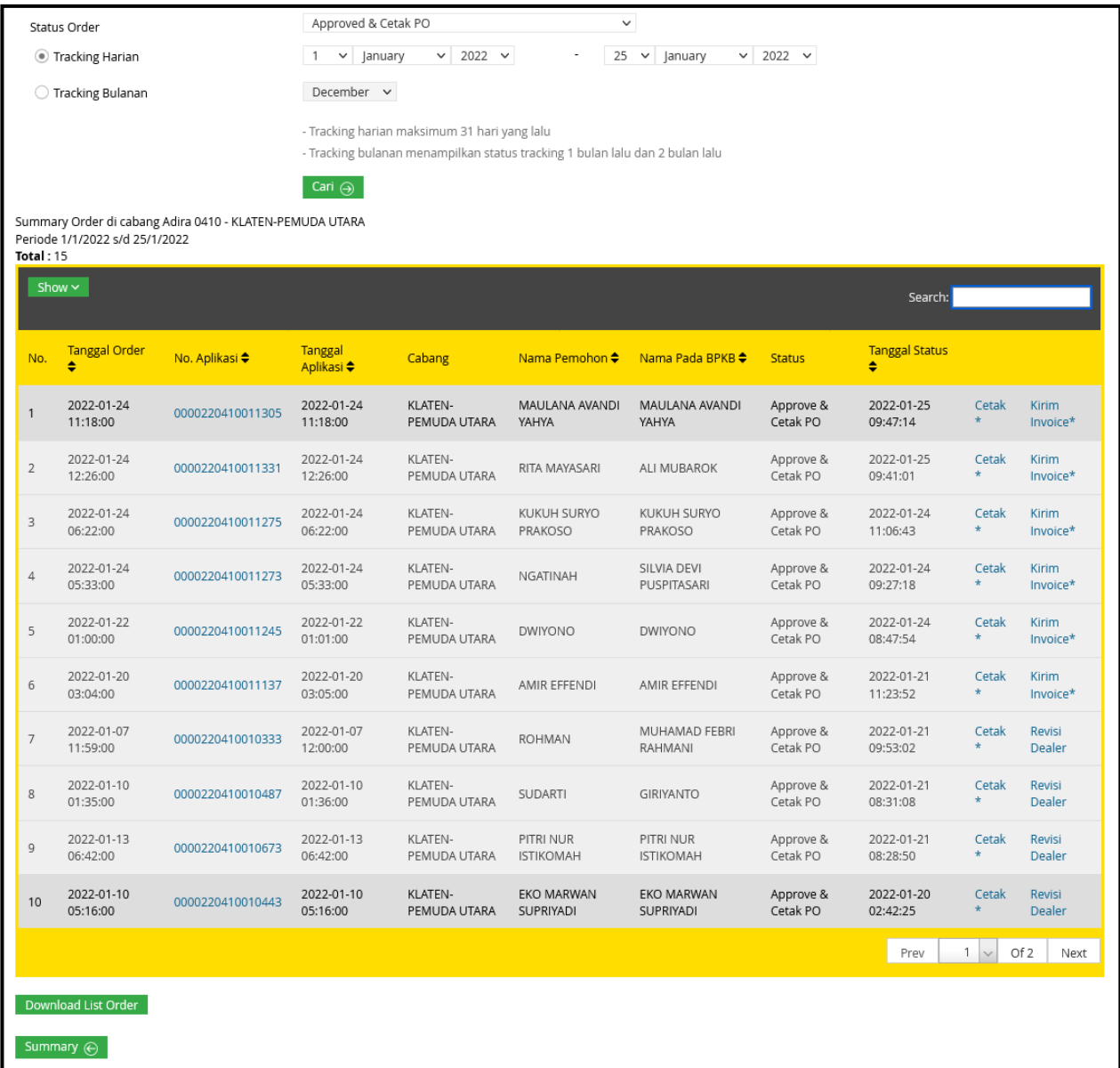

Gambar Detail Tracking Order

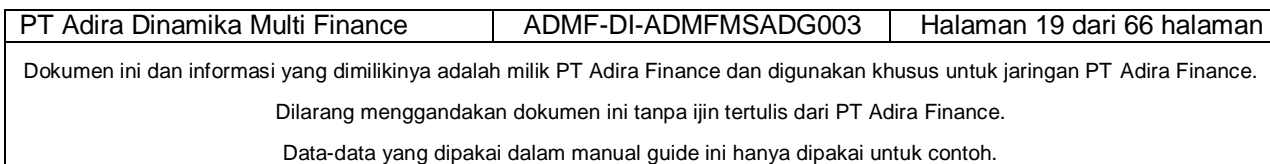

## **2.4.3 Detail Order**

<span id="page-18-0"></span>Dealer/Merchant dapat mencetak Detail Order dengan melakukan langkah-langkah seperti pada gambar berikut :

- Klik Download Order

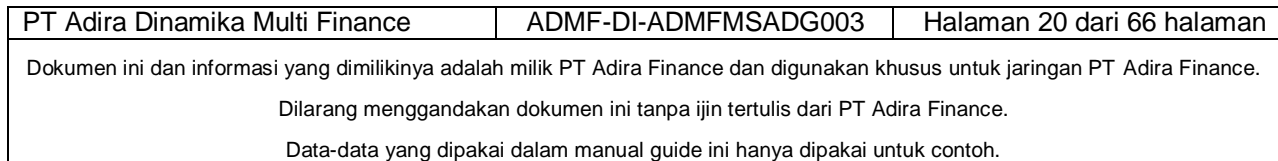

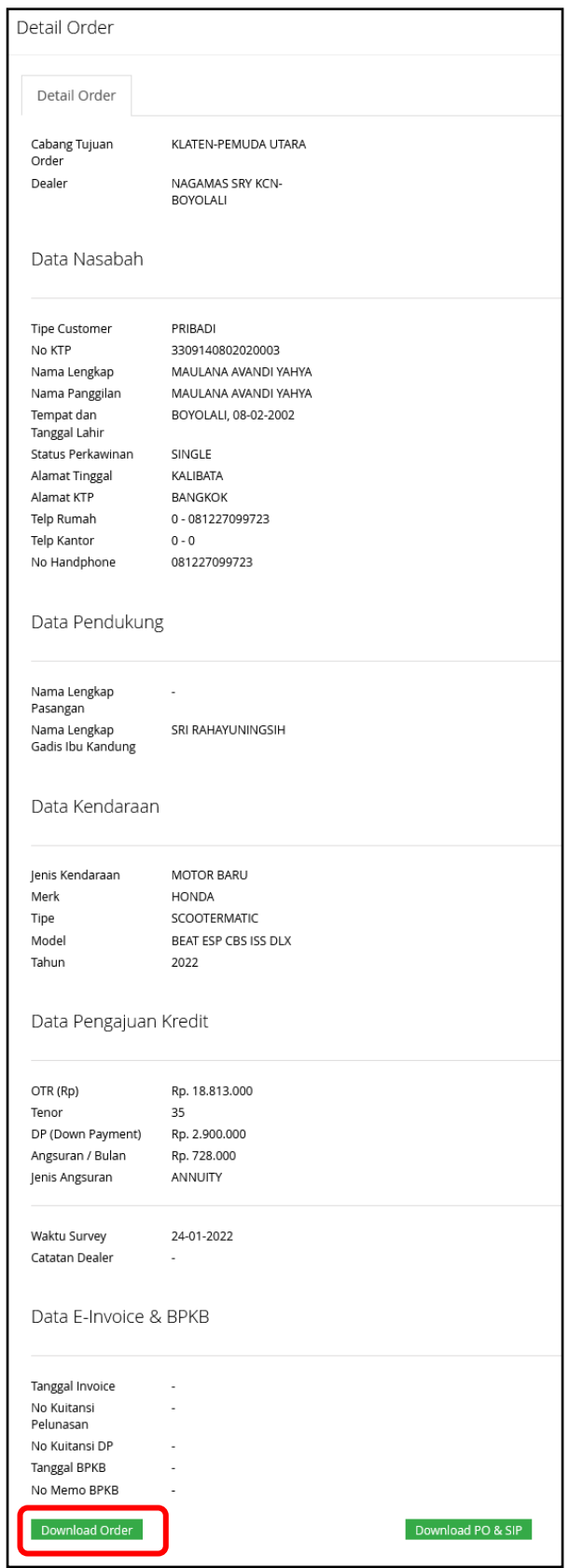

Gambar Download Order

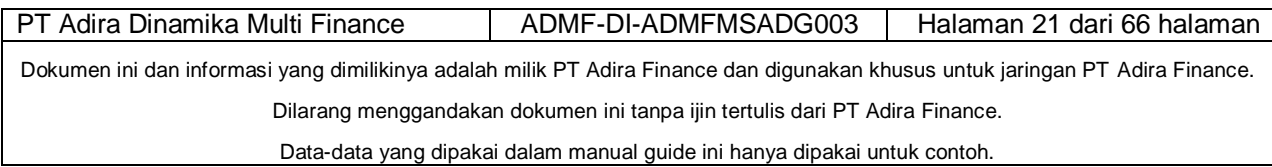

- Klik Open with lalu klik OK

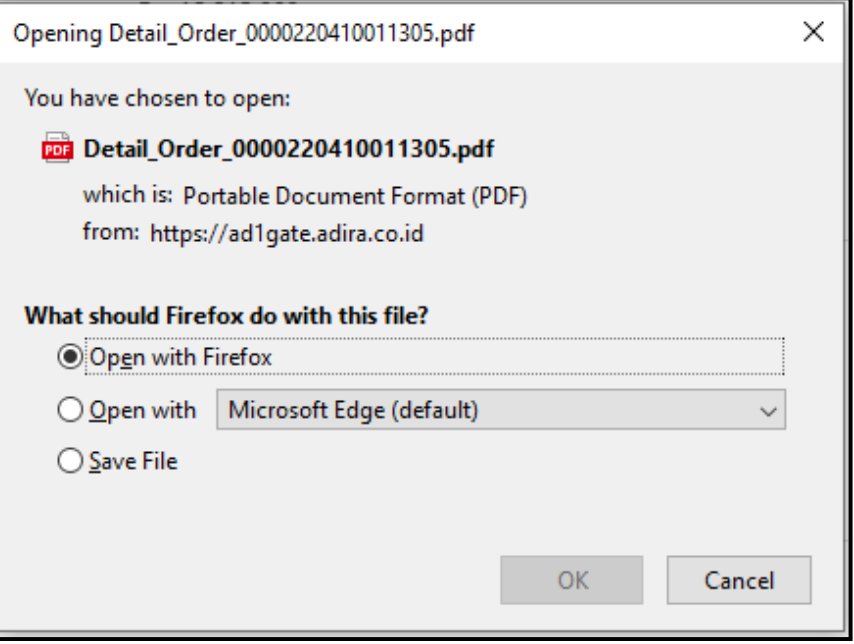

Gambar Open Detail Order

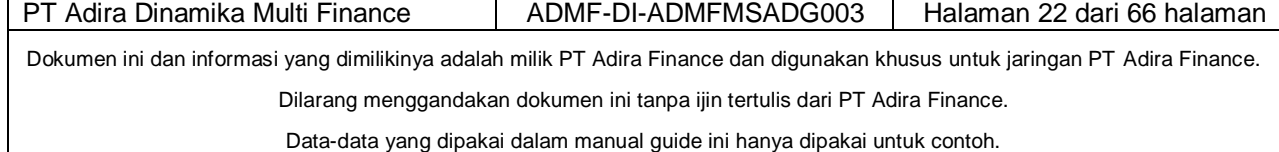

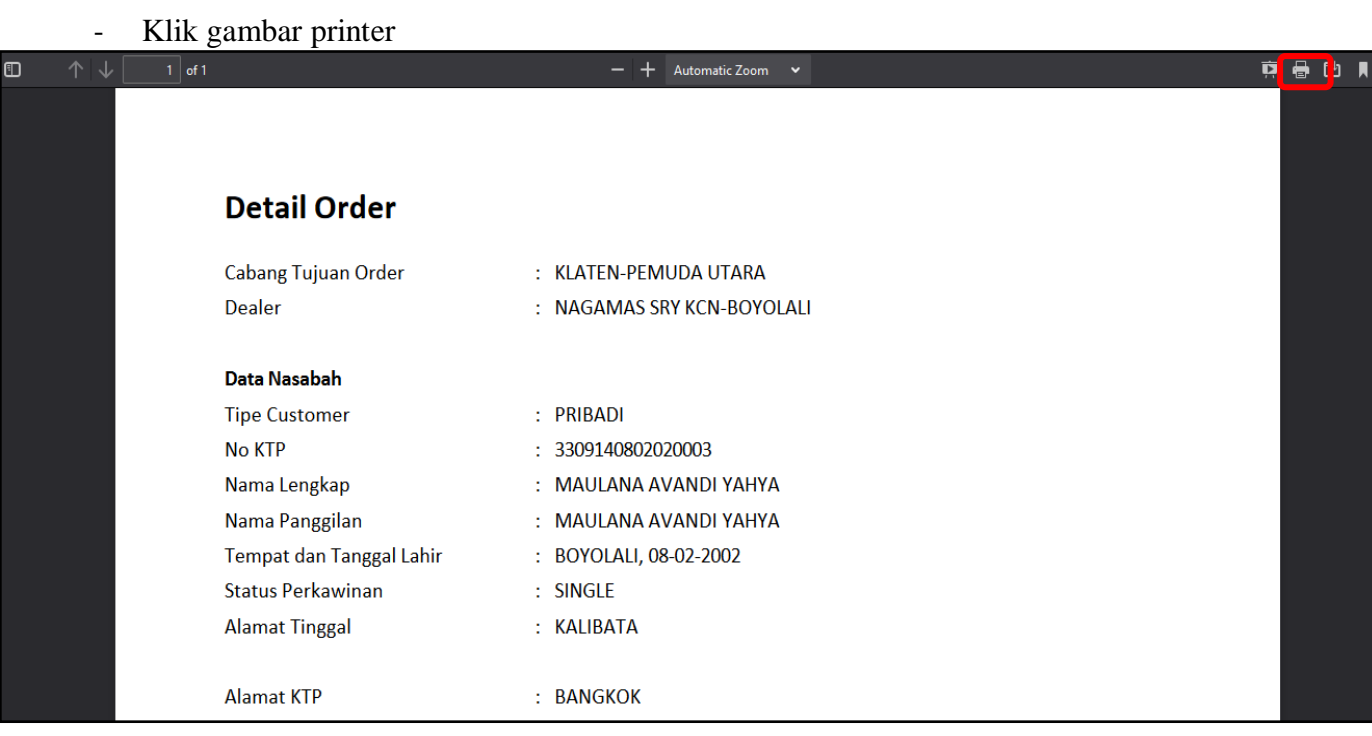

Gambar Print Detail Order

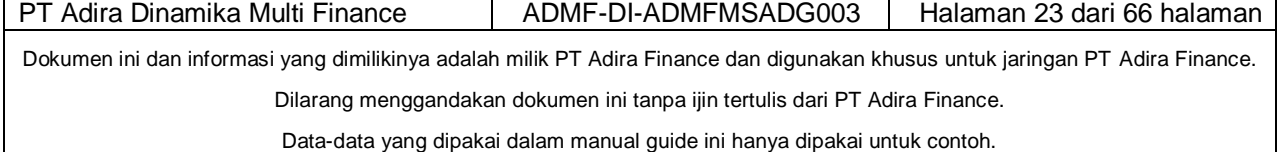

#### - Klik tombol Print

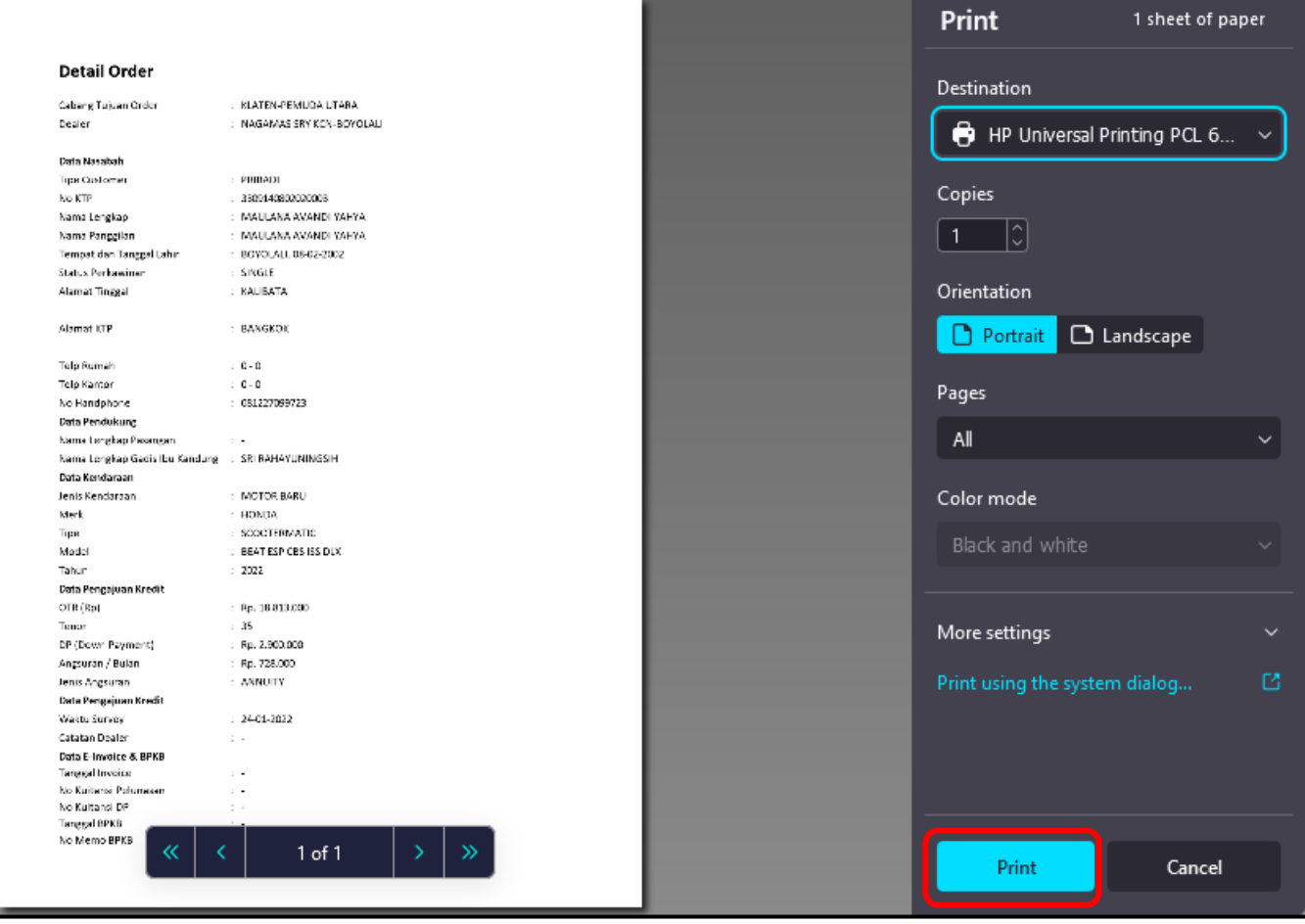

Gambar Print Detail Order

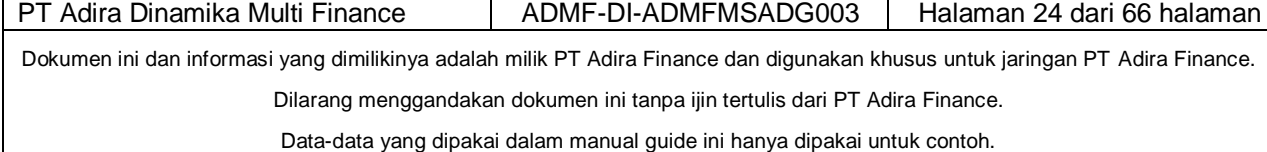

Untuk menyimpan Detail Order, ikuti langkah-langkah pada gambar berikut ini :

Klik tombol Save File lalu Klik tombol OK

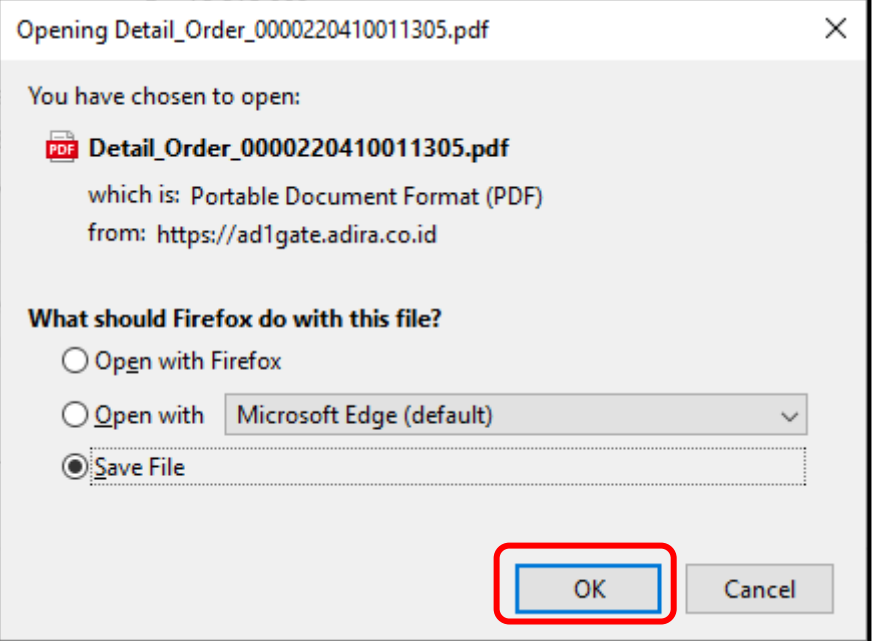

Gambar Simpan Detail Order

- Detail Order sudah tersimpan pada folder Download

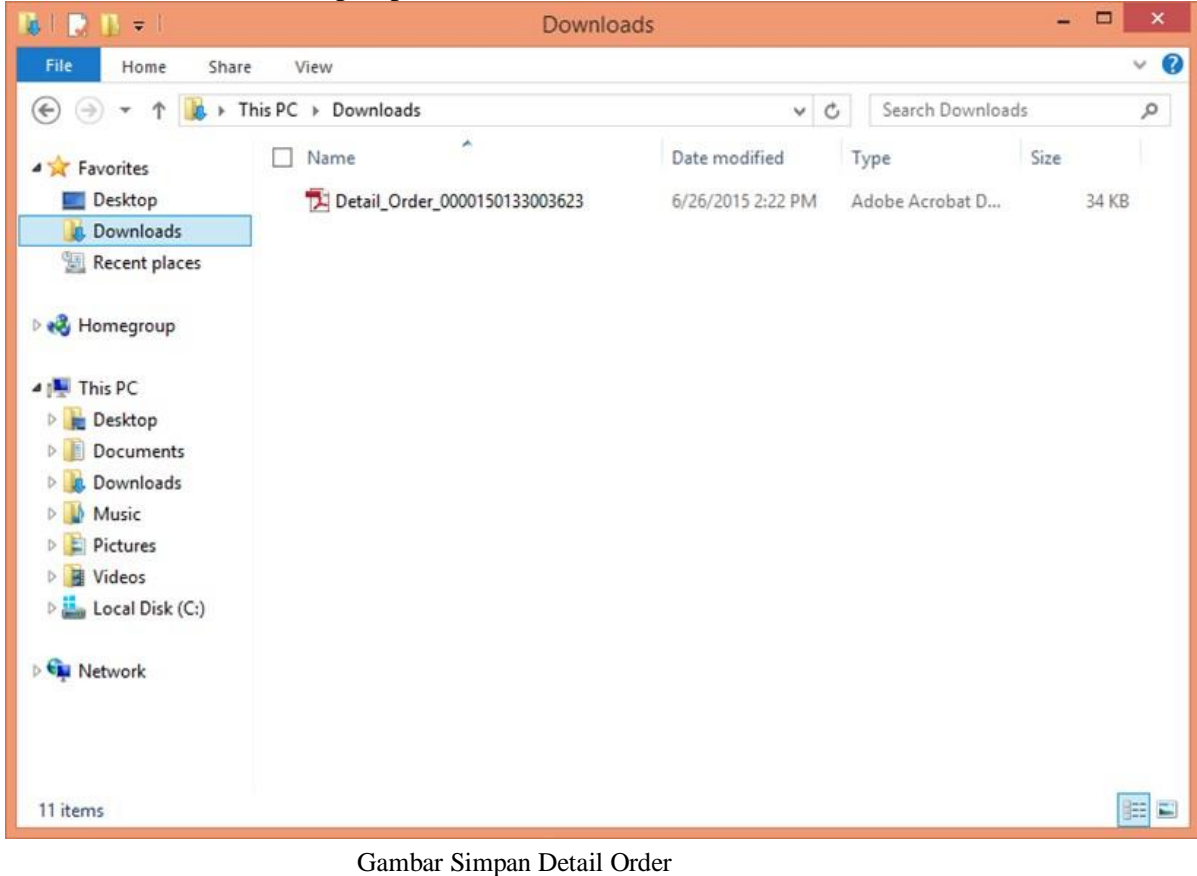

PT Adira Dinamika Multi Finance | ADMF-DI-ADMFMSADG003 | Halaman 25 dari 66 halaman Dokumen ini dan informasi yang dimilikinya adalah milik PT Adira Finance dan digunakan khusus untuk jaringan PT Adira Finance. Dilarang menggandakan dokumen ini tanpa ijin tertulis dari PT Adira Finance. Data-data yang dipakai dalam manual guide ini hanya dipakai untuk contoh.

# **2.4.4 PO Dan SIP**

<span id="page-24-0"></span>Dealer/Mechant dapat mencetak PO & SIP melalui Ad1gate.

# **A. Cetak PO & SIP secara "Langsung"**

### Klik "CETAK"

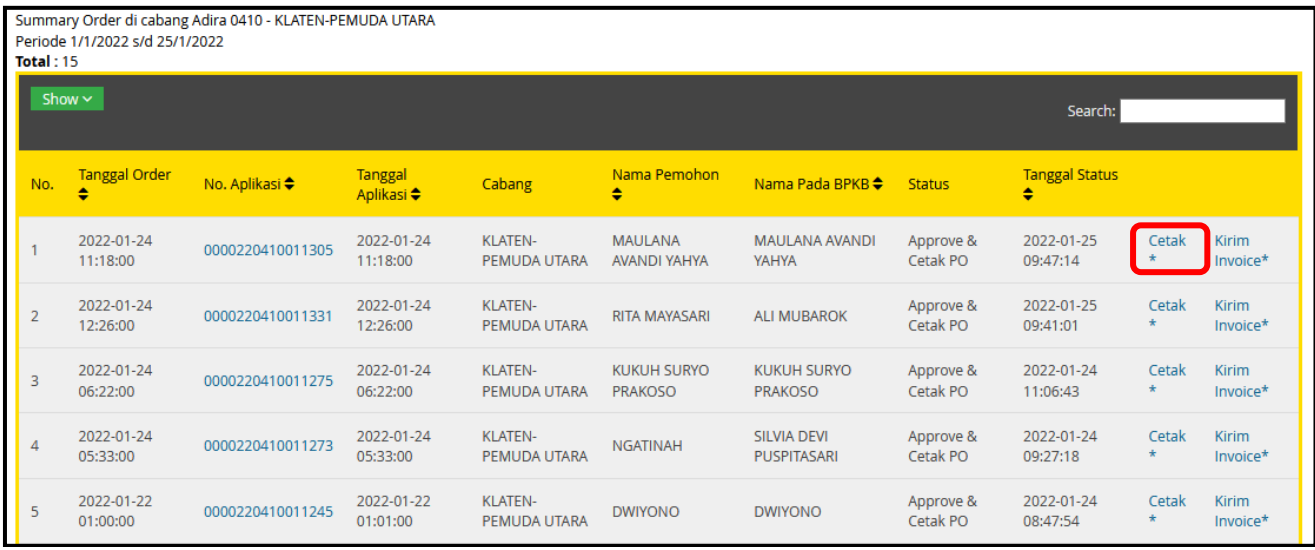

# Klik OK untuk melihat dan Cetak PO dan SIP

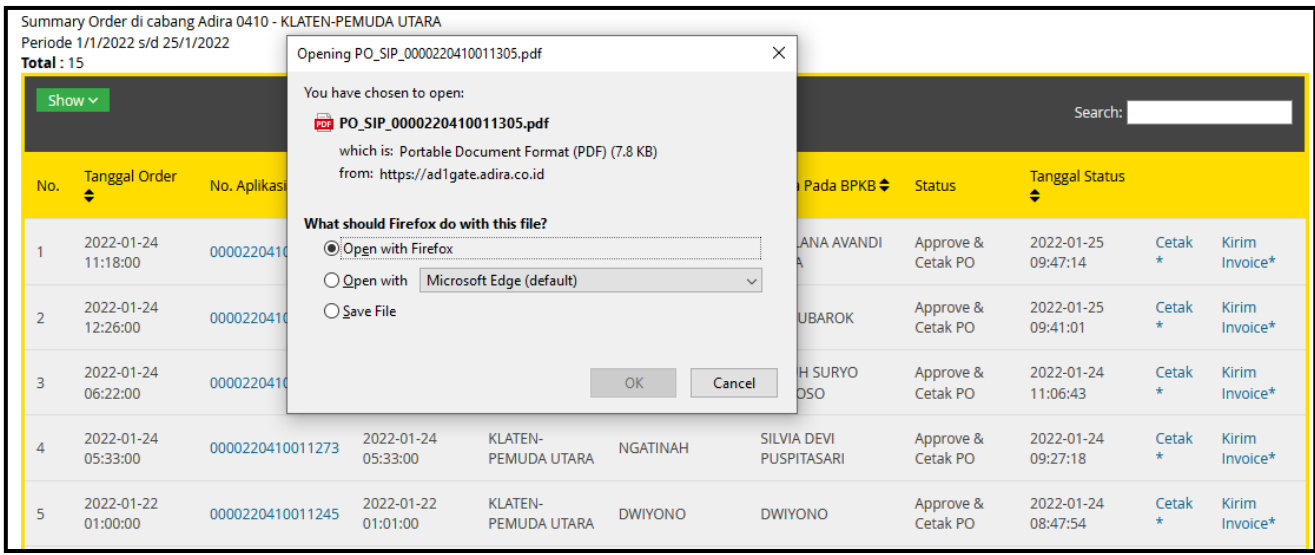

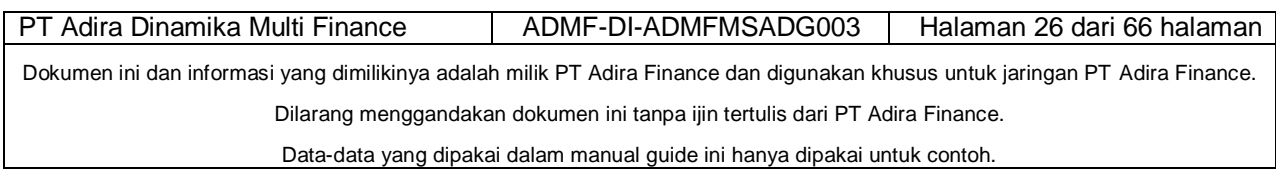

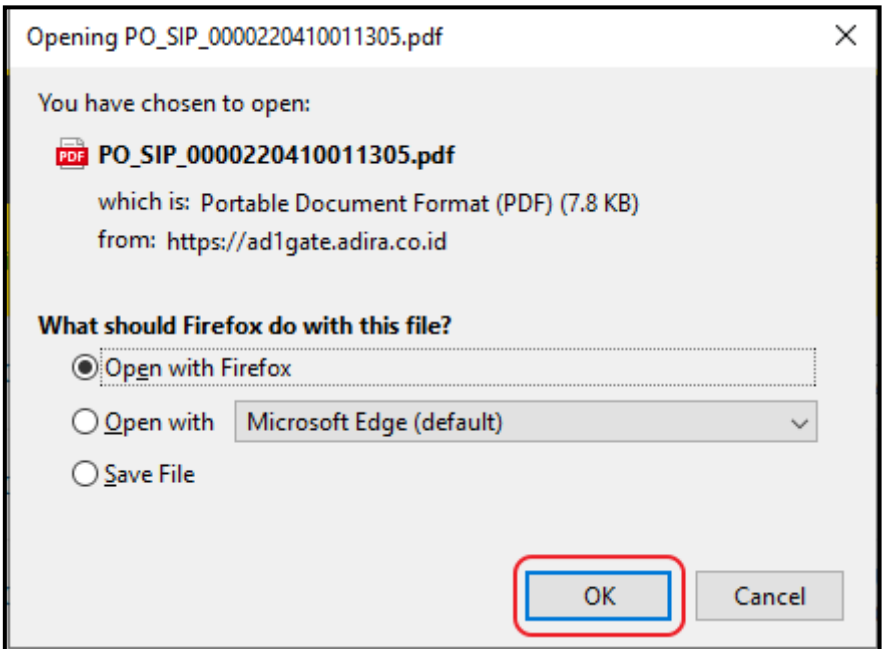

# Klik Gambar Printer pada Sudut kanan Atas, maka PO dan SIP akan tercetak.

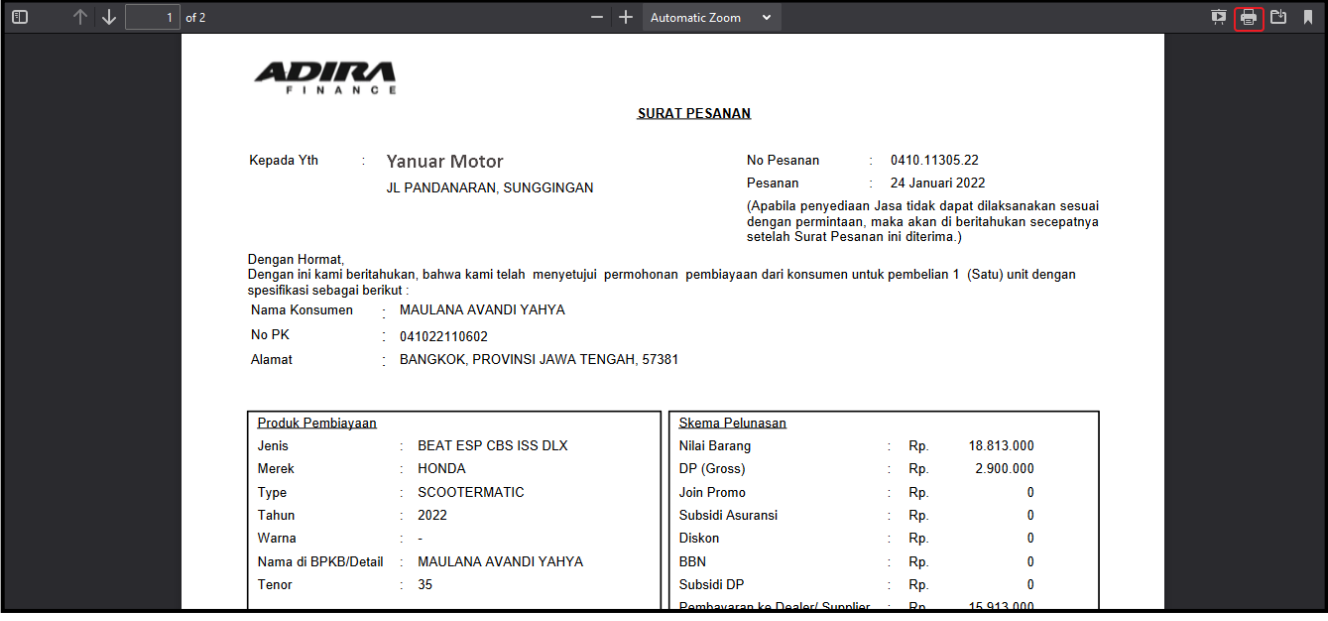

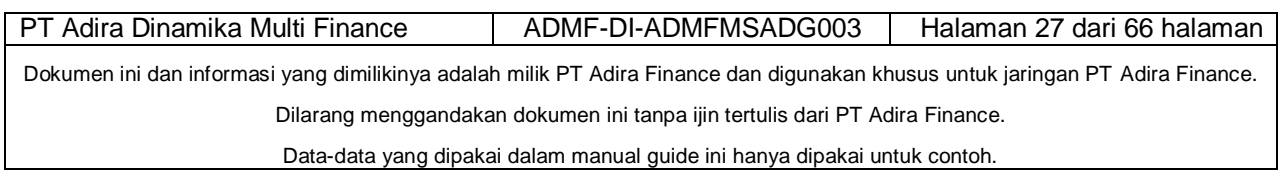

#### **B. Cetak PO dan SIP Tak Langsung**.

Dealer/Merchant dapat mencetak PO dan SIP melalui Ad1gate. Untuk Dealer dengan penjualan unit baru (new), akan keluar tombol "Download PO & SIP"

Download PO & SIP

Untuk Dealer dengan penjualan unit bekas dan Merchant, akan keluar tombol "Download PO" Download PO

Untuk mencetak, ikutui langkah-langkah seperti pada gambar berikut :

- Klik Download PO& SIP

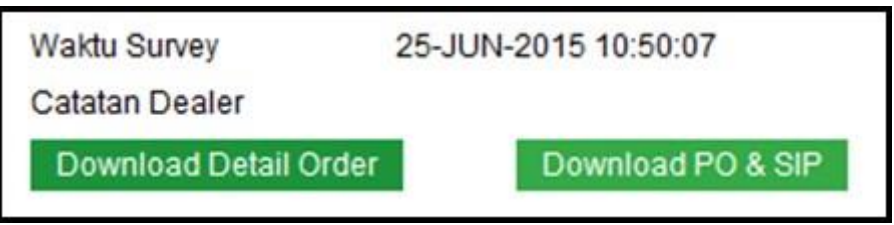

Gambar 1Download PO& SIP

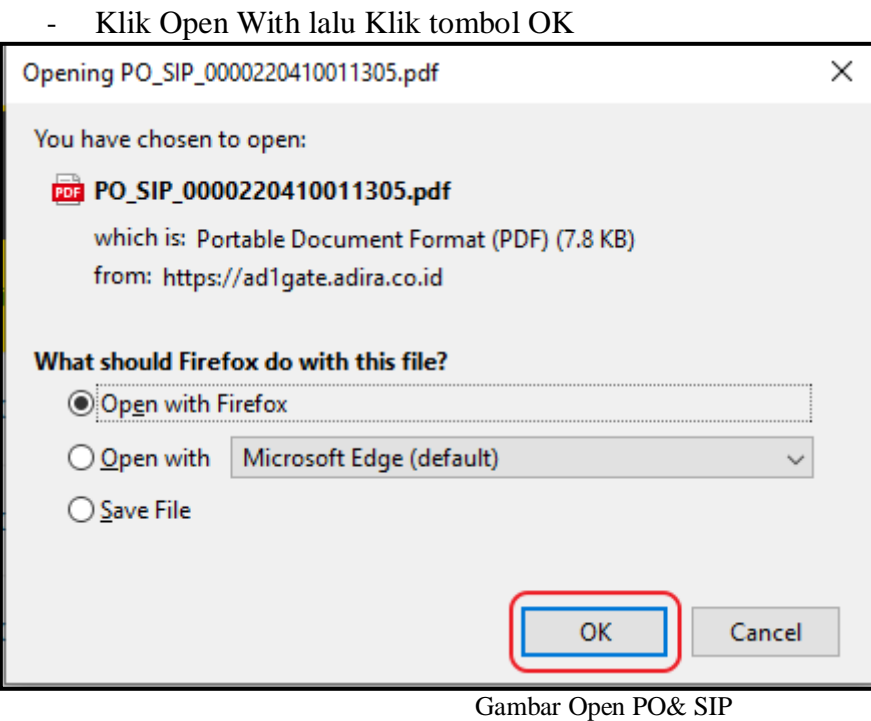

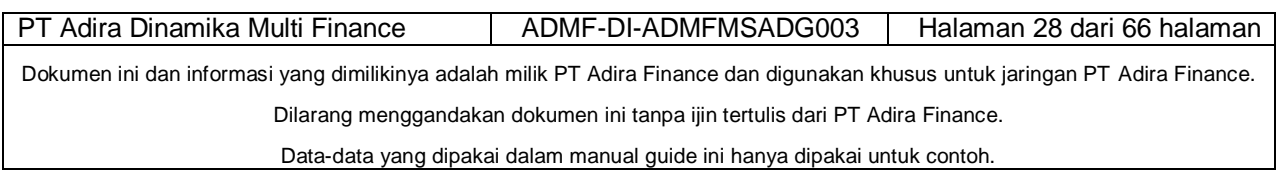

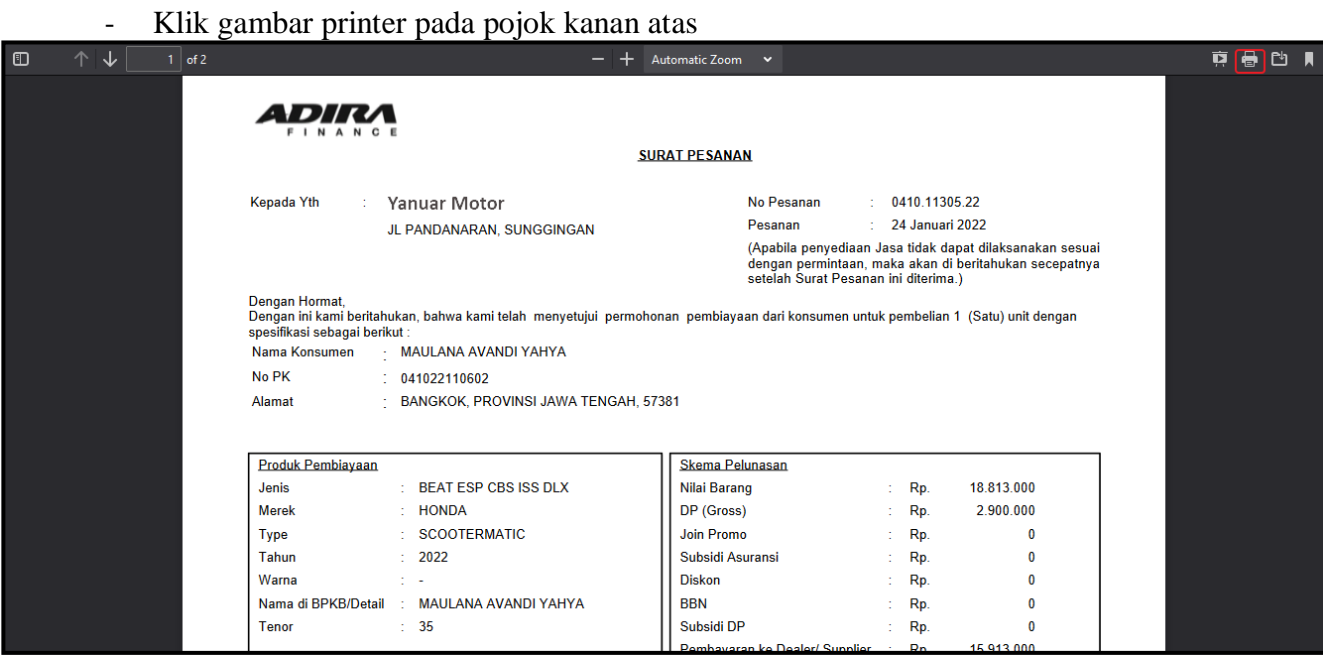

Gambar Print PO& SIP

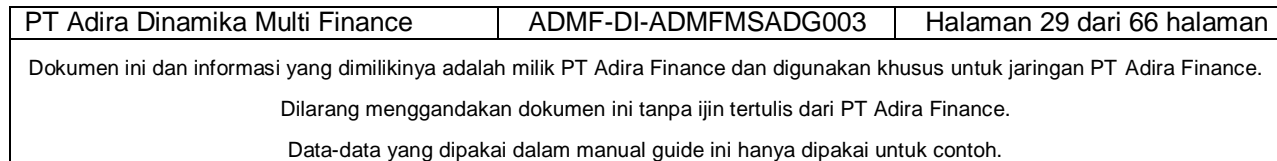

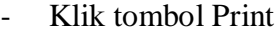

 $\mathbf{r}$ 

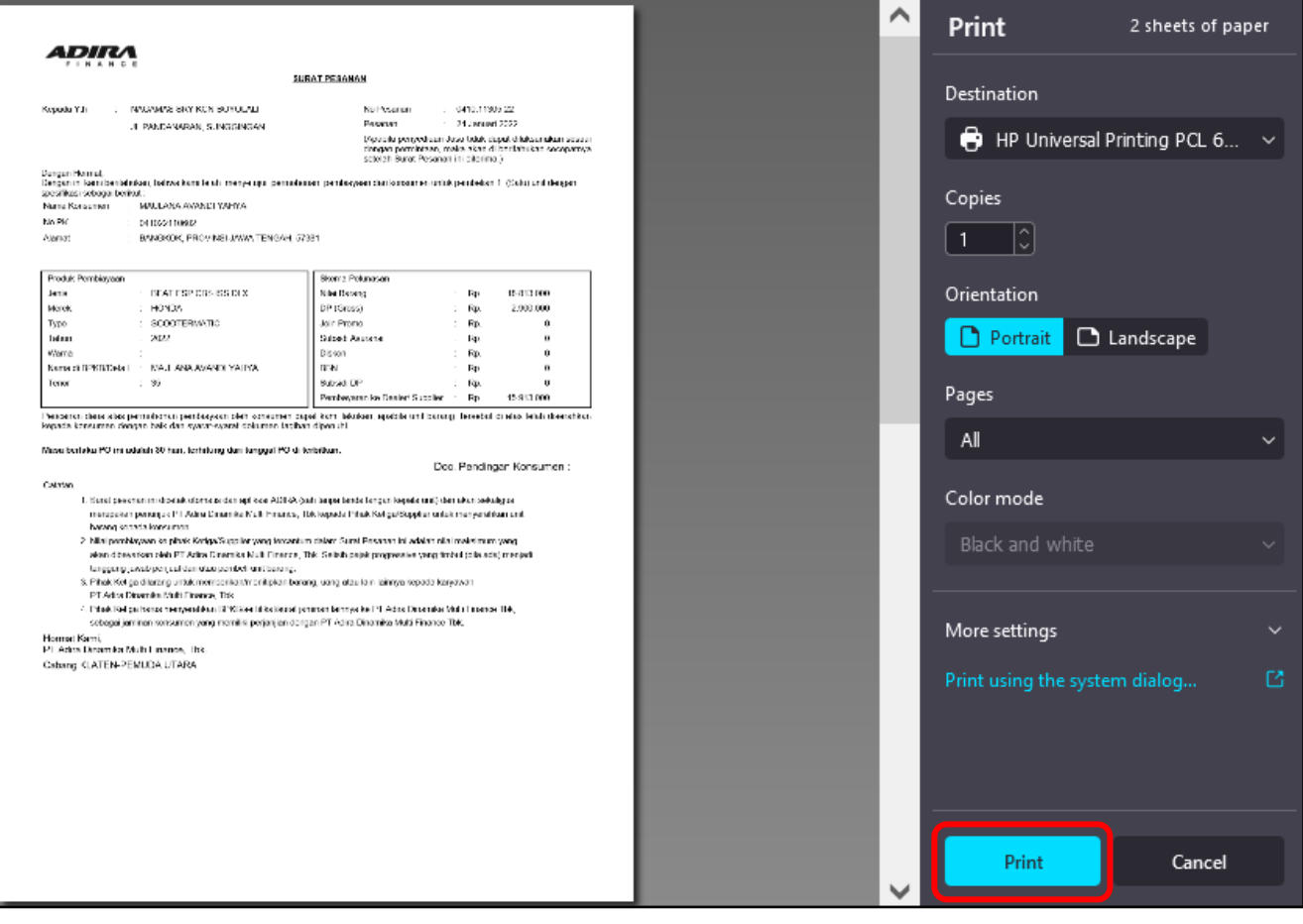

Gambar Print PO & SIP

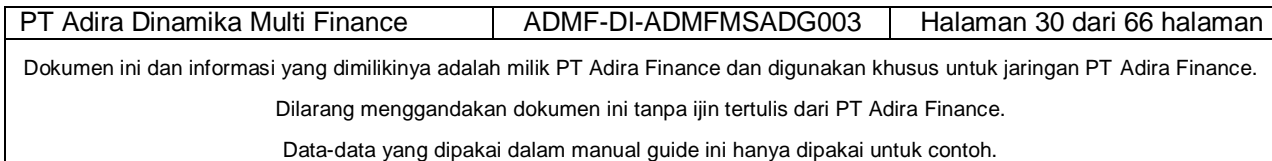

Untuk menyimpan PO dan SIP, ikuti langkah-langkah pada gambar berikut ini :

- - Klik Save File lalu Klik Tombol OK

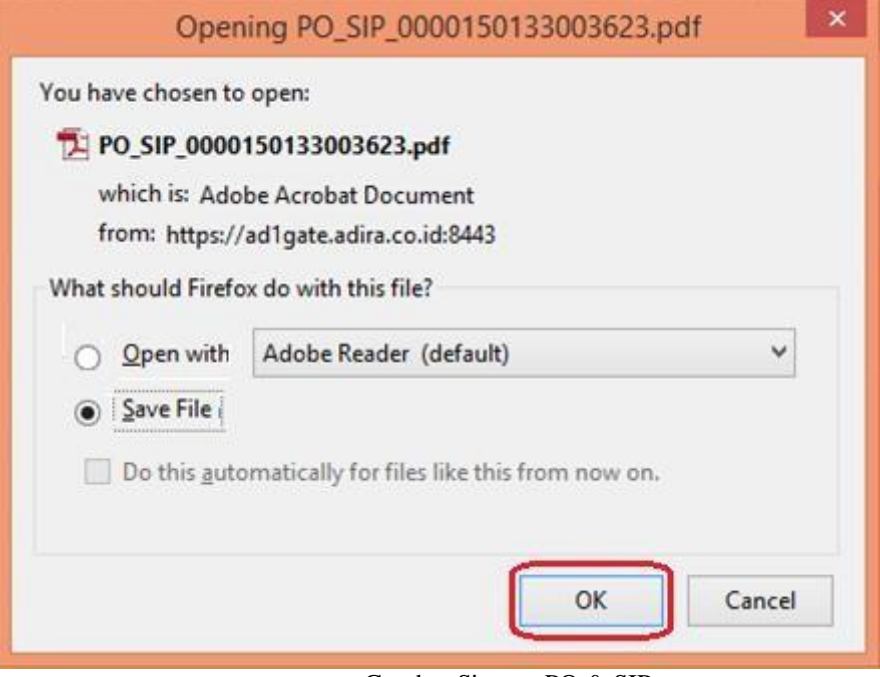

Gambar Simpan PO & SIP

- PO dan SIP sudah tersimpan pada folder Downloads

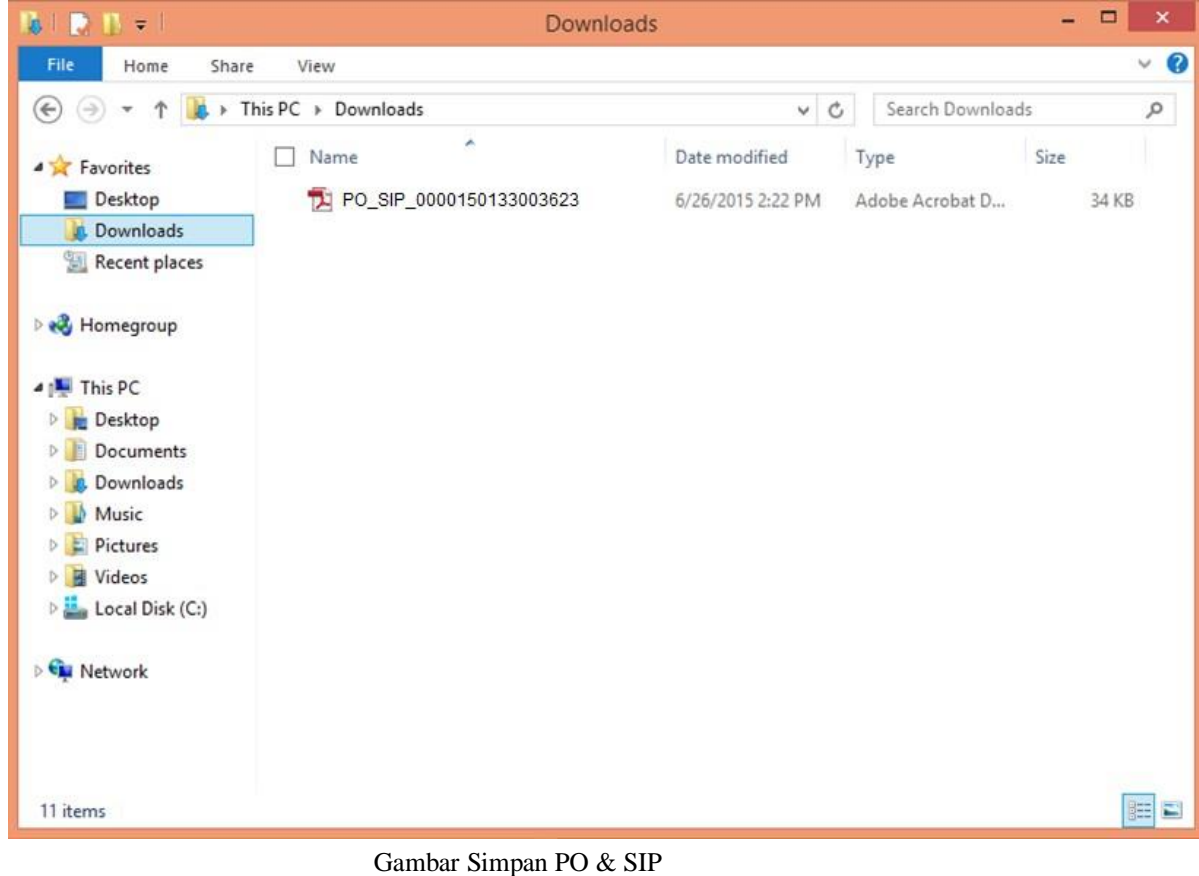

PT Adira Dinamika Multi Finance | ADMF-DI-ADMFMSADG003 | Halaman 31 dari 66 halaman Dokumen ini dan informasi yang dimilikinya adalah milik PT Adira Finance dan digunakan khusus untuk jaringan PT Adira Finance. Dilarang menggandakan dokumen ini tanpa ijin tertulis dari PT Adira Finance. Data-data yang dipakai dalam manual guide ini hanya dipakai untuk contoh.

#### **2.4.5 Invoice**

<span id="page-30-0"></span>A. Tagihan Invoice

Dealer/Mechant dapat melakukan tagihan Invoice melalui Ad1gate dengan cara sebagai berikut:

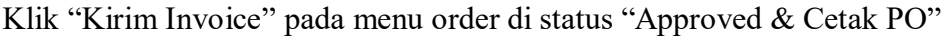

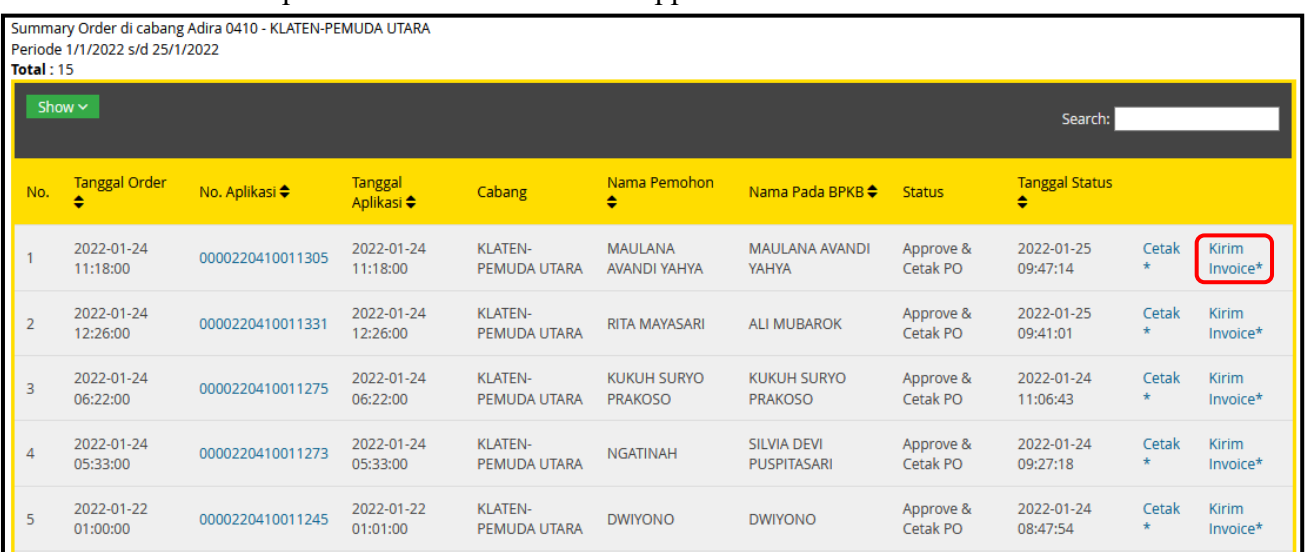

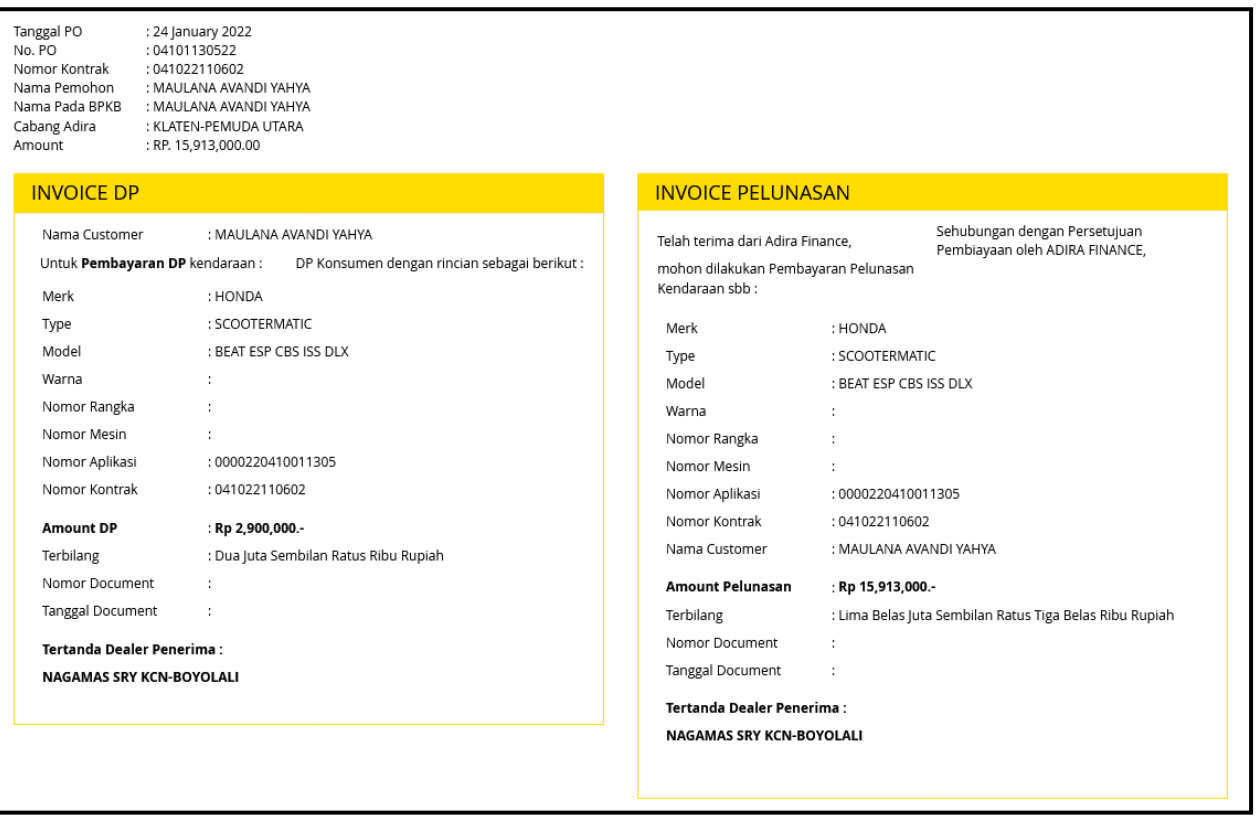

Gambar Kwintansi DP dan Pelunasan

Dealer/Mechant tinggal melakukan inputan dan upload-an untuk melakukan tagihan invoice melalui

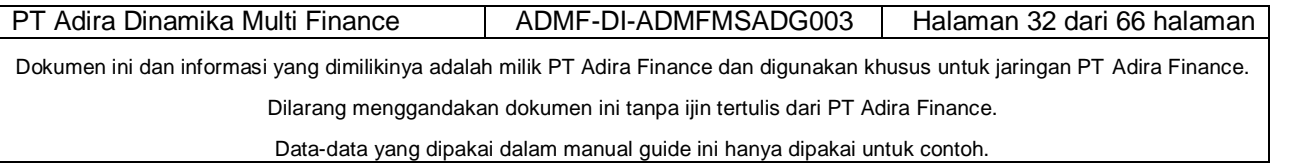

Ad1gate. Inputan sebagai data untuk melengkapi Kwitansi DP dan Pelunasan yang akan tergenerate otomatis dari Ad1gate sedangkan untuk upload-an sebagai dokumen yang diperlukan, seperti pada capture berikut:

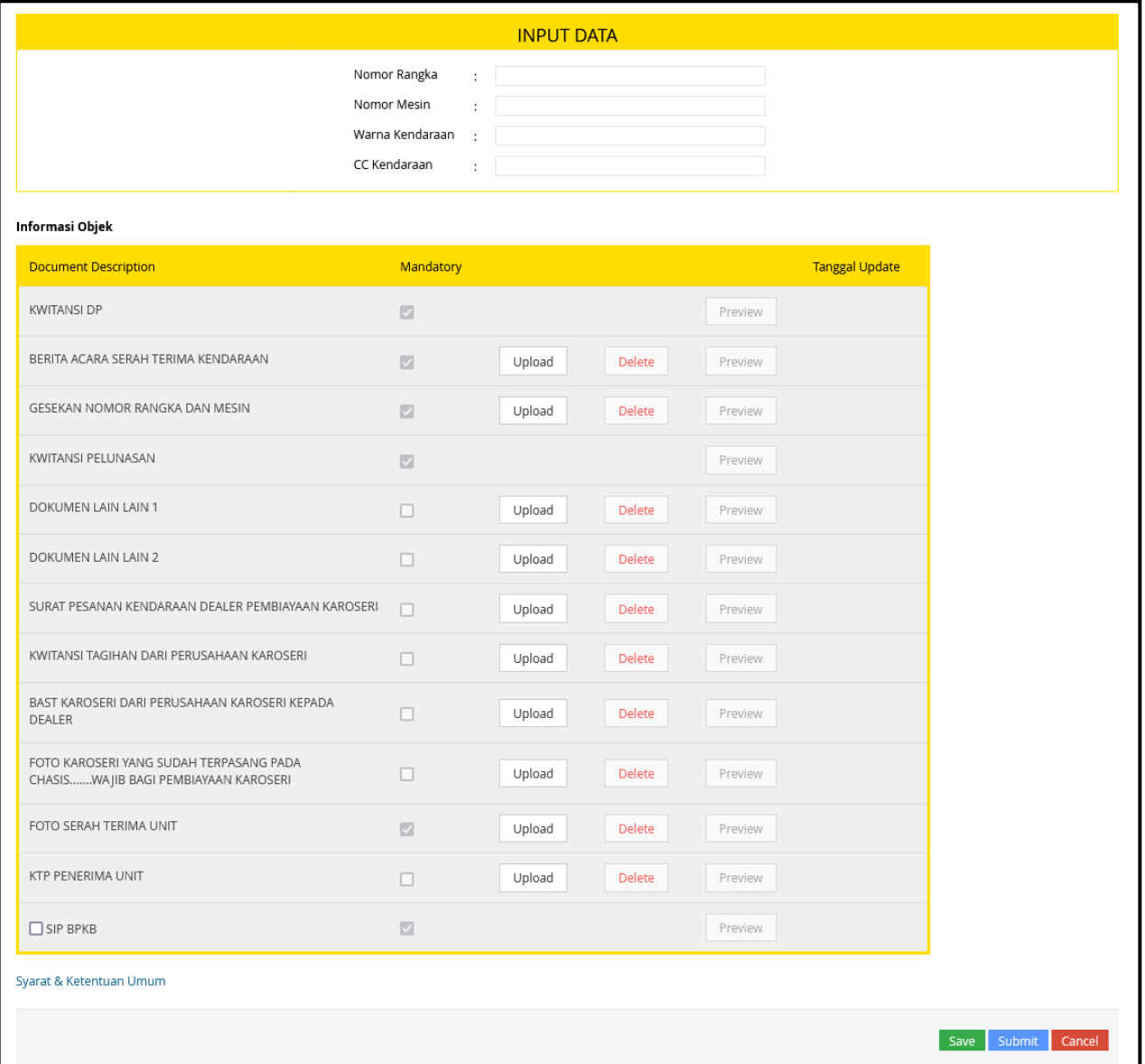

Gambar berikut merupakan inputan dan upload-an yang dilakukan untuk unit Motor Baru dan Mobil Baru, sedangkan untuk Motor Bekas dan Mobil Bekas hanya melakukan inputan yang masih kosong dan upload beberapa dokumen yang dibutuhkan. Capture sebagai berikut:

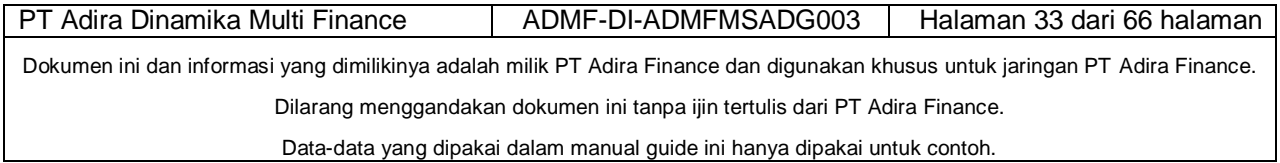

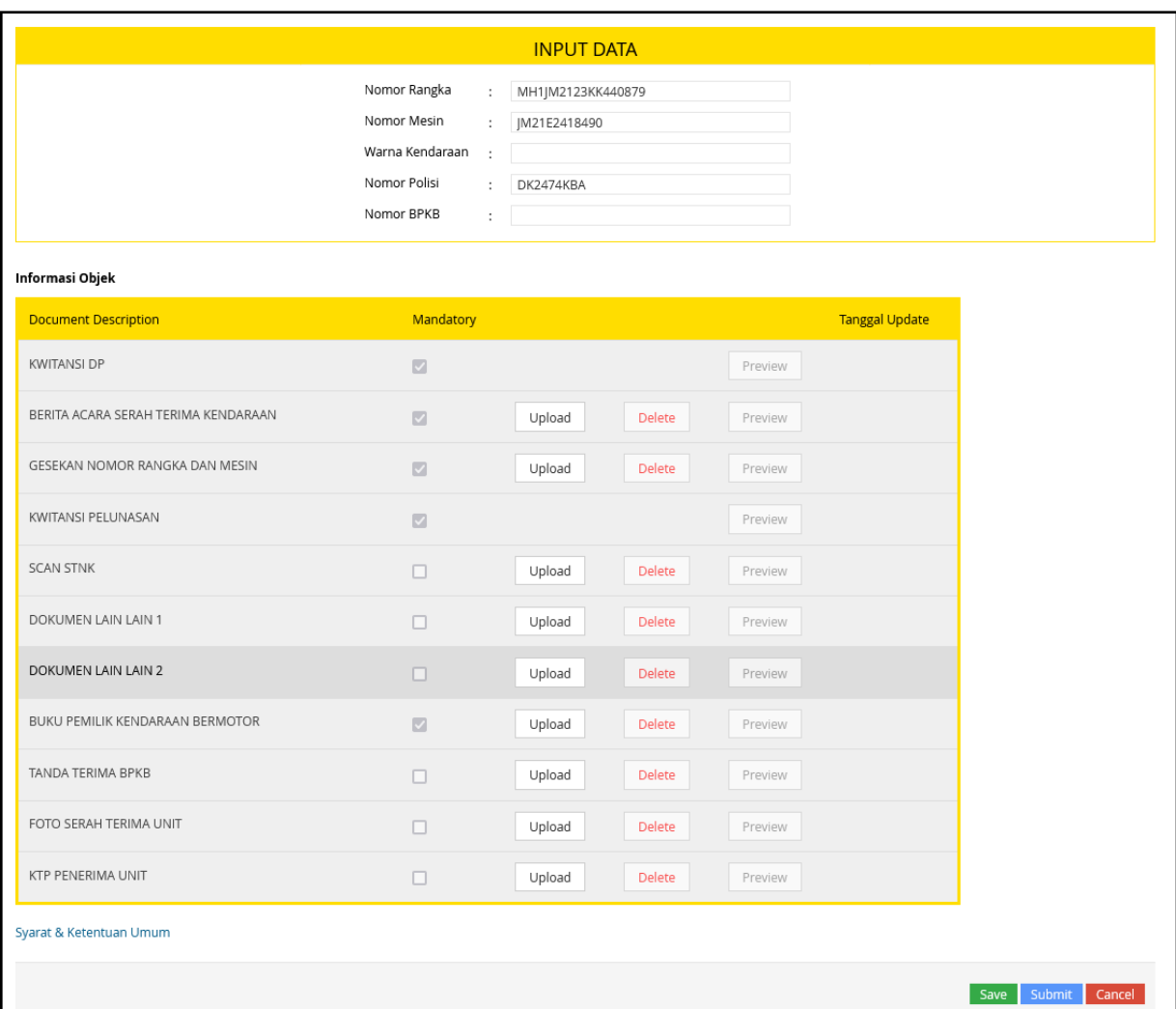

Informasi tambahan untuk mobil baru, terdapat penambahan upload yaitu pada dokumen "Foto Serah Terima Unit". Jika sudah selesai, klik save kemudian submit.

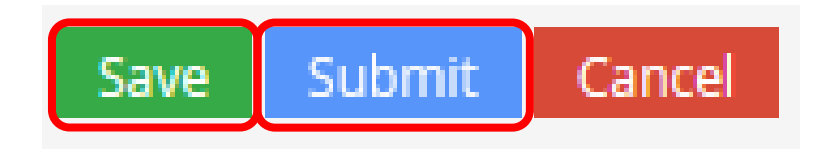

Maka secara otomatis, status atas aplikasi tersebut akan berjalan ke status selanjutnya yaitu pada status "Sudah Kirim Invoice"

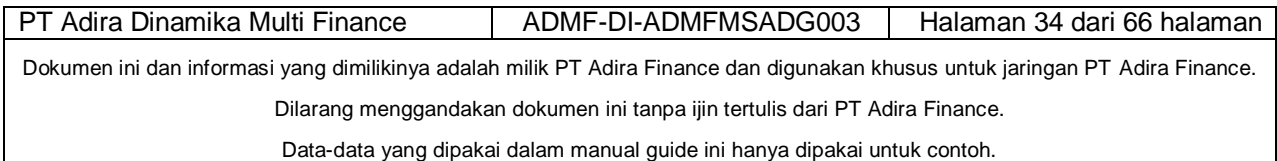

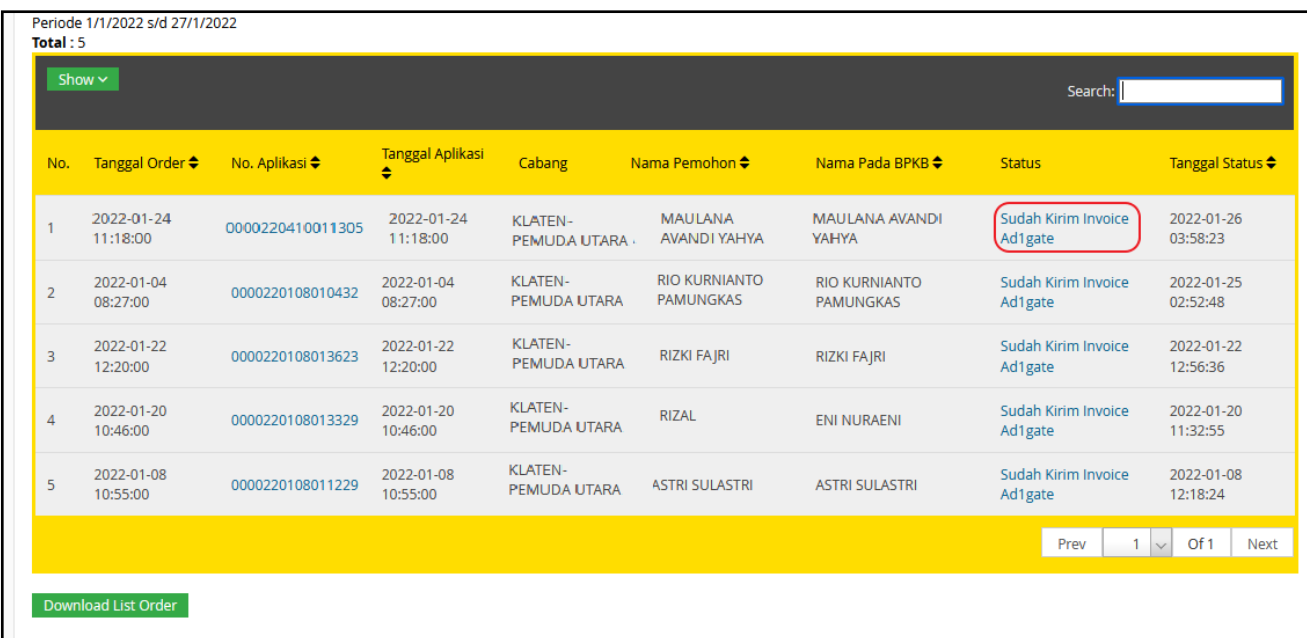

B. Revisi Invoice

Dealer/Mechant dapat melakukan revisi invoice melalui Ad1gate dengan cara sebagai berikut:

# Klik "Revisi Dealer"

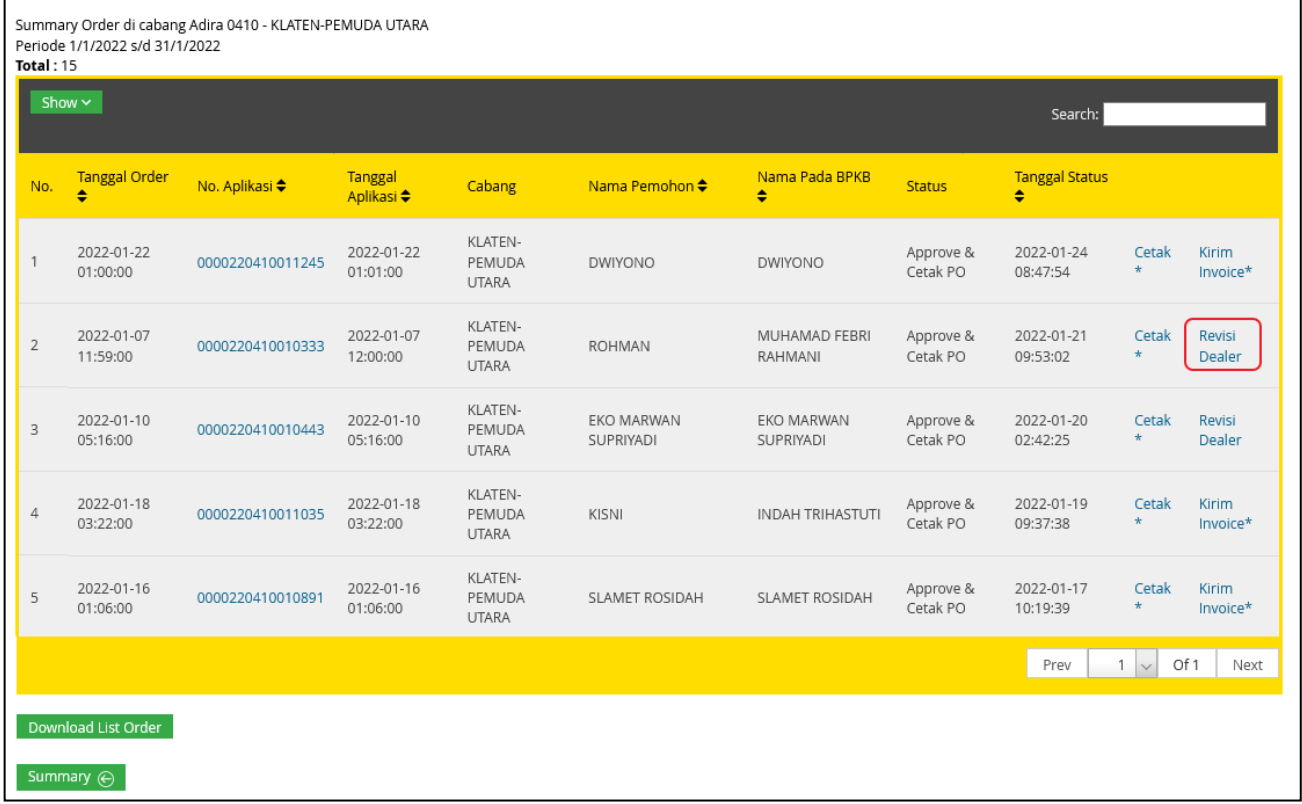

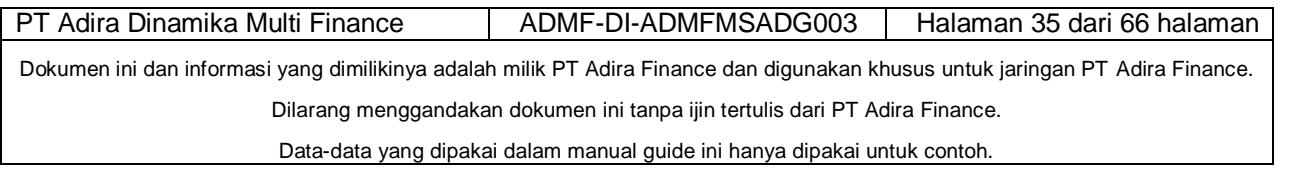

Perhatikan catatan revisi dan klik button "Delete" yang menyala. Dokumen tersebut merupakan dokumen yang harus dilakukan revisi atau upload ulang dengan beberapa alasan, seperti dokumen setelah tidak terlihat atau tidak jelas.

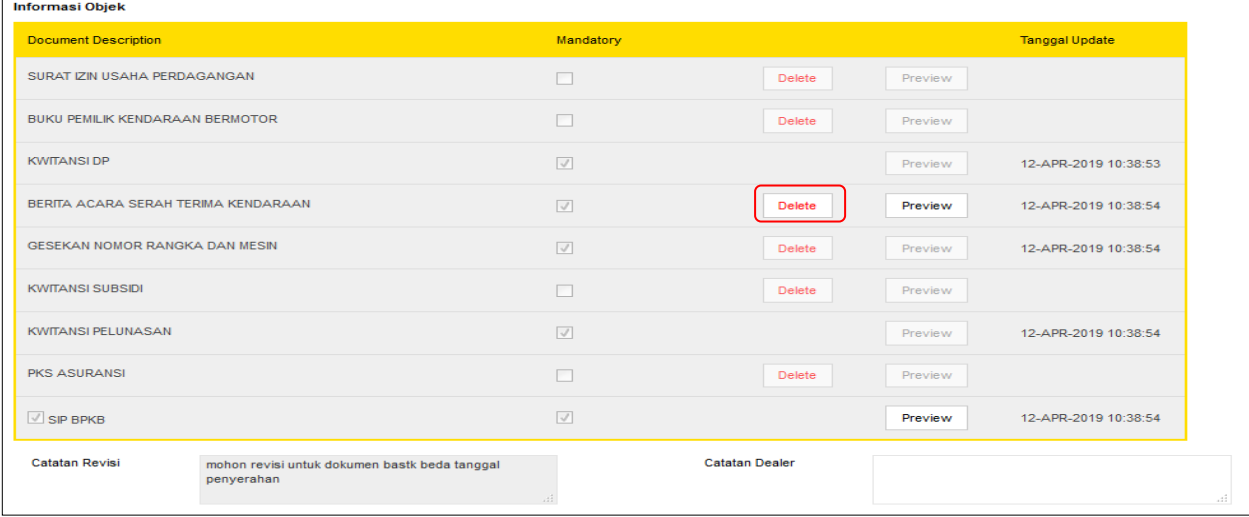

Jika sudah selesai dilakukan delete, maka upload kembali dokumen yang benar atau jelas dan beri catatan dealer sebagai informasi bahwa dokumen sudah dilakukan upload kembali.

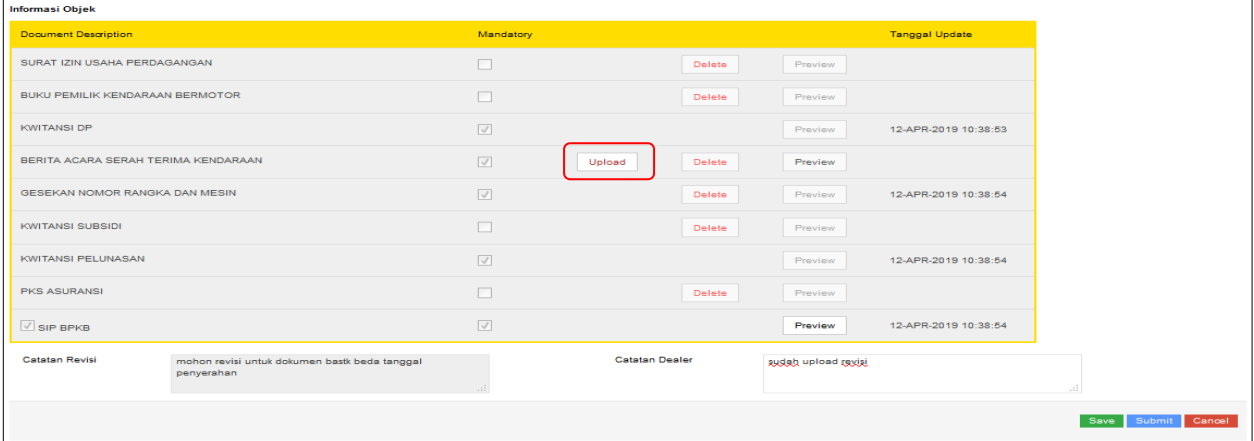

#### Klik Save dan Submit

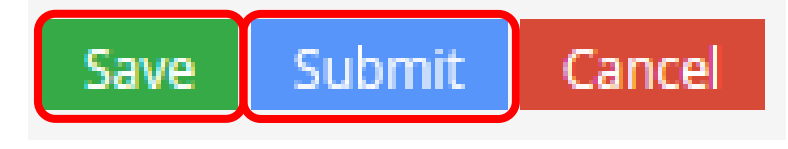

Maka secara otomatis, status atas aplikasi tersebut akan berjalan ke status selanjutnya yaitu pada status "Sudah Kirim Invoice"

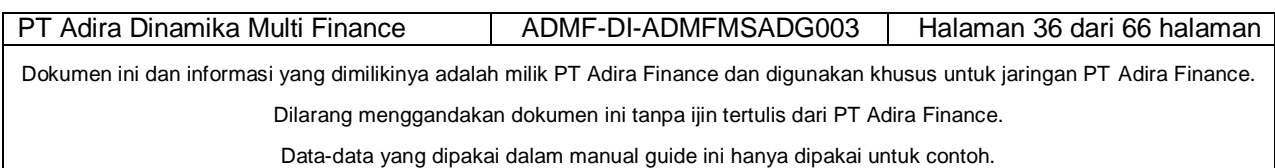

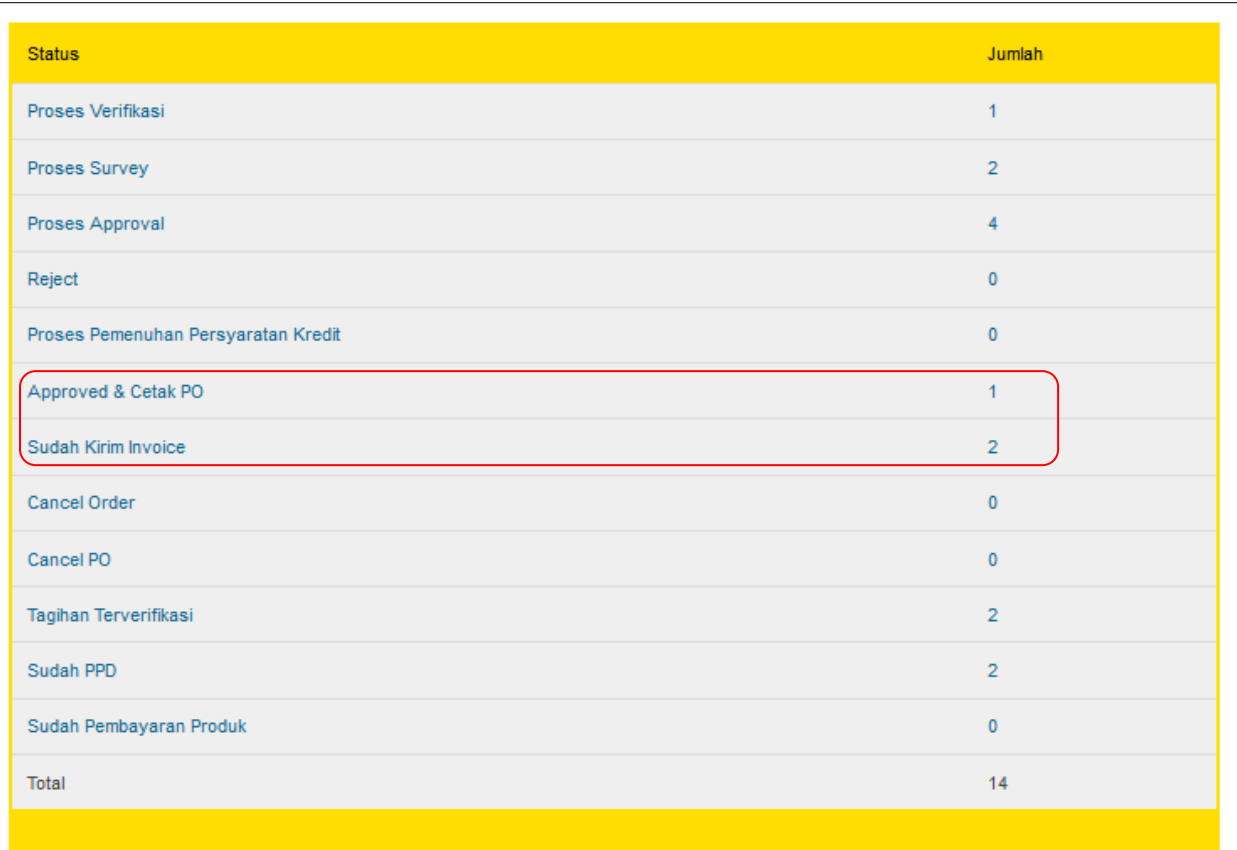

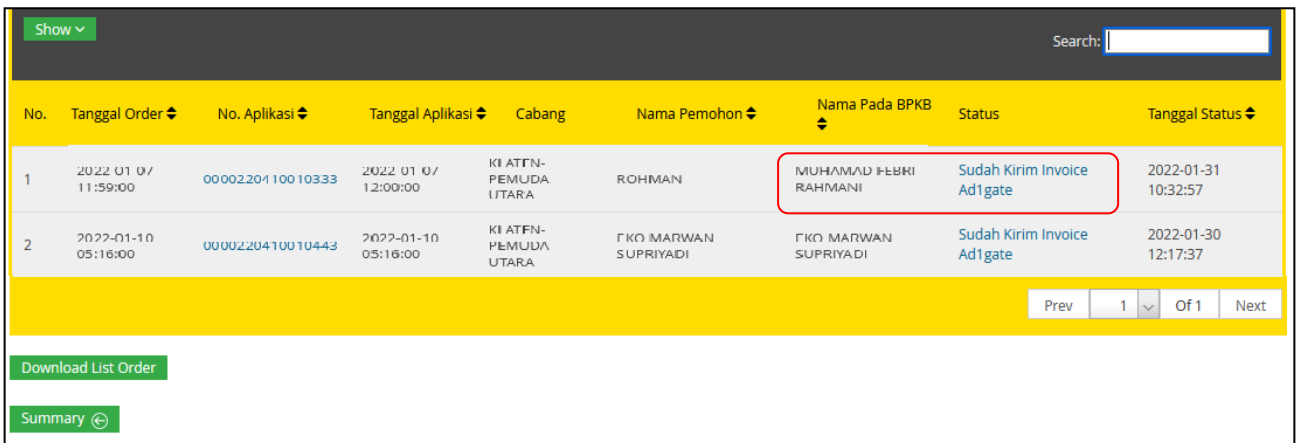

C. Data Koreksi Invoice

Selain revisi invoice, aplikasi juga bisa terkena data koreksi (DAKOR). Hal ini berarti, dokumen invoice oleh PPS dilakukan DAKOR maka aplikasi tersebut akan kembali pada menu "Proses Approval" yang artinya aplikasi tersebut kembali ke Credit Analyst dan mengulang tahapan hingga Generate PO. Untuk itu, aplikasi akan kembali masuk ke menu "Approve & Cetak PO" bila sudah Generate PO, yang kemudian dilakukan kembali tagihan invoice di Ad1gate seperti cara di atas.

#### *2.5 Informasi Pencairan*

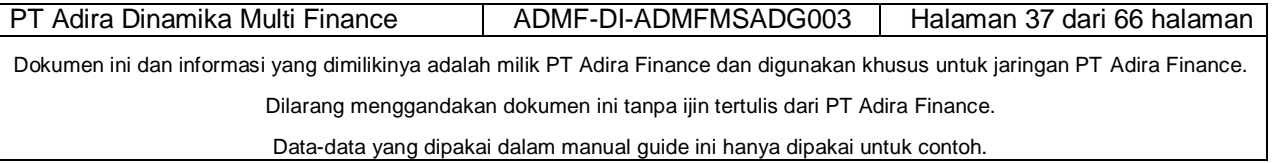

Dealer/merchant dapat melihat informasi pencairan unit dan komisi langsung pada menu informasi, dengan cara :

a. Login ke aplikasi Ad1gate dan klik informasi pada menu Ad1gate.

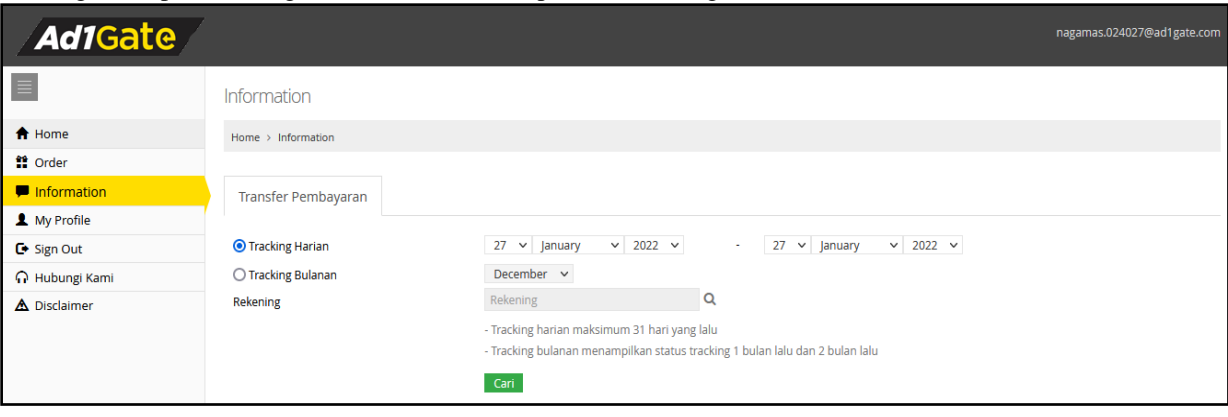

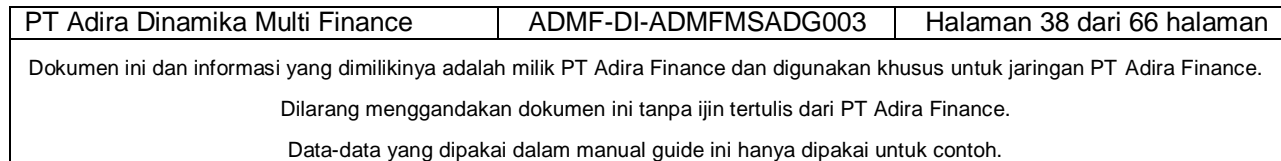

# <span id="page-37-0"></span>*2.5.1 Tracking Harian Informasi Pencairan,*

Pada menu tracking harian, dealer dapat melihat aplikasi yang sudah dibayarkan oleh pihak Adira Finance setiap harinya.

Untuk melihat tracking harian, ikuti langkah-langkah berikut ini :

a. Pilih tracking harian, dan pilih tanggal yang diinginkan, contoh seperti dibawah ini kemudian pilih no rekening yang ingin dicek;

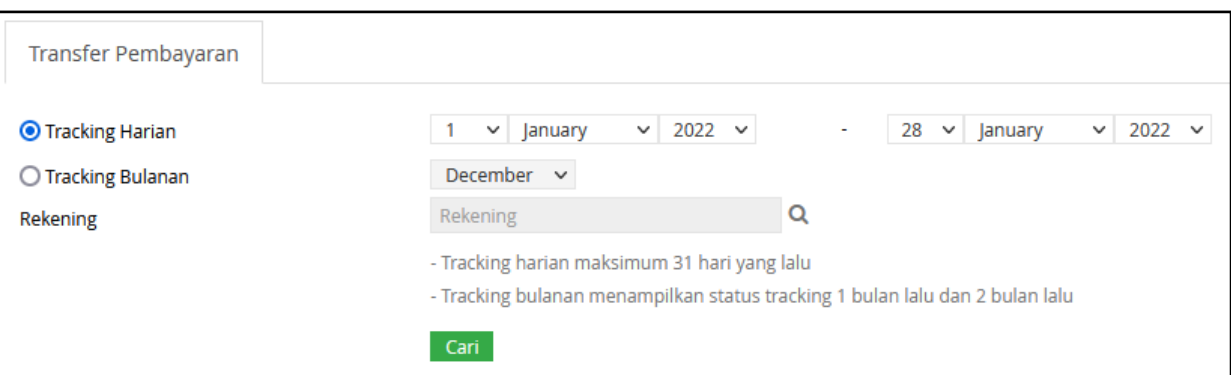

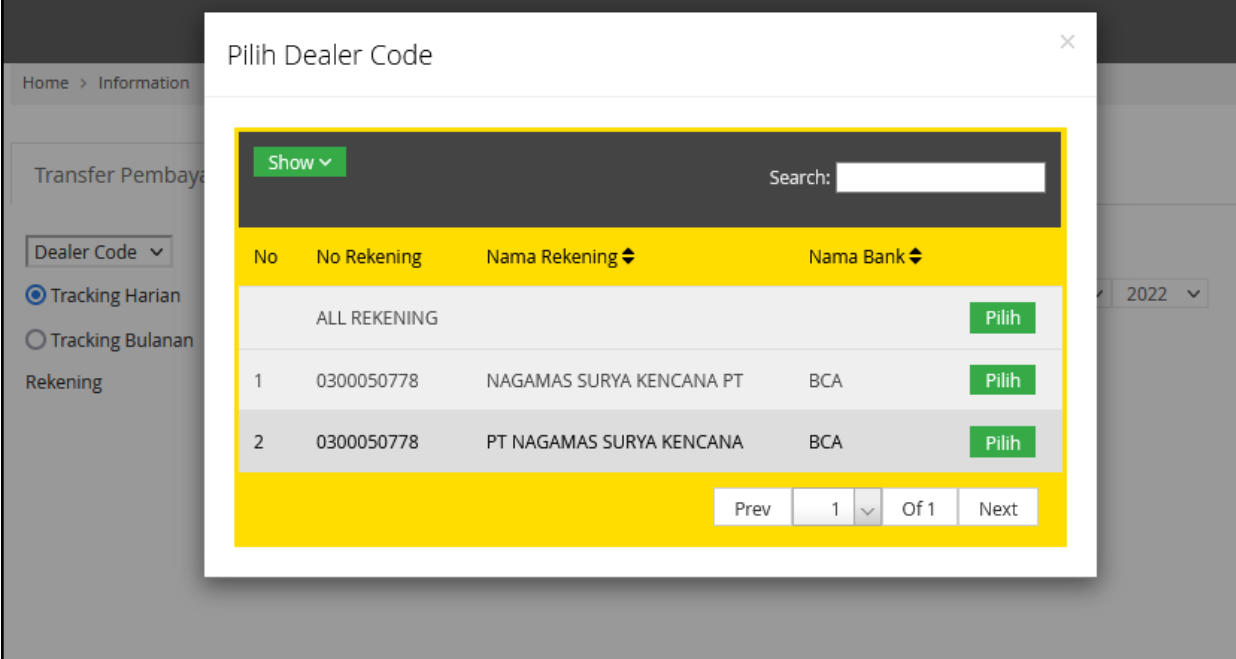

b. Klik " cari "

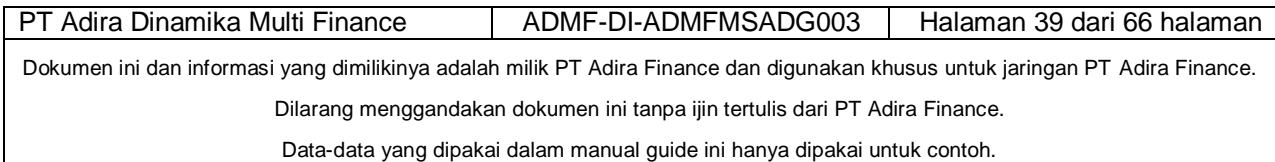

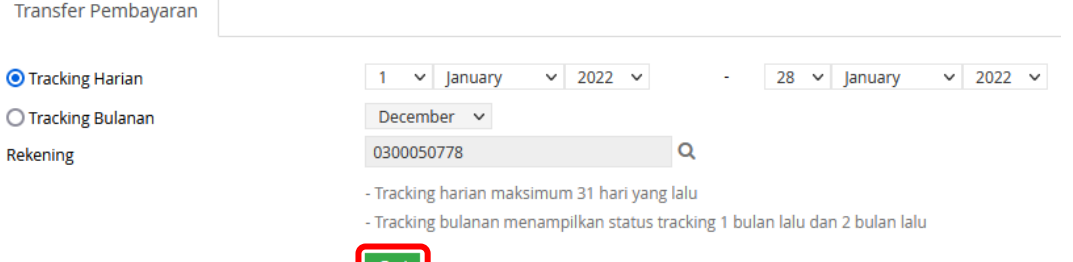

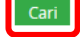

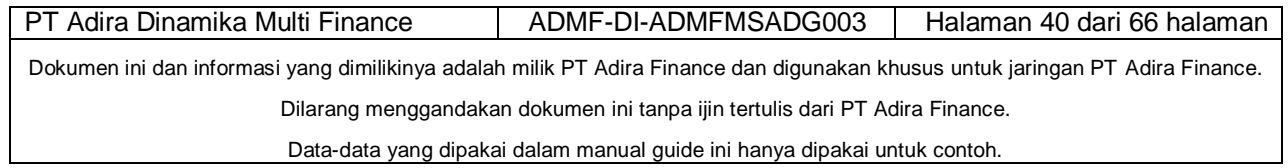

# <span id="page-39-0"></span>*2.5.2 Tracking Bulanan Informasi Pencairan*

Pada menu tracking bulanan, dealer dapat melihat seluruh status aplikasi yang sudah dibayarkan oleh Adira Finance dalam satu bulan.

Untuk melihat informasi pencairan pilih "Tracking Bulanan" dan ikuti langkah-langkah dibawah ini :

Pilih "Tracking Bulanan" dan pilih bulan

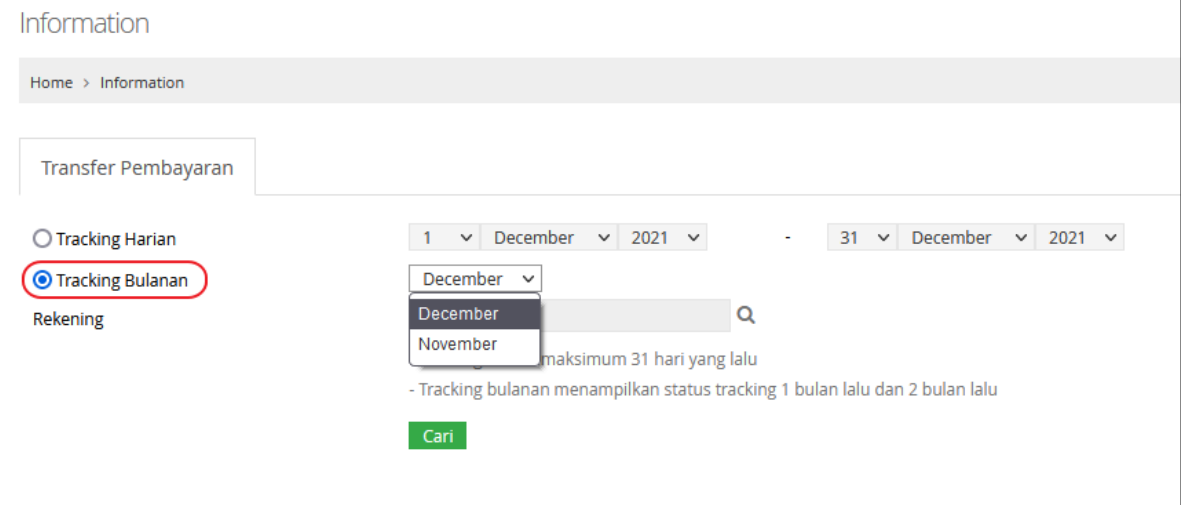

Klik "Cari"

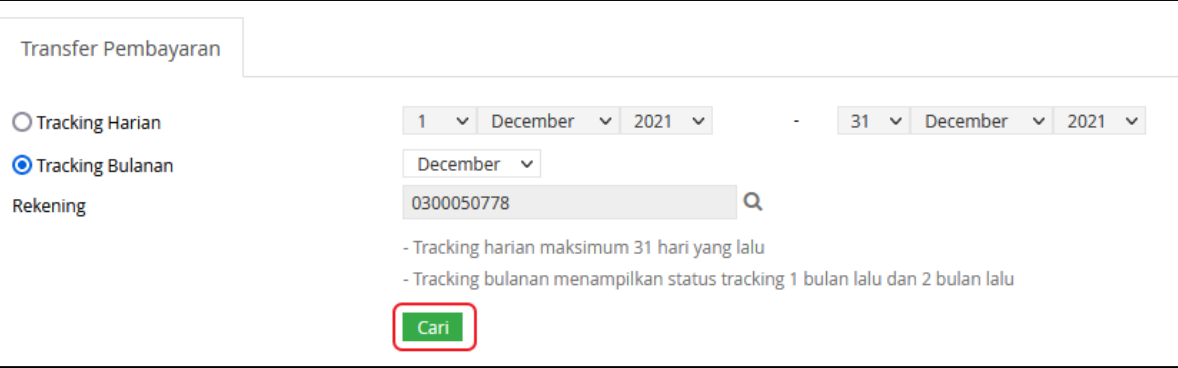

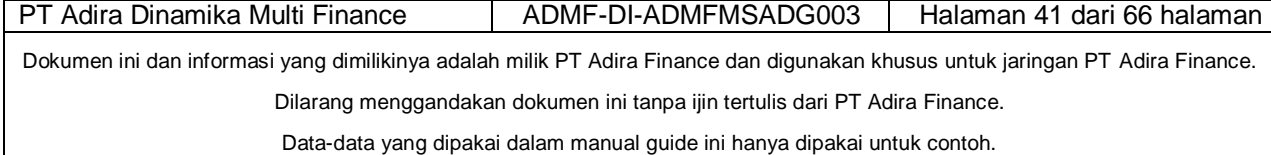

#### <span id="page-40-0"></span>*2.5.3 Detail Informasi Pencairan*

Ini adalah hasil tampilan detail informasi setelah dealermelakukan tracking berdasarkan harian atau bulanan :

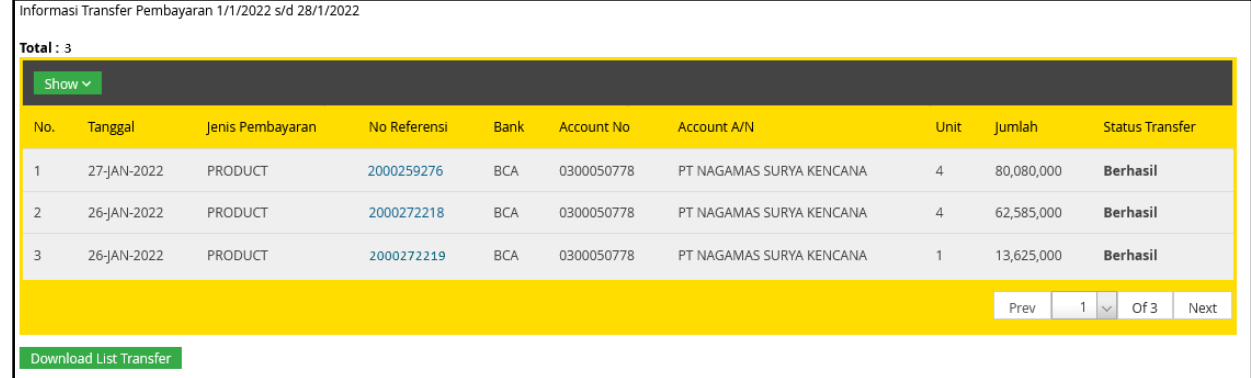

### <span id="page-40-1"></span>*2.5.4 Melihat Informasi Pencairan Produk pada satu nomer referensi*

Untuk melihat informasi pencairan produk pada satu nomor referensi, ikuti langkah-langkah berikut ini :

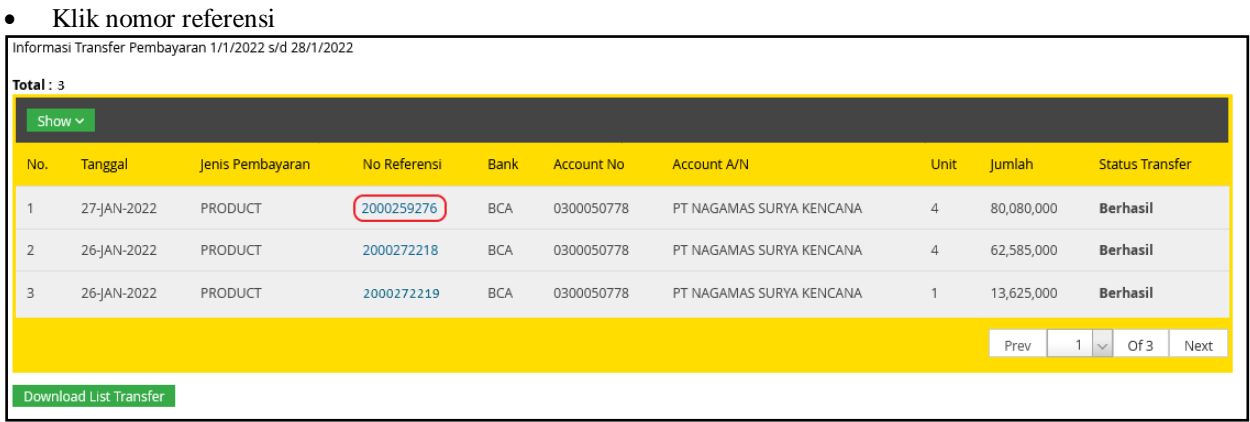

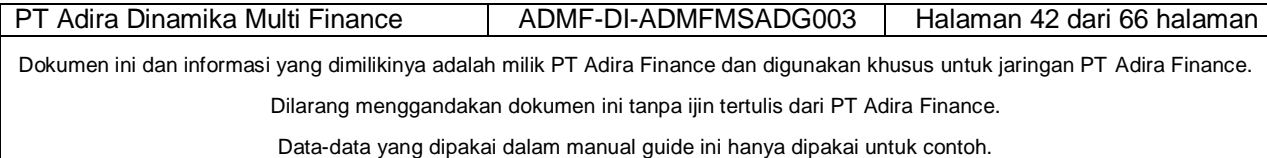

 $\overline{\phantom{0}}$ 

 Dalam satu nomor referensi, Dealer dapat melihat beberapa pembayaran unit dan komisi langsung yang diterima.

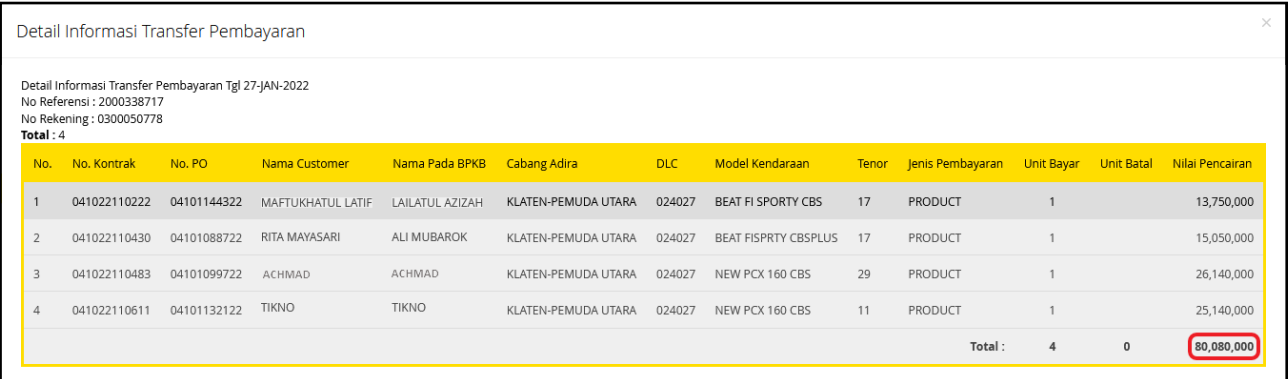

Untuk kembali ke halaman sebelumnya klik tanda"X (Silang)"

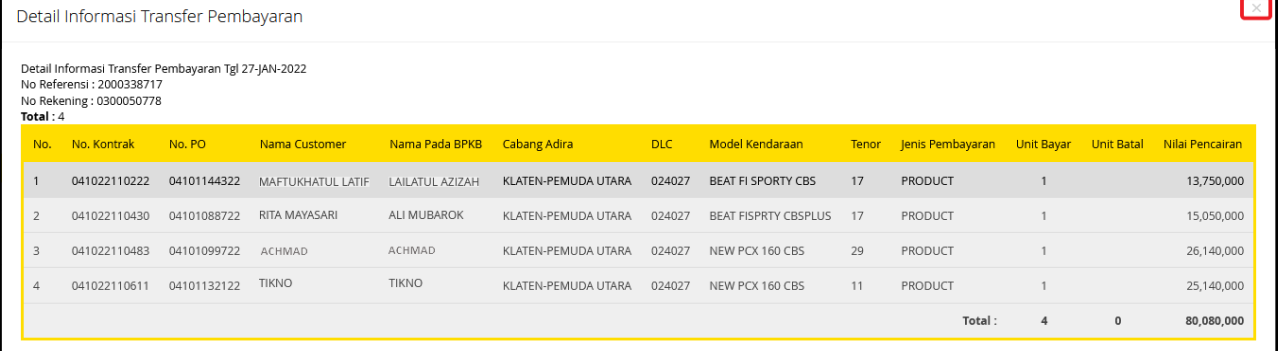

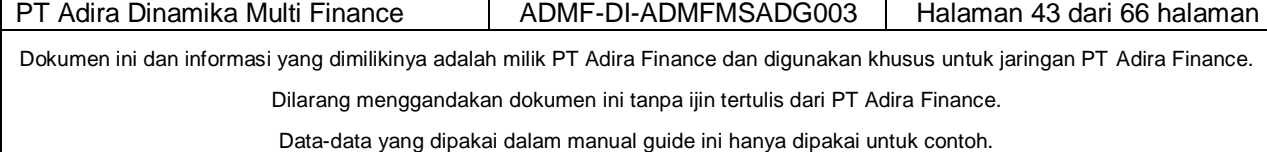

 $\mathbf{r}$ 

Manual Guide Operator

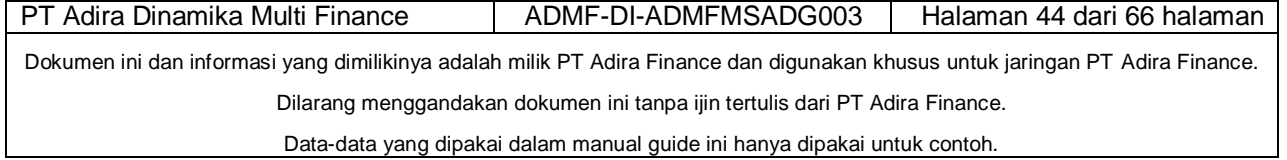

# *2.5.5 Membuka List Detail Pencairan dalam format excel*

Dealer dengan mudah dapat melakukan rekap data pencairan secara cepat dan akurat, dengan cara berikut**:**

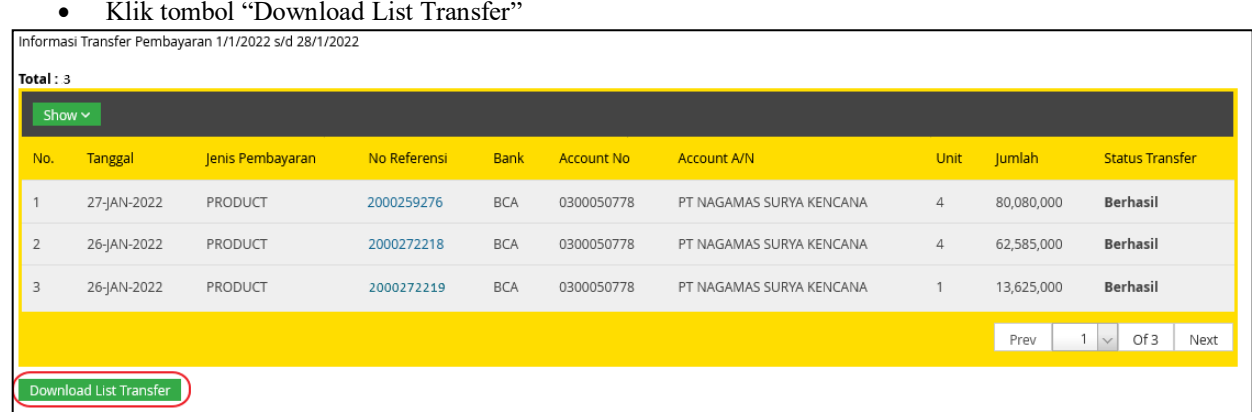

Pilih "**Open With**" untuk melihat list pencairan dalam format excel, dan klik "Ok"

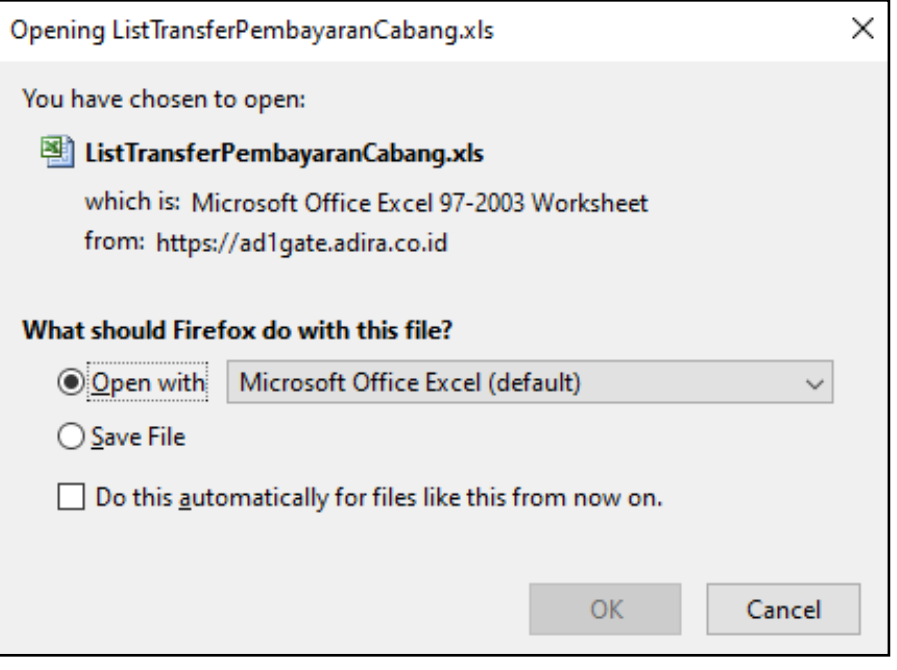

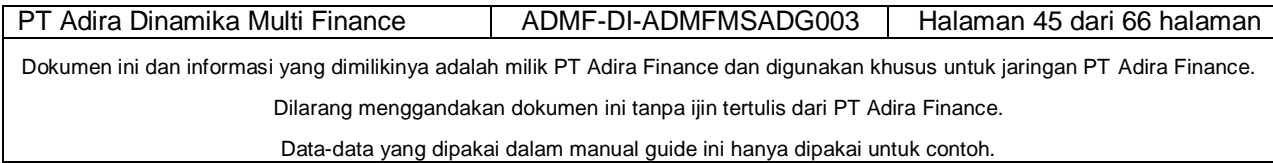

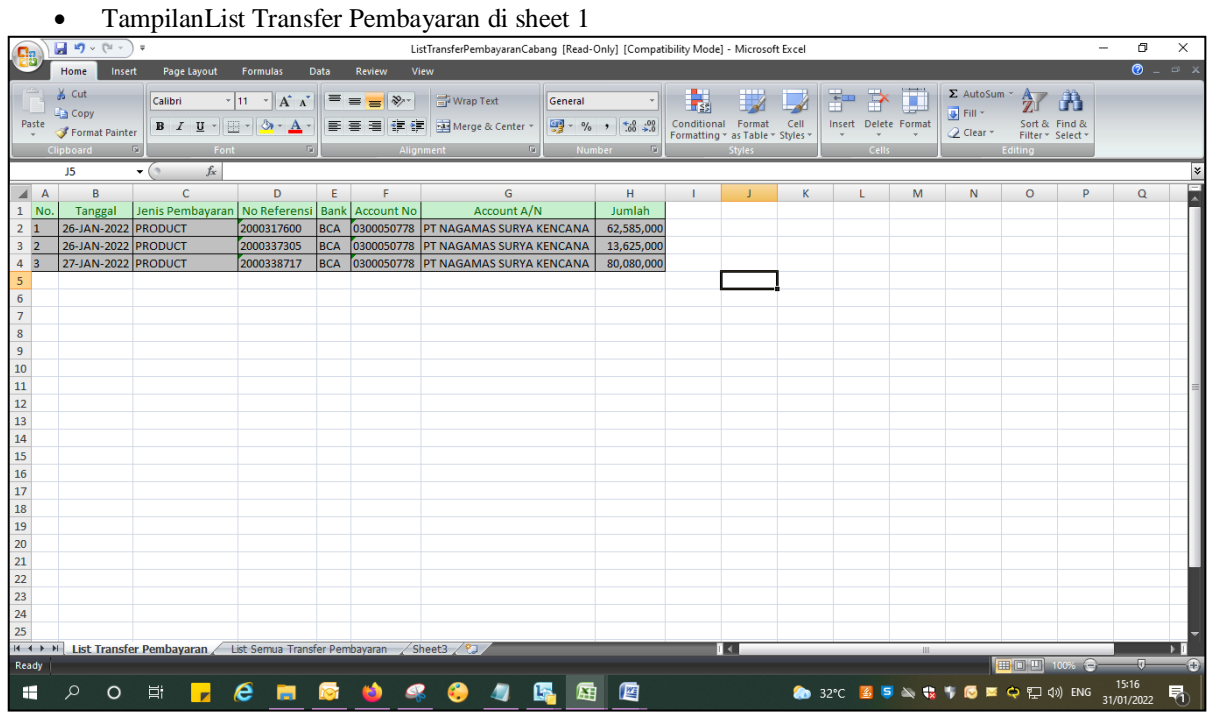

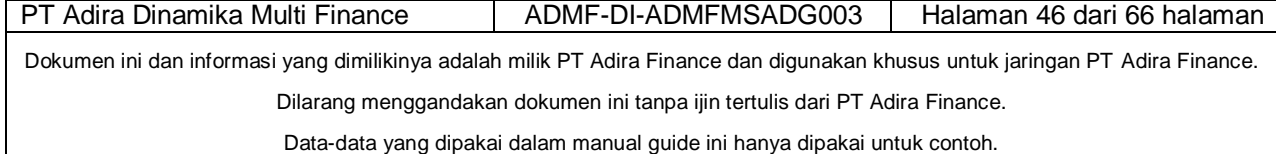

 TampilanList Transfer Pembayaran di sheet 2 Berisi informasi semua pembayaran dan komisi langsung

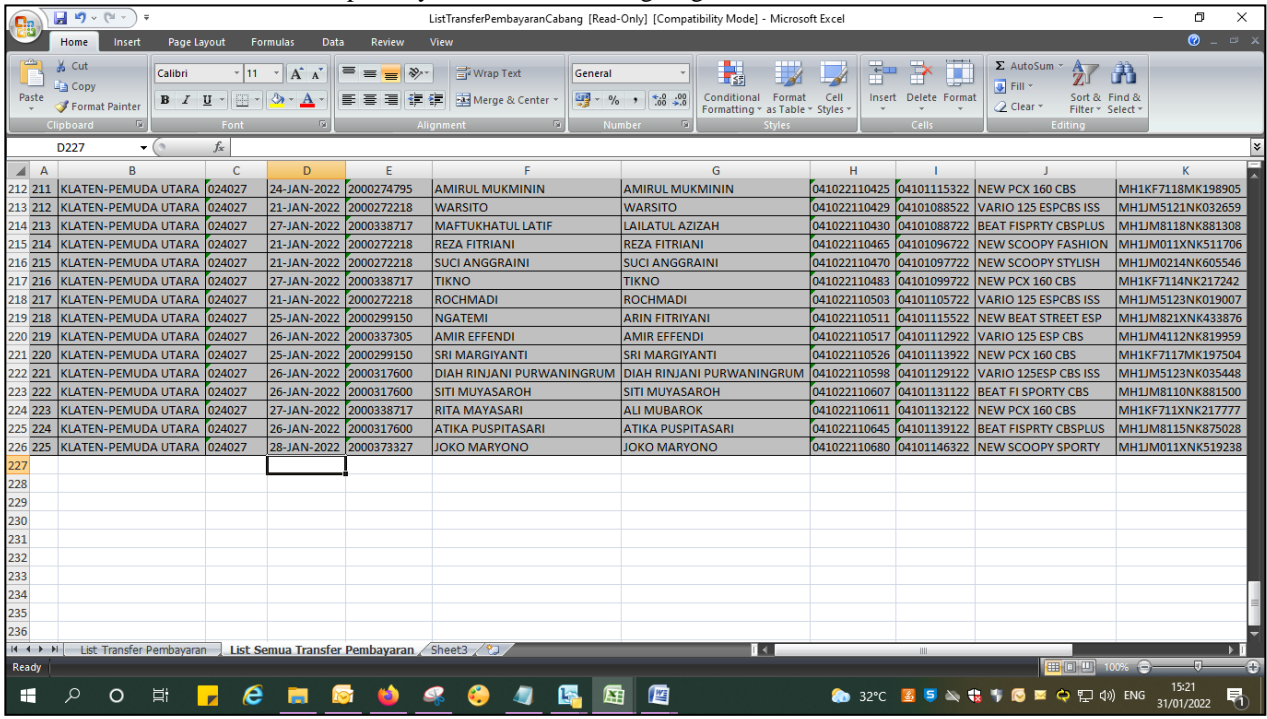

#### **Keterangan Status Pembayaran:**

1. Product : Pembayaran Unit

2. Komisi : Pembayaran Komisi Owner

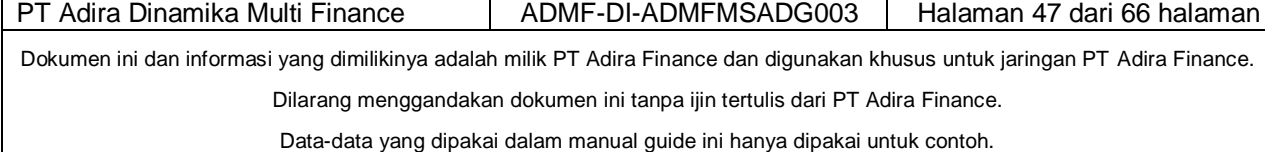

#### *2.5.6 Menyimpan List Detail Pencairan*

Cara untuk menyimpan list detail pencairan dengan cara sebagai berikut :

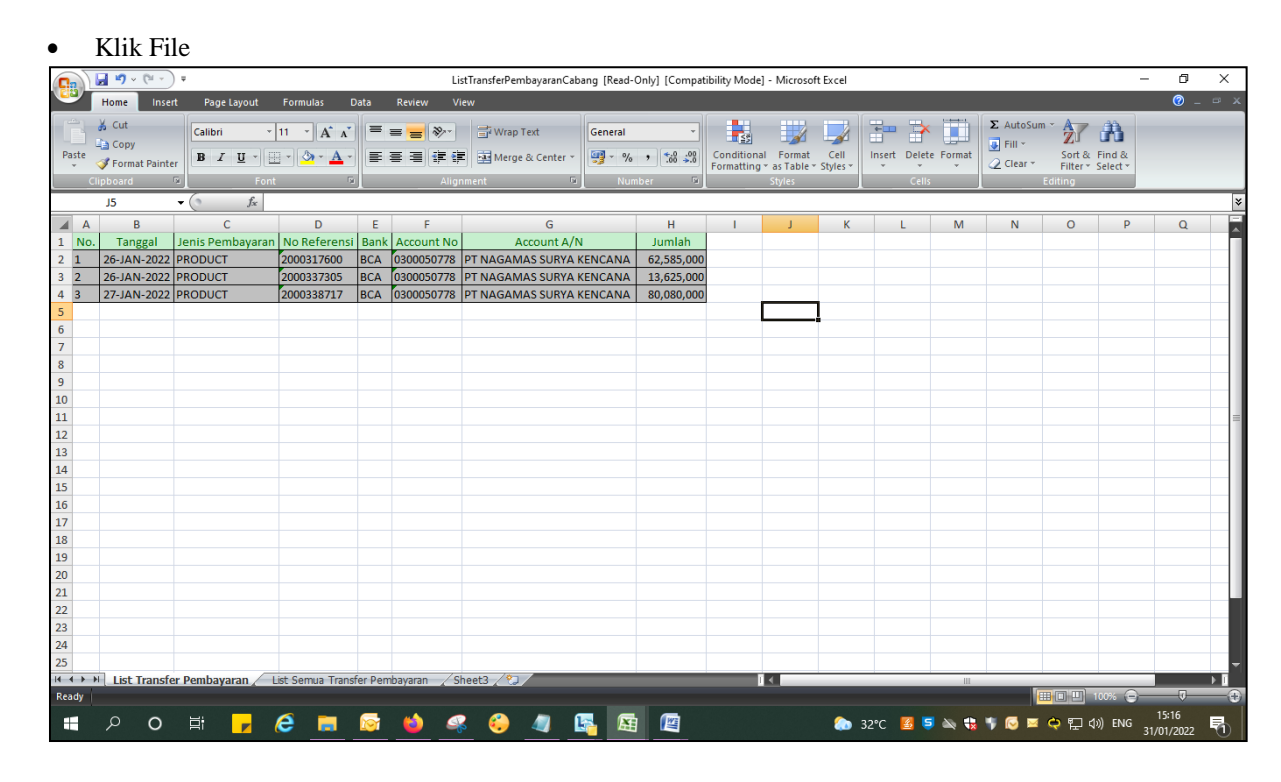

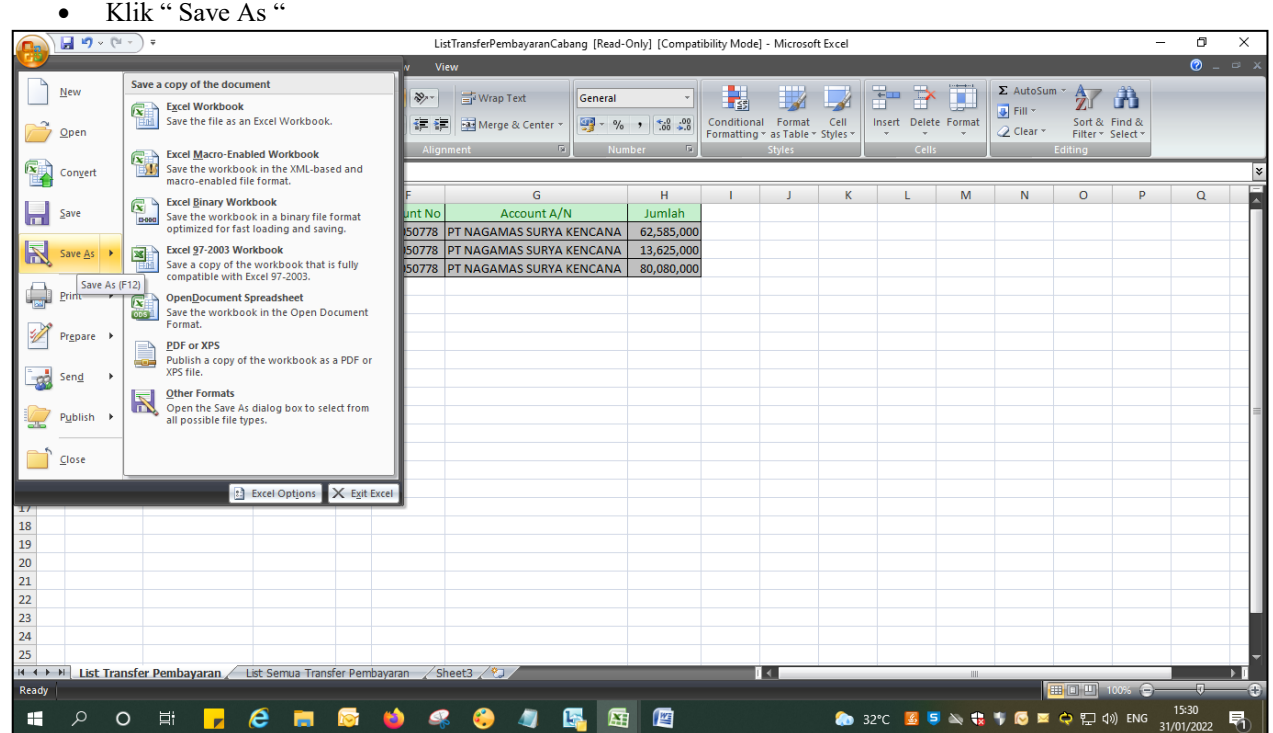

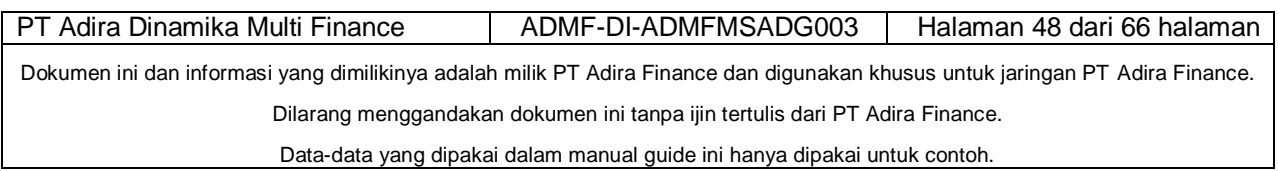

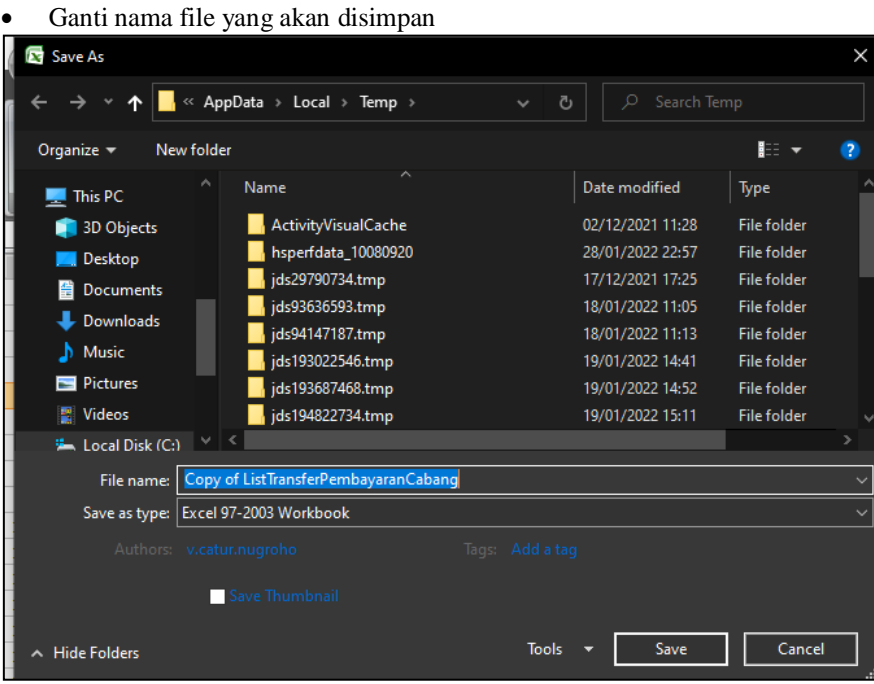

• Klik " Save "

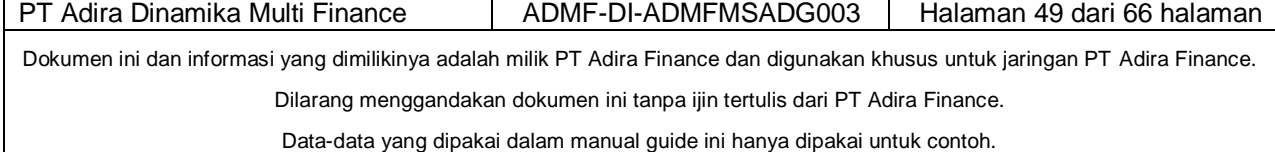

# *2.6 My Profile*

Pada menu ini, dealer dapat mengganti profilnya, misalnya :

- Nama
- Password

### **2.6.1 Ganti Password**

- Dealer/merchant wajib mengganti password serta tidak melakukan sharing password kepada siapa pun dengan alasan apapun.
- Password tidak boleh dicatat tapi cukup diingat saja.
- Password yang baru harus mengandung:
- 1. Minimal 6 karakter
- 2. Mengandung huruf besar, huruf kecil, angka dan karakter istimewa seperti !@#\$%^&\*()

Contoh password adalah:

- 1. Or@angTinggi#1
- 2. M@lioboro123
- 3. WiroSableng#212
- 4. B@kpia88
- 5. Uangku50\$

#### **"Harap contoh password di atas tidak dijadikan password ANDA"**

Cara mengganti profil dengan melakukan langkah-langkah seperti gambar di bawah ini :

- Isi Nama Pengguna yang ingin diganti
- Isi Tempat & Tanggal Lahir
- Isi Email Alternatif
- Isi No.Handphone
- Isi Blackberry PIN
- Isi Password
- Isi Ulangi Password
- Klik tombol Update Akun

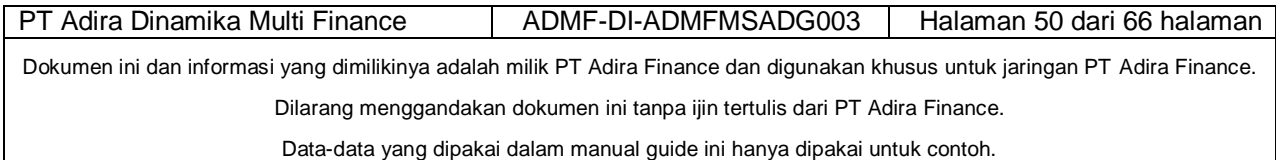

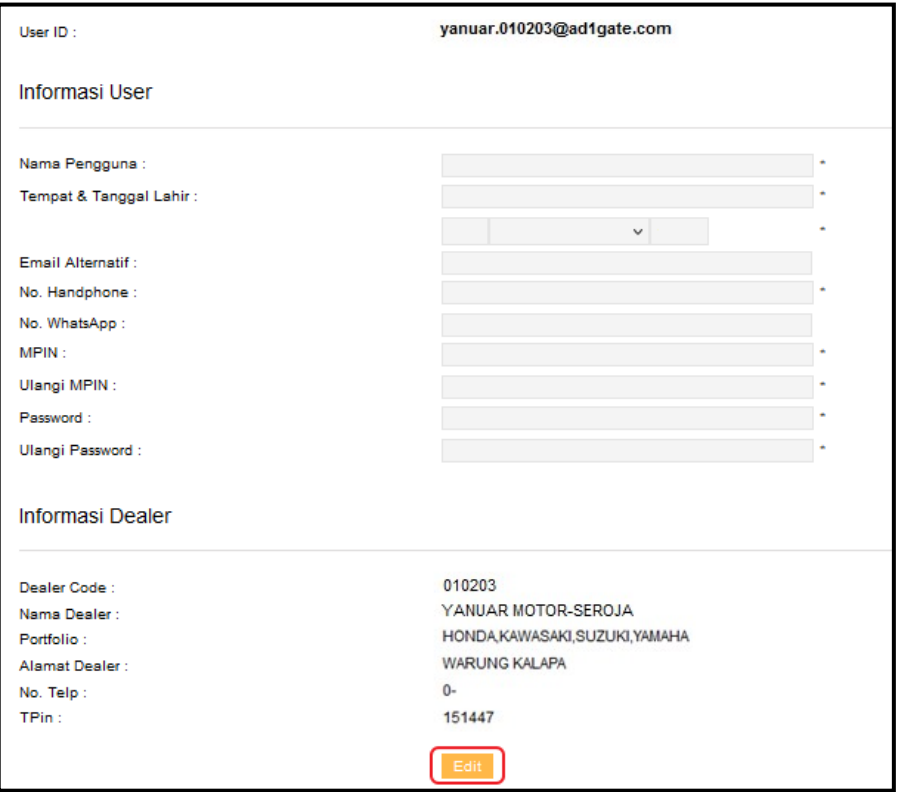

Gambar Input data yang baru

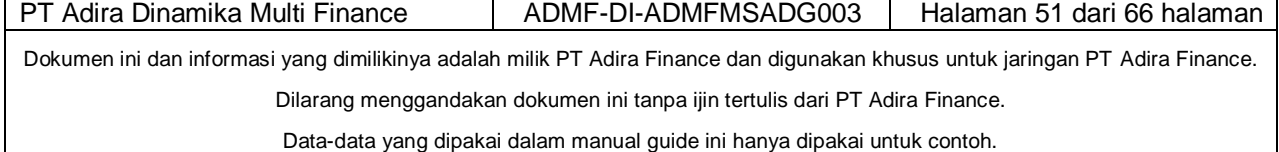

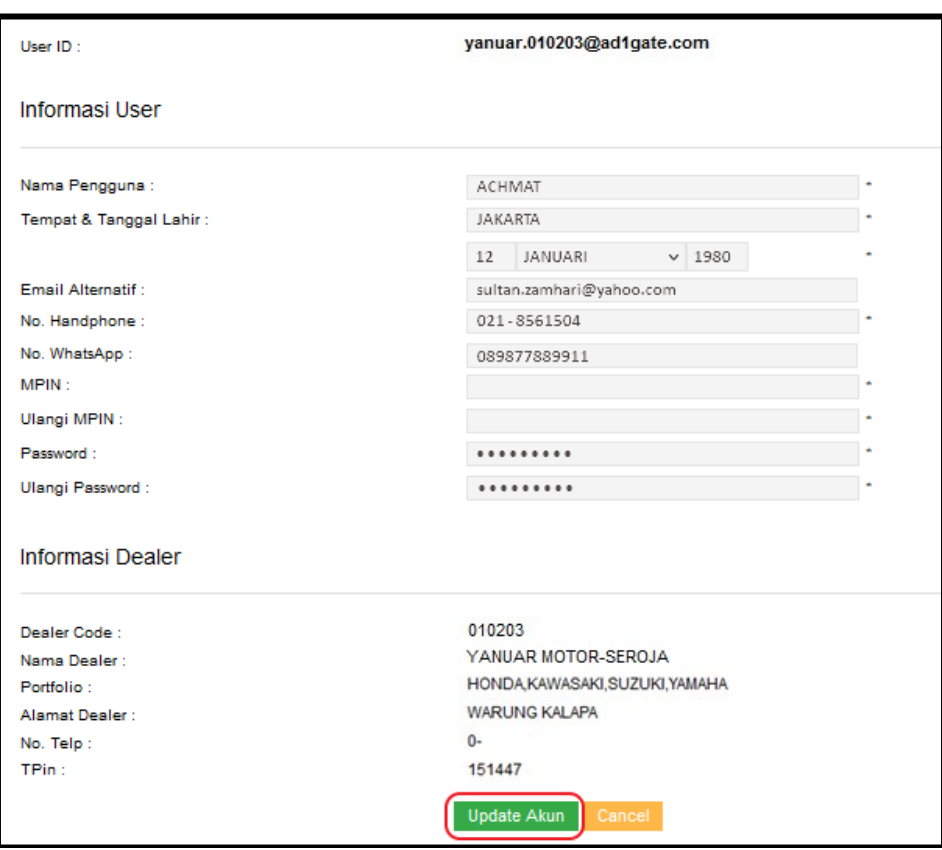

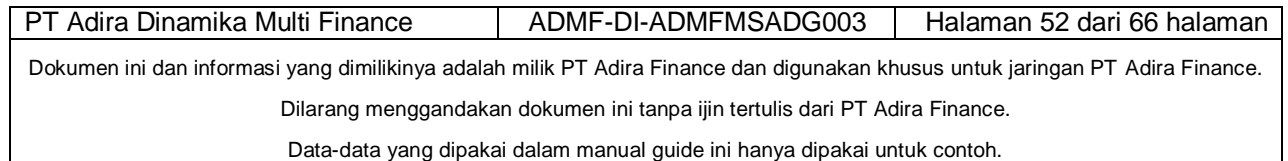

Setelah selesai mengisi dan merubah password klik

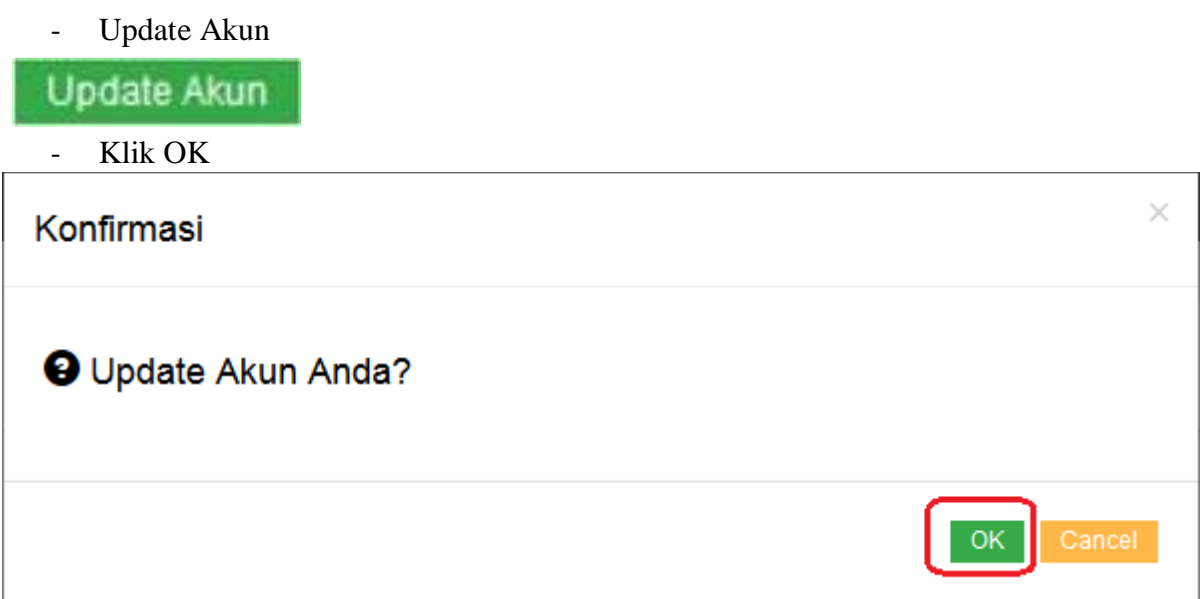

#### **Error Message**

Jika password yang dimasukkan berbeda dengan ulangi password maka akan muncul pesan seperti gambar di bawah ini

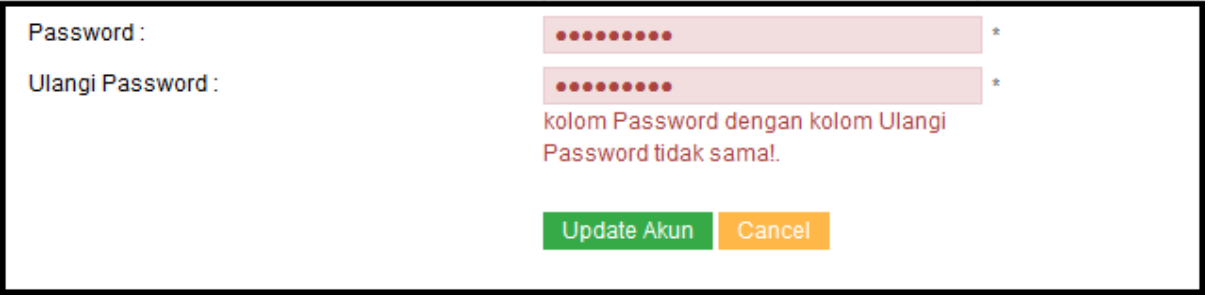

Gambar Password dan Ulangi Password berbeda

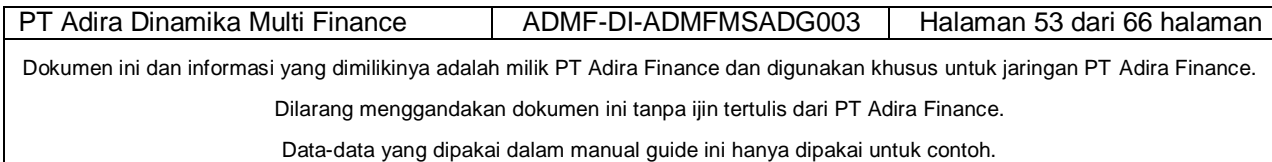

# *2.7 Lupa Password*

Jika lupa password, maka lakukan reset password dengan cara meng-klik Lupa Password

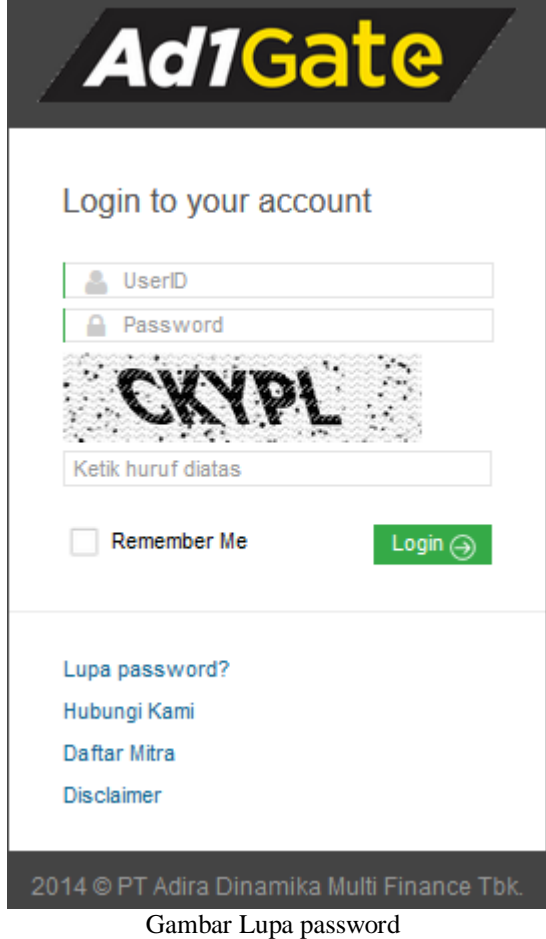

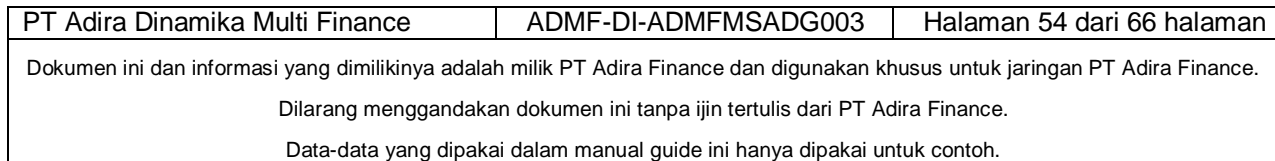

# **2.7.1 Reset Password menggunakan email**

Untuk reset password menggunakan email, silahkan ikuti langkah-langkah di bawah ini :

- Ketik user id ad1gate<br>- Isi kode captcha vang
- Isi kode captcha yang tertera
- Pilih Kirim password baru

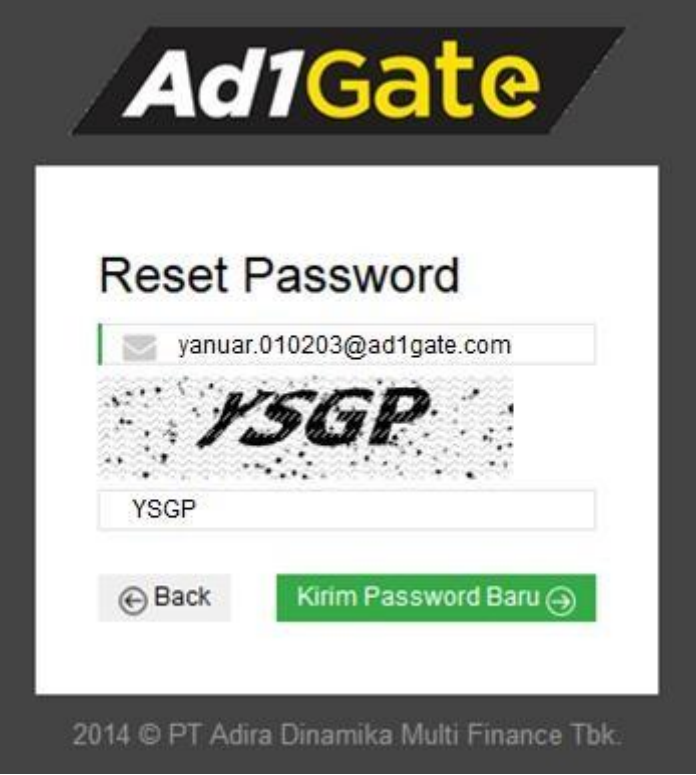

Gambar Kirim password baru ke e-mail Anda (UserID Ad1Gate)

Gambar Kirim password baru

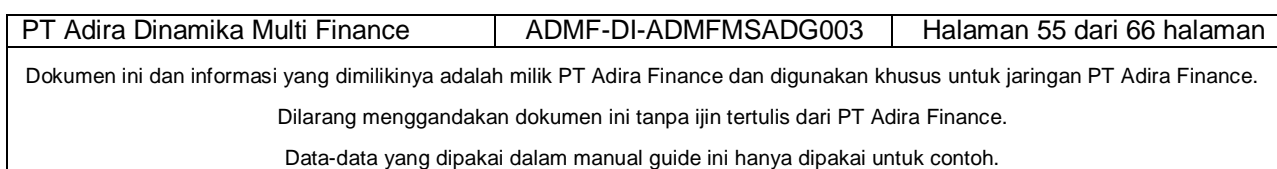

#### **Reset Password berhasil**

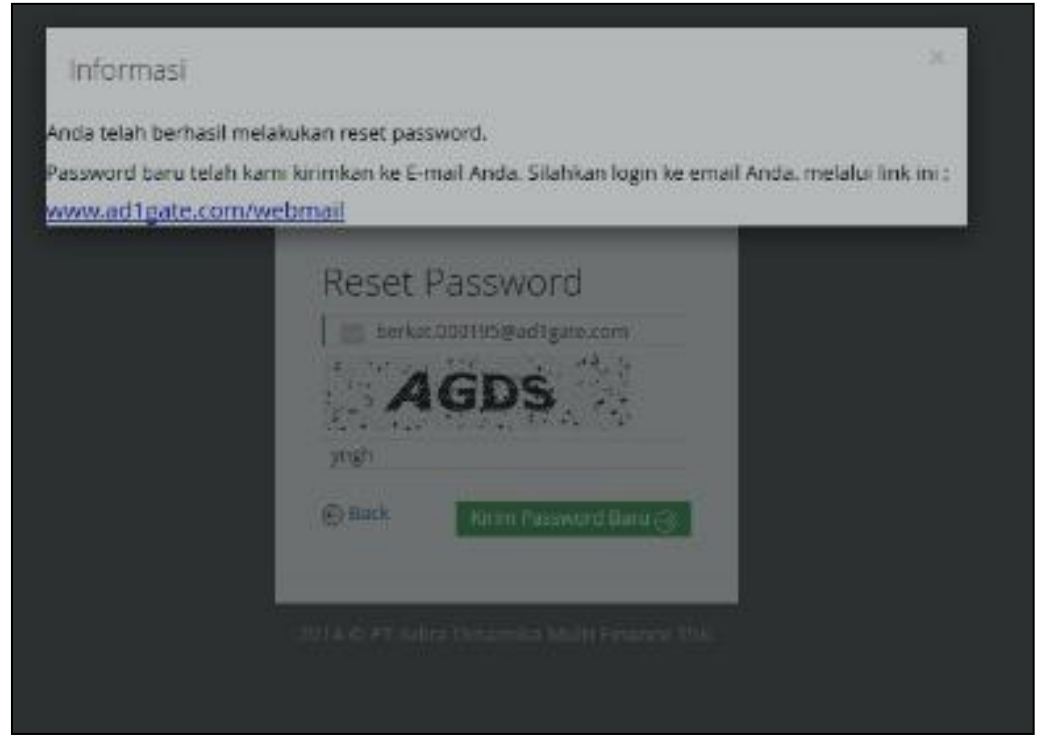

Gambar Kirim password baru **Klik link tersebut.**

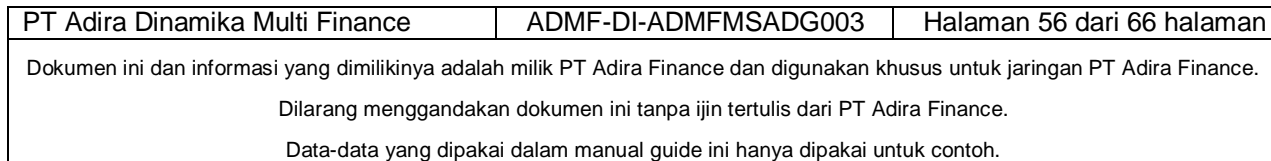

#### **Login ke Webmail**

Login gunakan user ID ad1gate; Email Address : User ID Ad1gate<br>Password : Password Awal : Password Awal Ad1gate ( Motor#... )

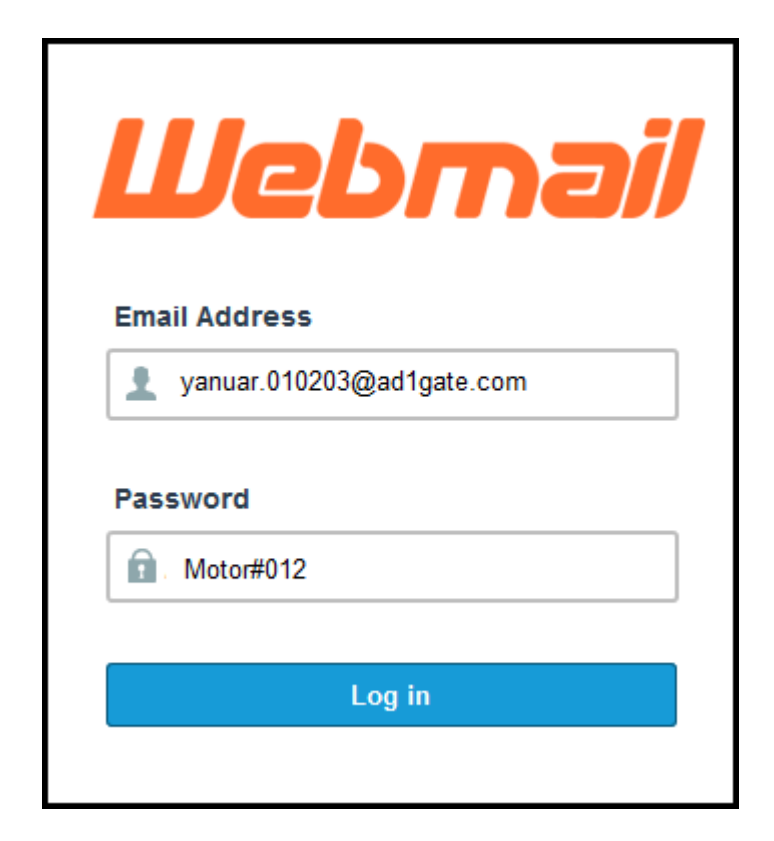

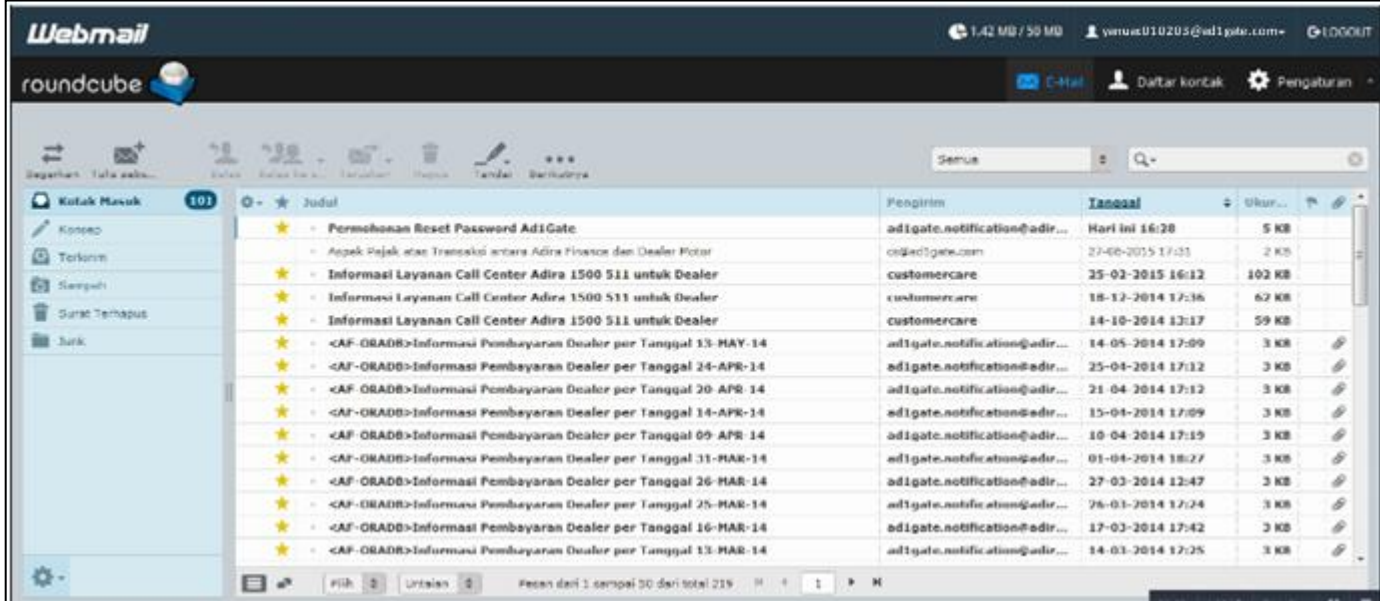

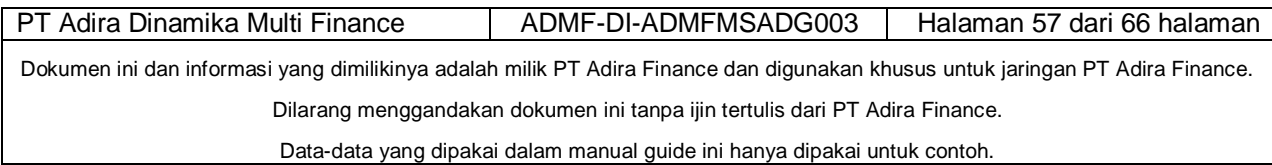

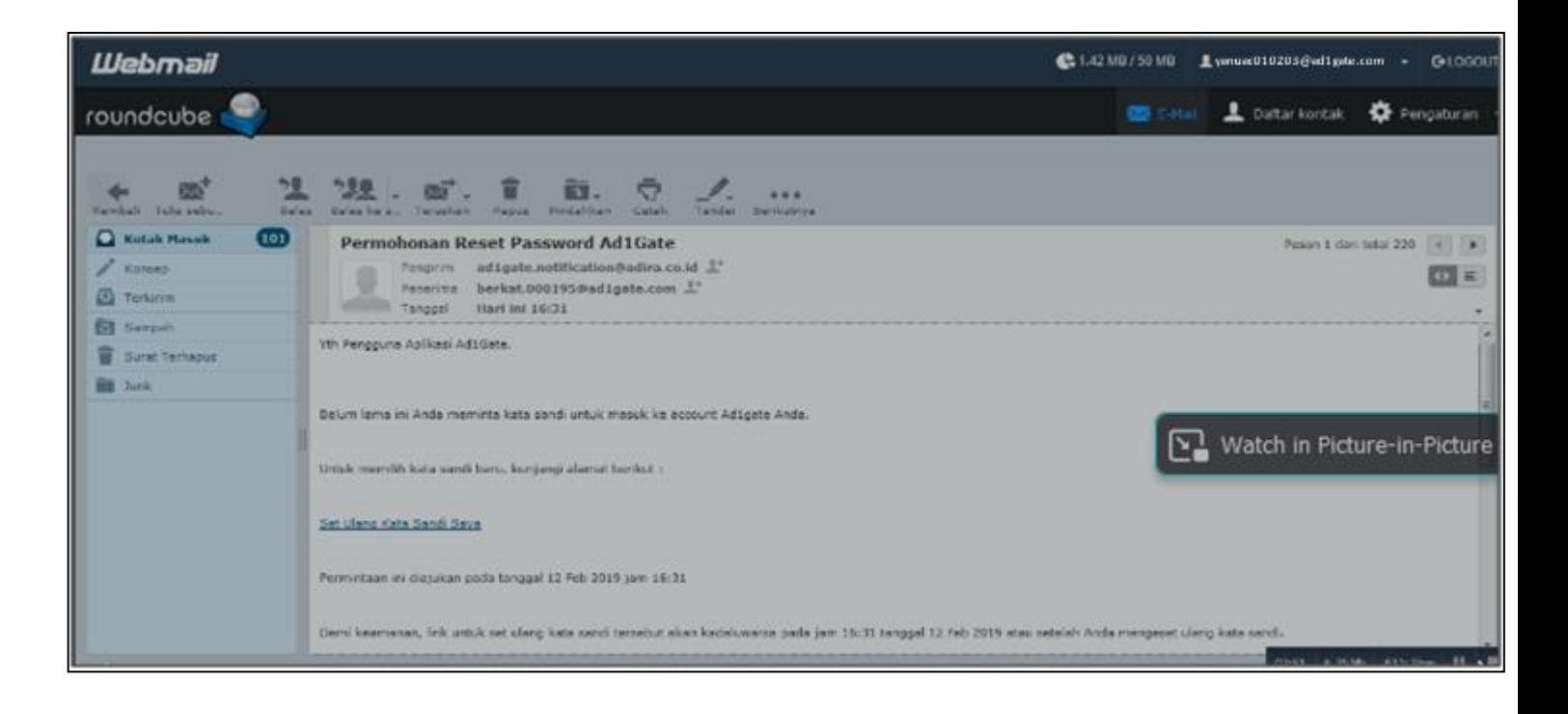

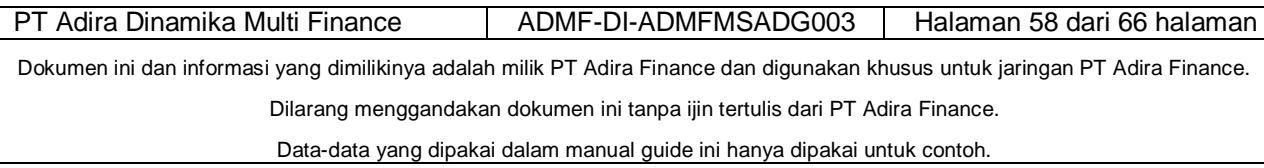

# Klik **" NEXT"**

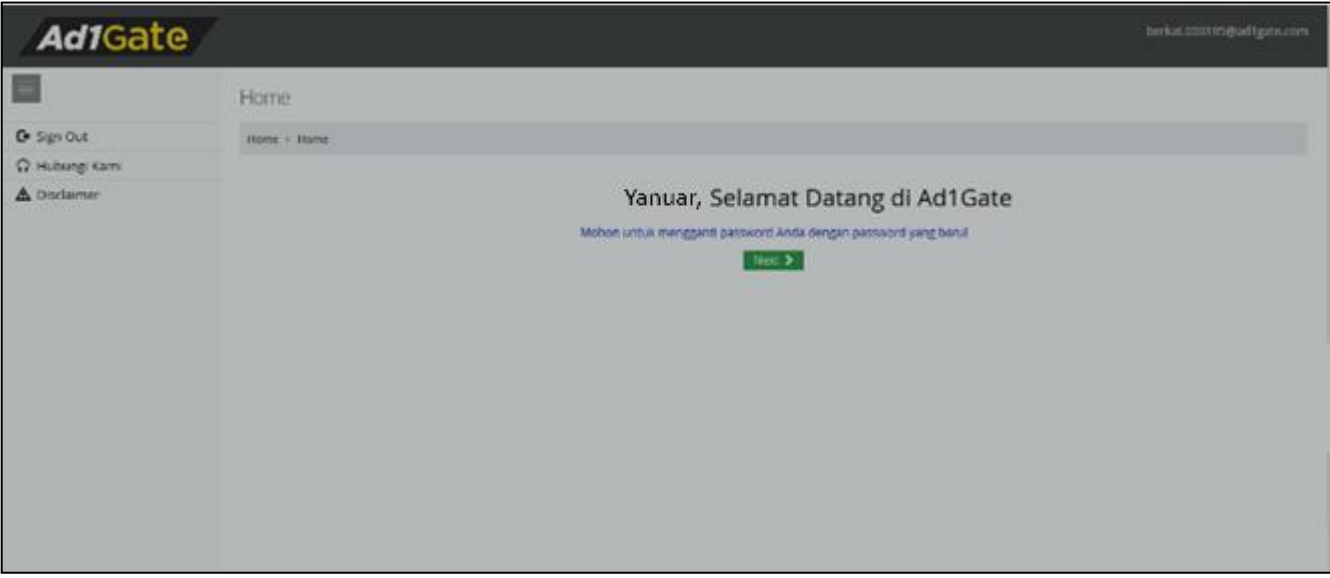

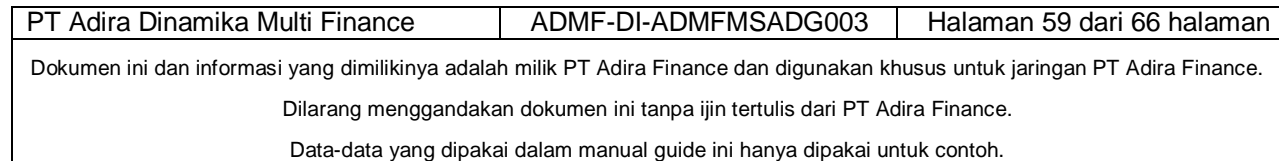

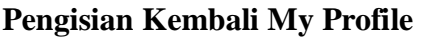

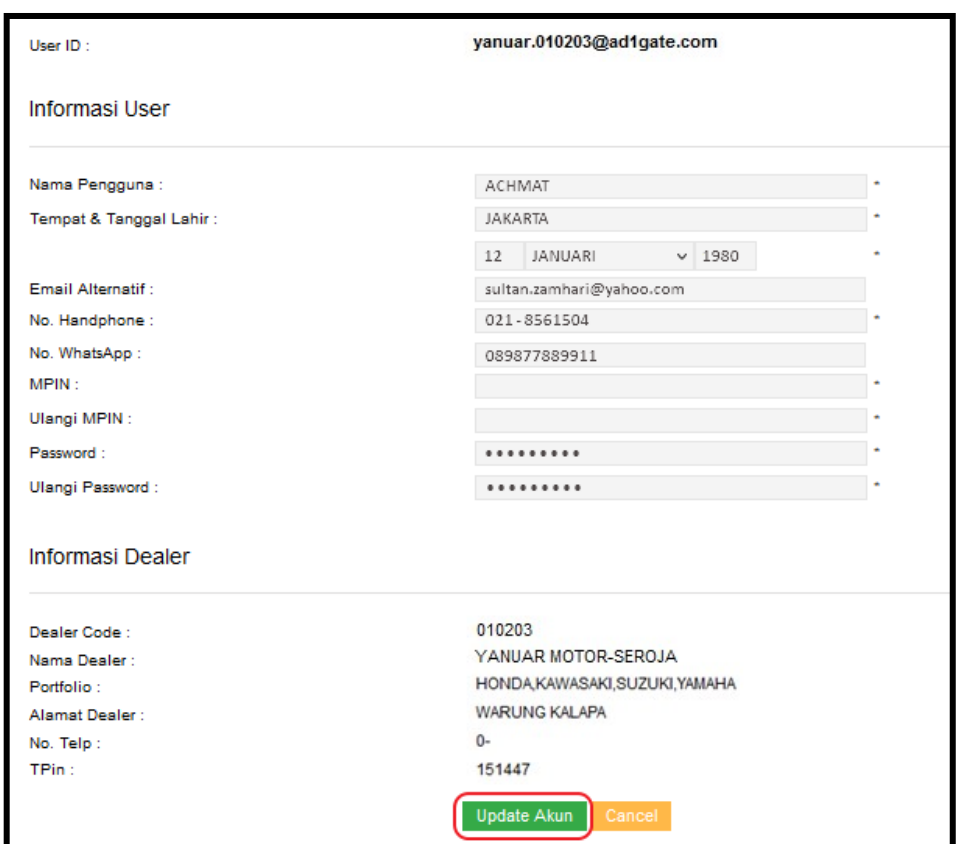

Setelah selesai mengisi dan merubah password klik

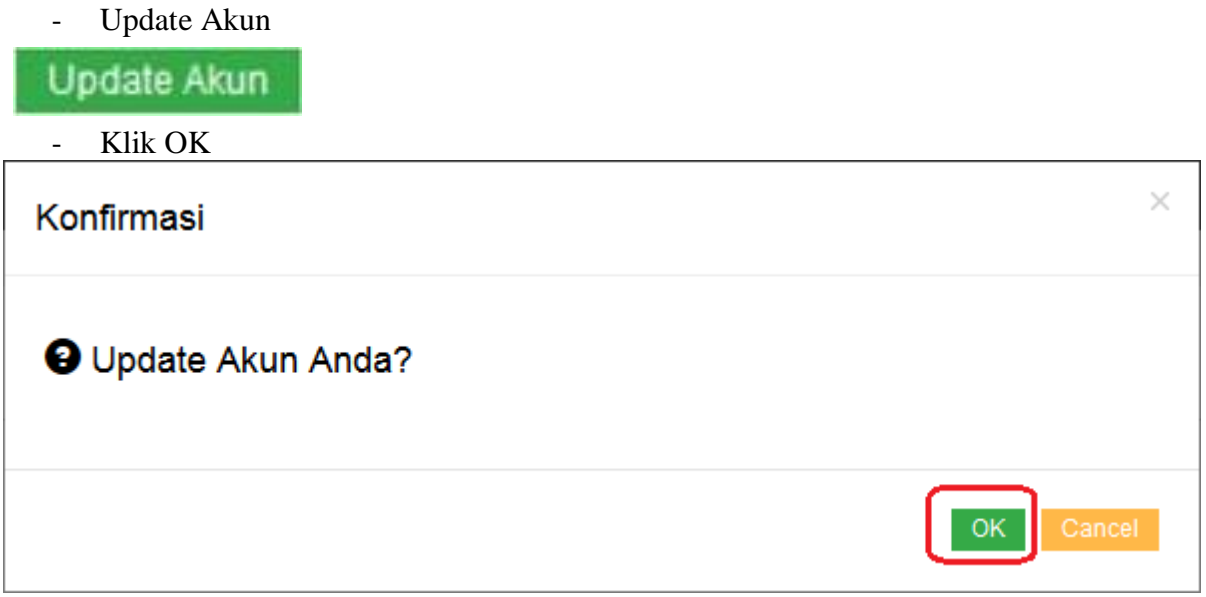

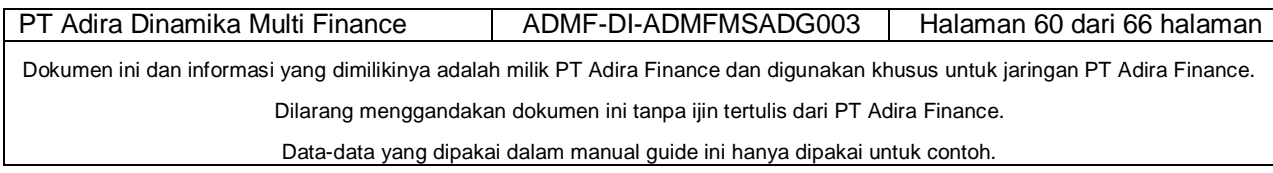

Otomatis semua menu di Ad1gate akan muncul.

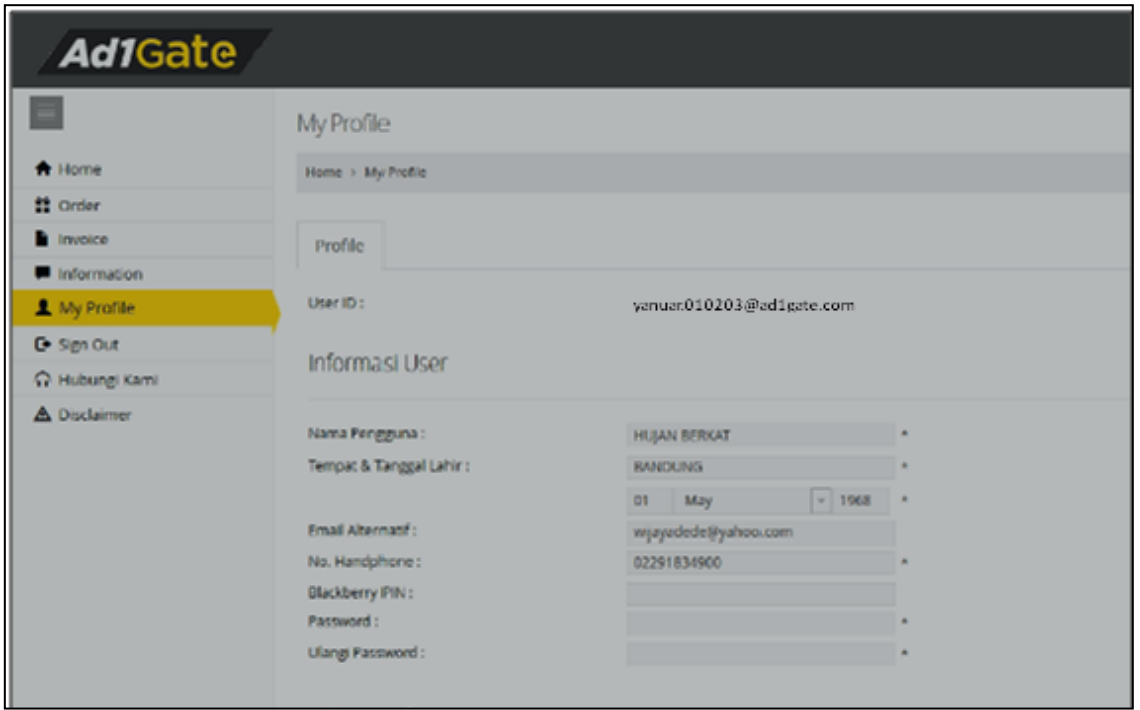

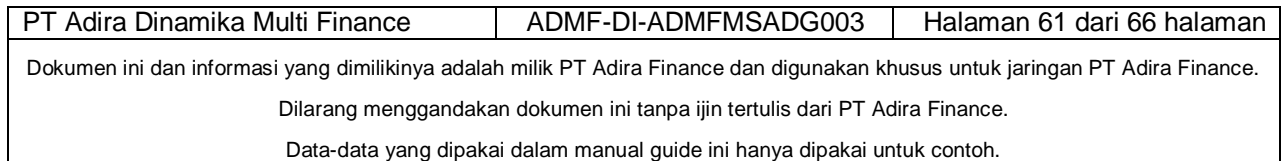

Manual Guide Operator

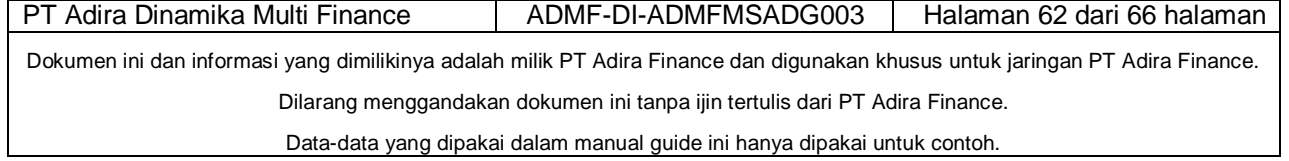

# *2.8 Helpdesk Ad1gate*

Helpdesk Ad1gate akan melayani Anda seputar permasalahan dan perkembangan aplikasi Ad1Gate.

Jika ada kendala, segera hubungi kami. Kami siap membantu Anda.

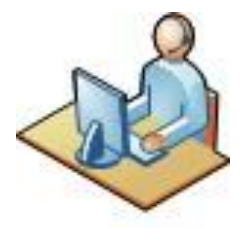

Helpdesk Customer Service Ad1gate :<br>HP : 0819-717-55  $: 0819 - 717 - 555$  0812-1817-6555 0857-2668-8555 WhatsApp : 0819-717-555 0812-1817-6555 0857-2668-8555 Email : [cs@ad1gate.com](mailto:cs@ad1gate.com)

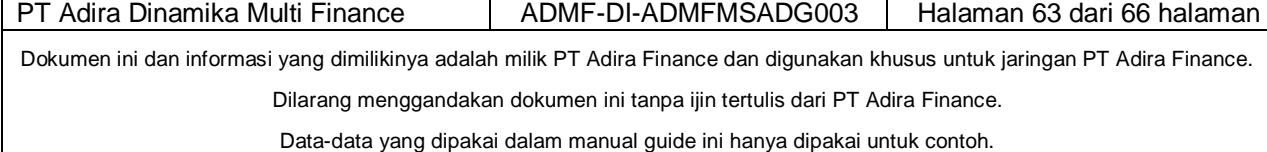